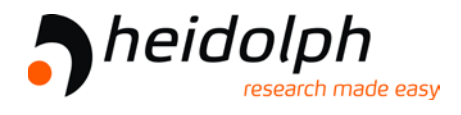

# Vakuum-Controller Hei-VAC Control

*Vakuumregler*

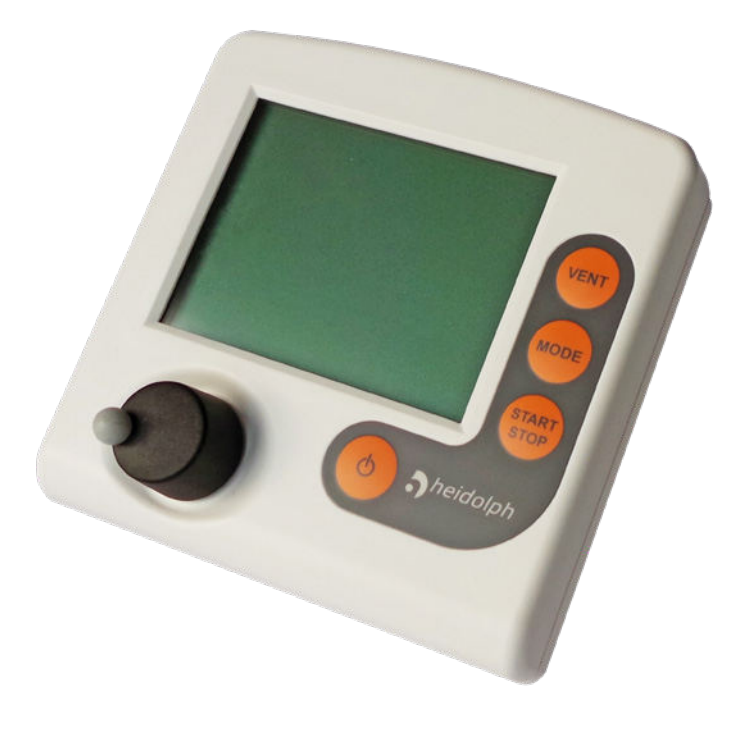

# **Betriebsanleitung**

**Originalbetriebsanleitung** 

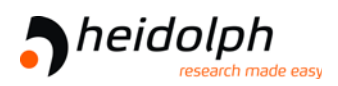

#### **Originalbetriebsanleitung Für künftige Verwendung aufbewahren!**

*Das Dokument darf nur vollständig und unverändert verwendet und weitergegeben werden. Es liegt in der Verantwortung des Anwenders, die Gültigkeit dieses Dokumentes bezüglich seines Produktes sicher zu stellen.*

Hersteller:

**Heidolph Instruments GmbH & Co. KG Walpersdorfer Str. 12 D-91126 Schwabach**

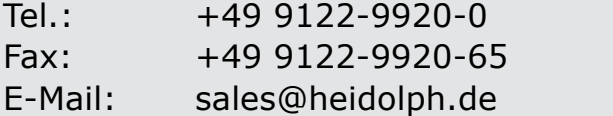

Web: [www.heidolph-instruments.com](https://heidolph-instruments.com/de/start)

*Wir danken Ihnen für das Vertrauen, das Sie uns mit dem Kauf dieses Produkts entgegenbringen. Sie haben sich für ein modernes, hochwertiges Produkt entschieden.*

# **INHALTSVERZEICHNIS**

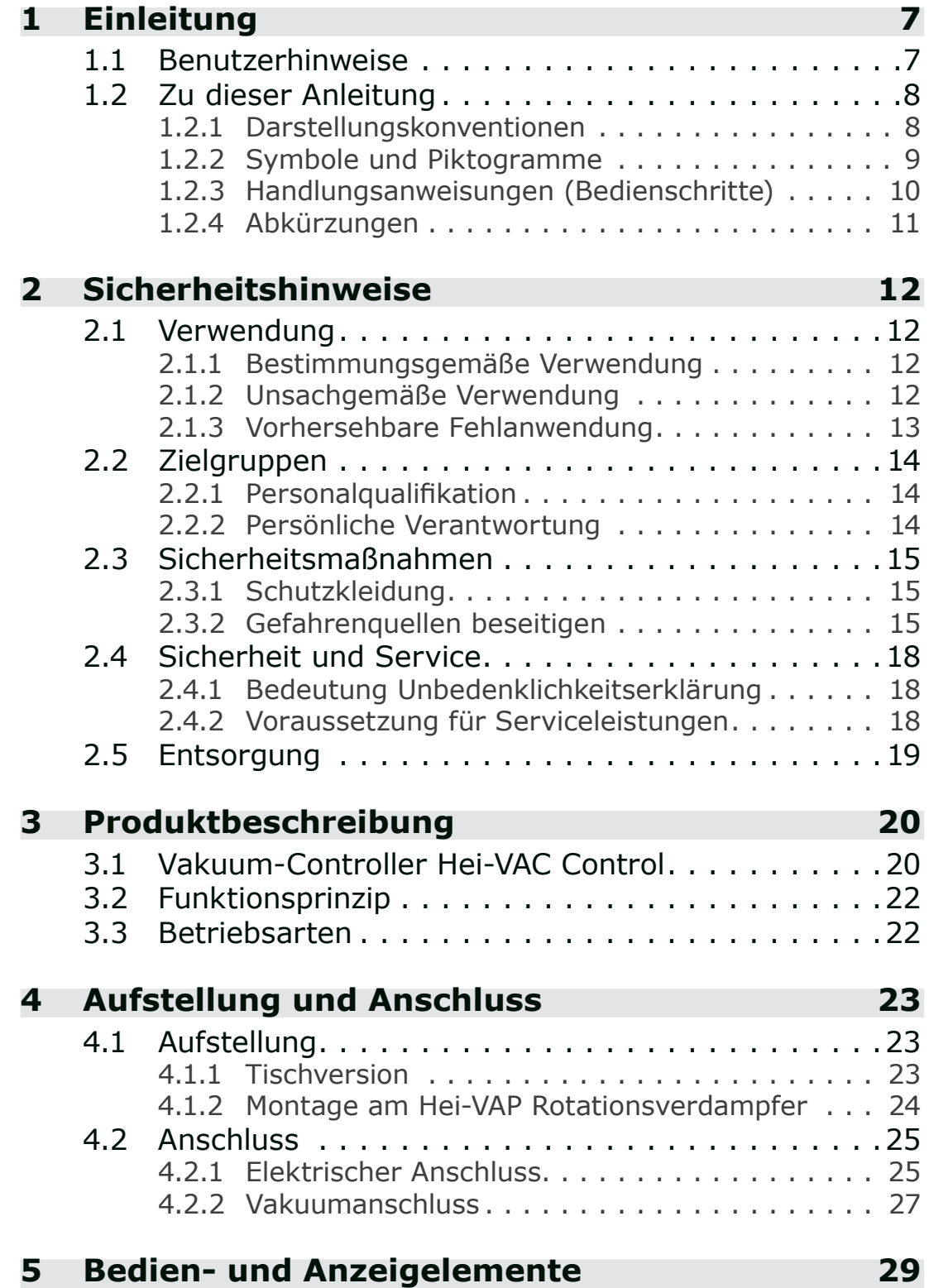

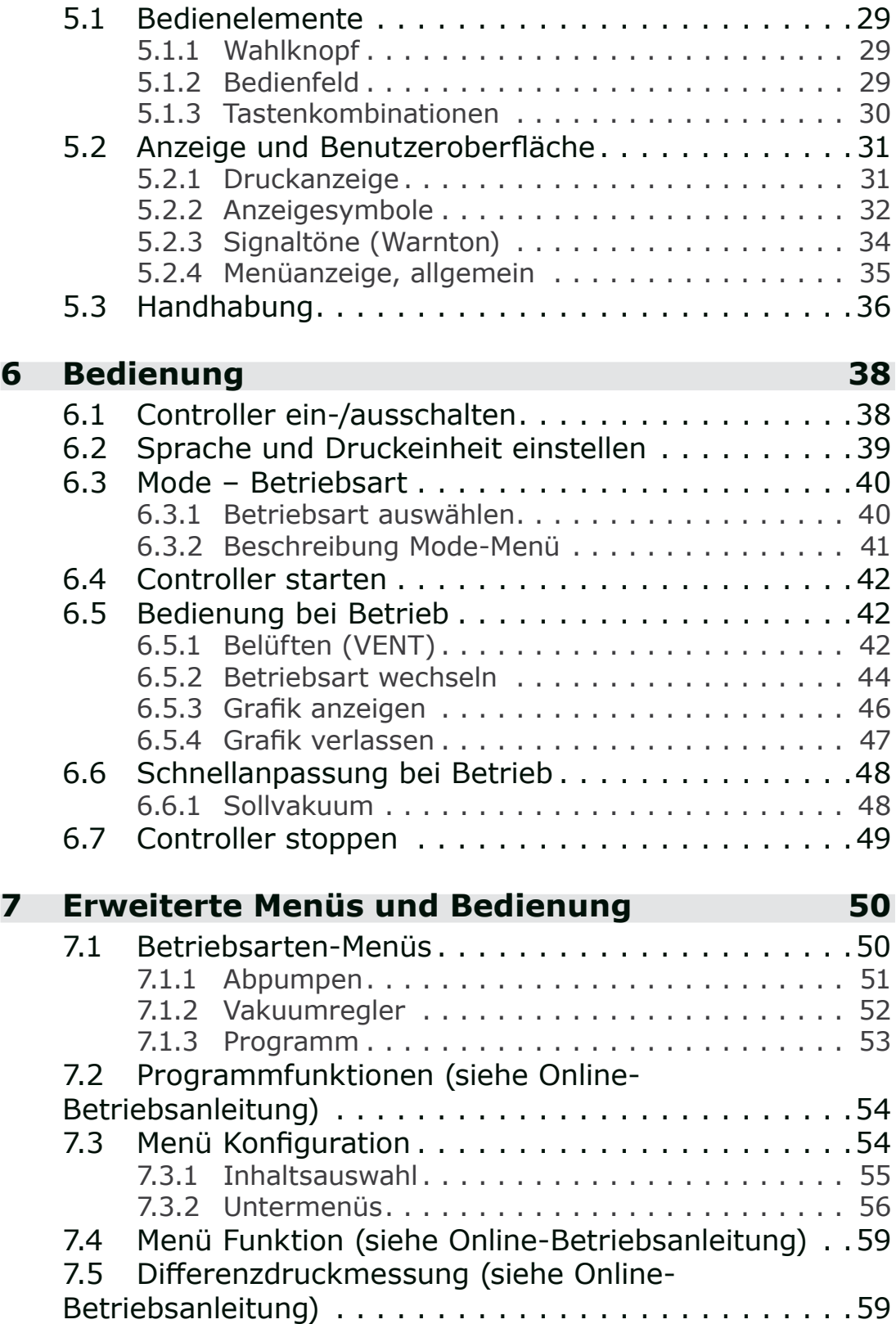

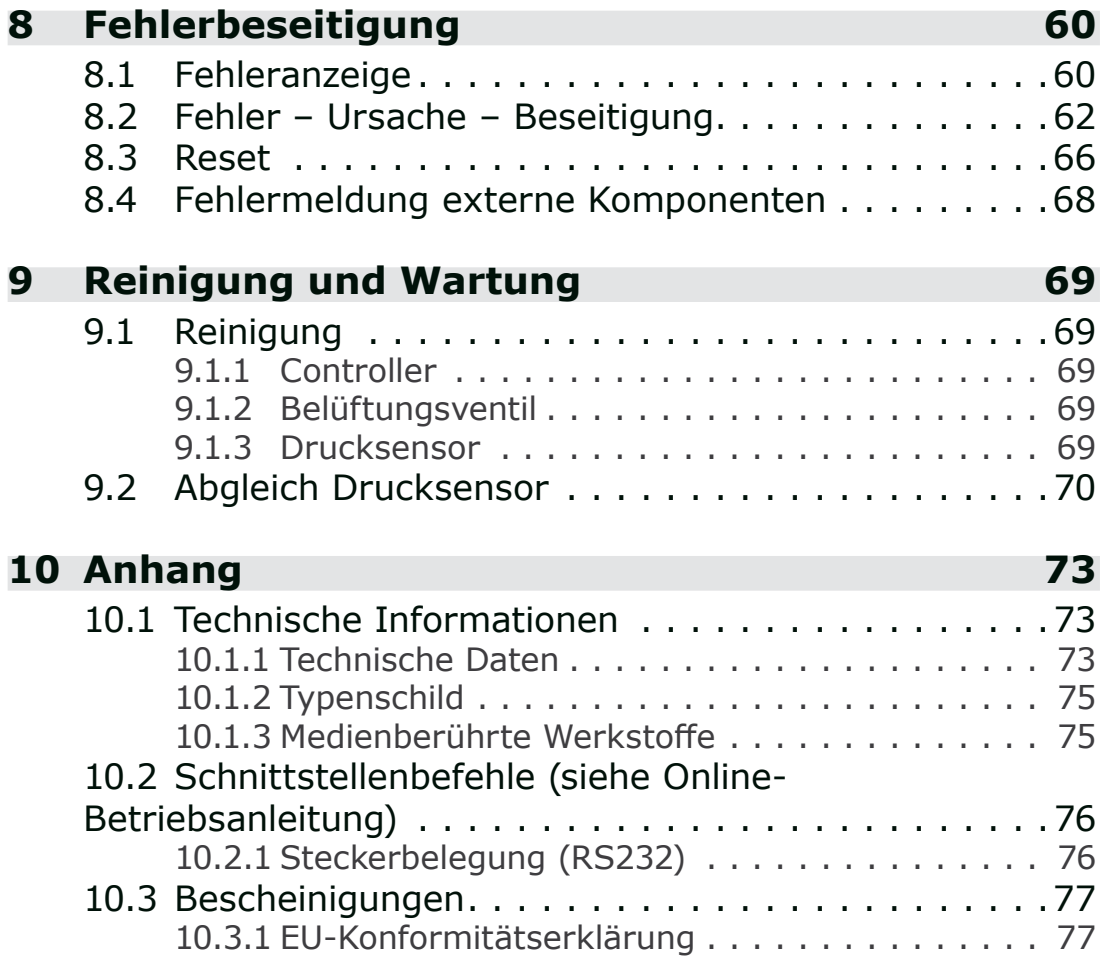

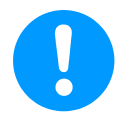

Ausführliche Beschreibungen zu Programmierung, Menü Funktion mit Adresskonfiguration, Differenzdruckmessung und Schnittstellenbefehlen sind in der Online-Betriebsanleitung enthalten. Die Online-Betriebsanleitung erhalten Sie über den Technischen Service von Heidolph Instruments.

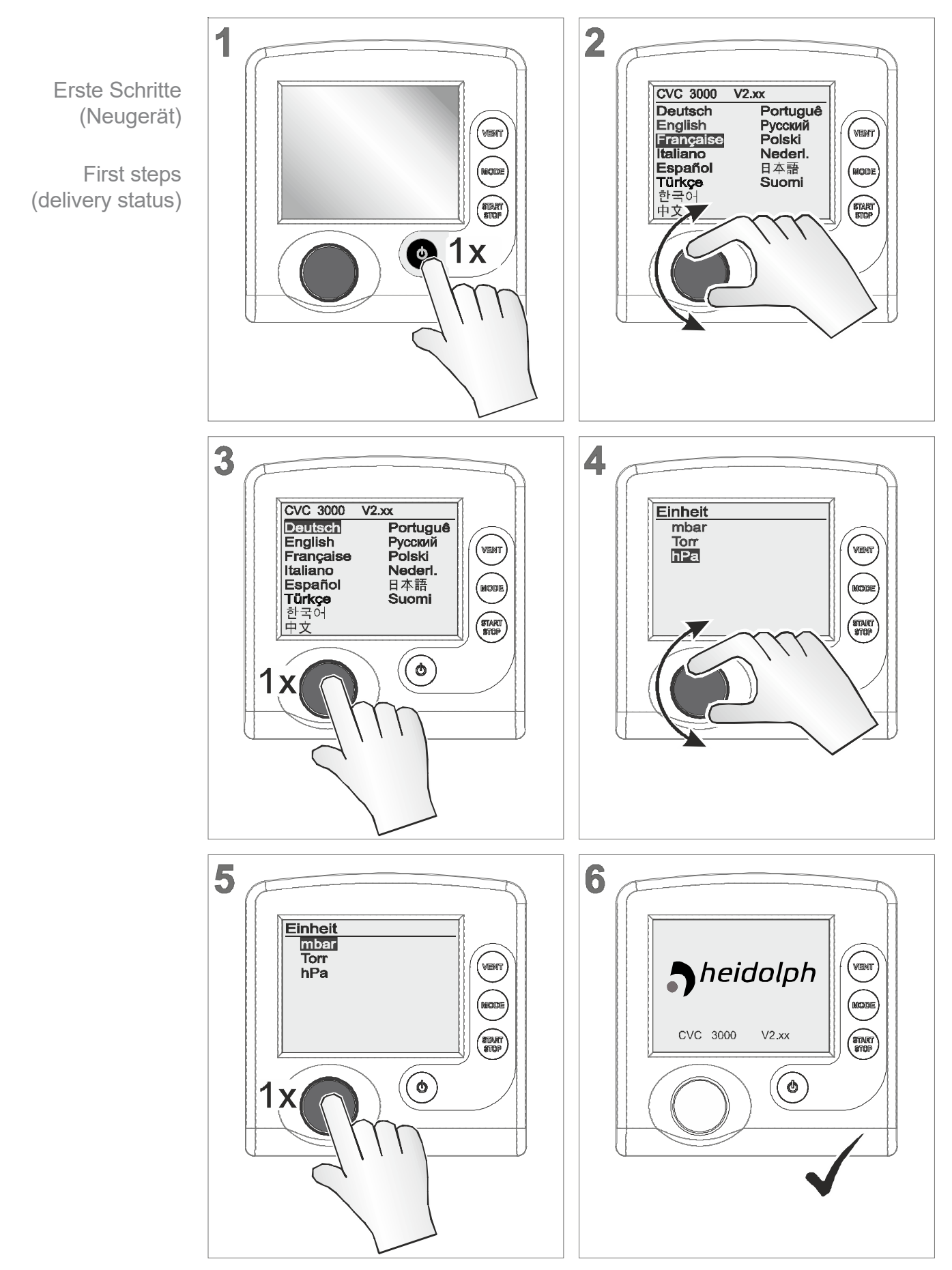

## **Erste Schritte/First steps (Neugerät)**

## <span id="page-6-0"></span>**1 Einleitung**

Diese Betriebsanleitung ist Bestandteil des von Ihnen erworbenen Produkts. Machen Sie sich mit Ihrem Produkt vertraut. Nutzen Sie diese Betriebsanleitung auch als Nachschlagewerk für den sicheren und effizienten Betrieb Ihres Produkts.

## **1.1 Benutzerhinweise**

#### **Sicherheit**

**Betriebsanleitung** und Sicherheit

- Lesen Sie die Betriebsanleitung gründlich, bevor Sie das Produkt verwenden.
- Bewahren Sie die Betriebsanleitung jederzeit zugänglich und griffbereit auf.
- Der korrekte Gebrauch des Produkts ist für den sicheren Betrieb unerlässlich. Beachten Sie insbesondere alle Sicherheitshinweise!
- Beachten Sie, zusätzlich zu den Hinweisen in dieser Betriebsanleitung, die geltenden, nationalen Vorschriften zur Unfallverhütung und zum Arbeitsschutz.

## **Allgemein**

 Aufgrund der besseren Lesbarkeit wird für den *Hei-VAC Control*  in den Texten meistens die allgemeine Bezeichnung *Controller* oder *Vakuum-Controller* verwendet. Allgemeine Hinweise

- Geben Sie bei einer Weitergabe des Controllers an Dritte auch die Betriebsanleitung weiter.
- Alle Abbildungen und Zeichnungen sind Beispiele und dienen allein dem besseren Verständnis.
- Technische und gestalterische Änderungen sind im Zuge ständiger Produktverbesserung vorbehalten.

## **Copyright**

Der Inhalt dieser Betriebsanleitung ist urheberrechtlich geschützt. Kopien für interne Zwecke sind erlaubt, z. B. für Schulungen. Copyright © und **Urheberrecht** 

**© Heidolph Instruments GmbH & Co. KG**

#### **Kontakt**

<span id="page-7-0"></span>Sprechen Sie uns an

- Bei Kontakt zu unserem Service halten Sie bitte Seriennummer und Produkttyp bereit *siehe [Typenschild](#page-74-1) auf dem Produkt.*
- Sie können sich jederzeit gerne schriftlich oder telefonisch an uns wenden, sollten Sie weitere Informationen wünschen, noch Fragen zu unseren Produkten haben oder wenn Sie uns ein Feedback zu Produkten geben möchten.

## **1.2 Zu dieser Anleitung**

1.2.1 Darstellungskonventionen

**Warnhinweise**

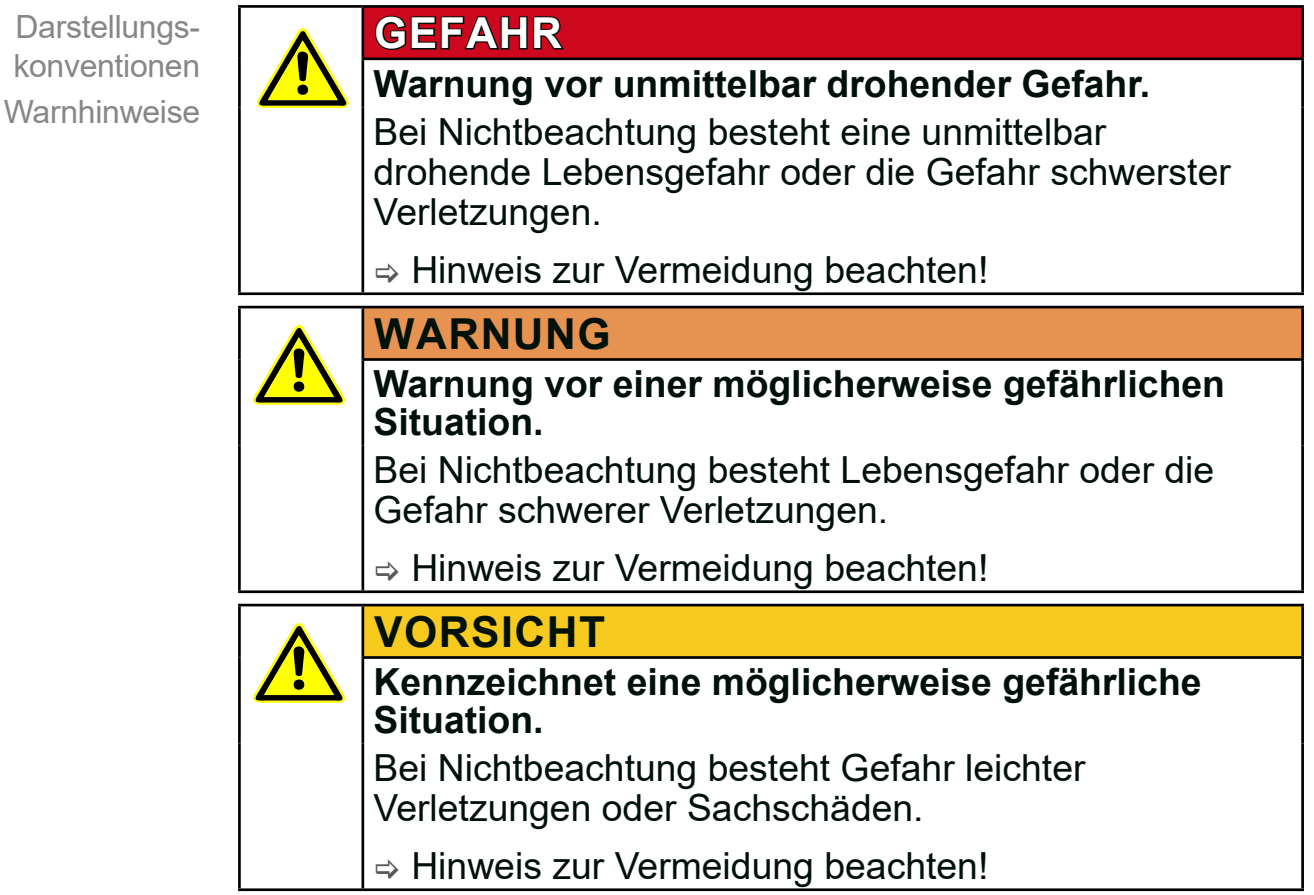

<span id="page-8-0"></span>Darstellungskonventionen Hinweise

#### *HINWEIS*

**Verweis auf möglicherweise schädliche Situation.** Bei Nichtbeachtung können Sachschäden entstehen.

#### **Ergänzende Hinweise**

#### **WICHTIG!**

> Beschreibung, die Sie bei Handlungen beachten müssen.

 $\Rightarrow$  Wichtige Information für den einwandfreien Betrieb Ihres Produkts.

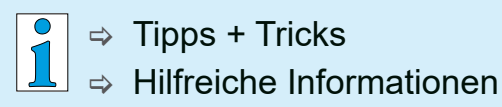

## <span id="page-8-1"></span>1.2.2 Symbole und Piktogramme

Diese Betriebsanleitung verwendet Symbole und Piktogramme. Sicherheitssymbole weisen auf besondere Gefahren im Umgang mit dem Produkt hin. Symbole und Piktogramme sollen helfen, Beschreibungen leichter zu erfassen.

#### **Sicherheitssymbole**

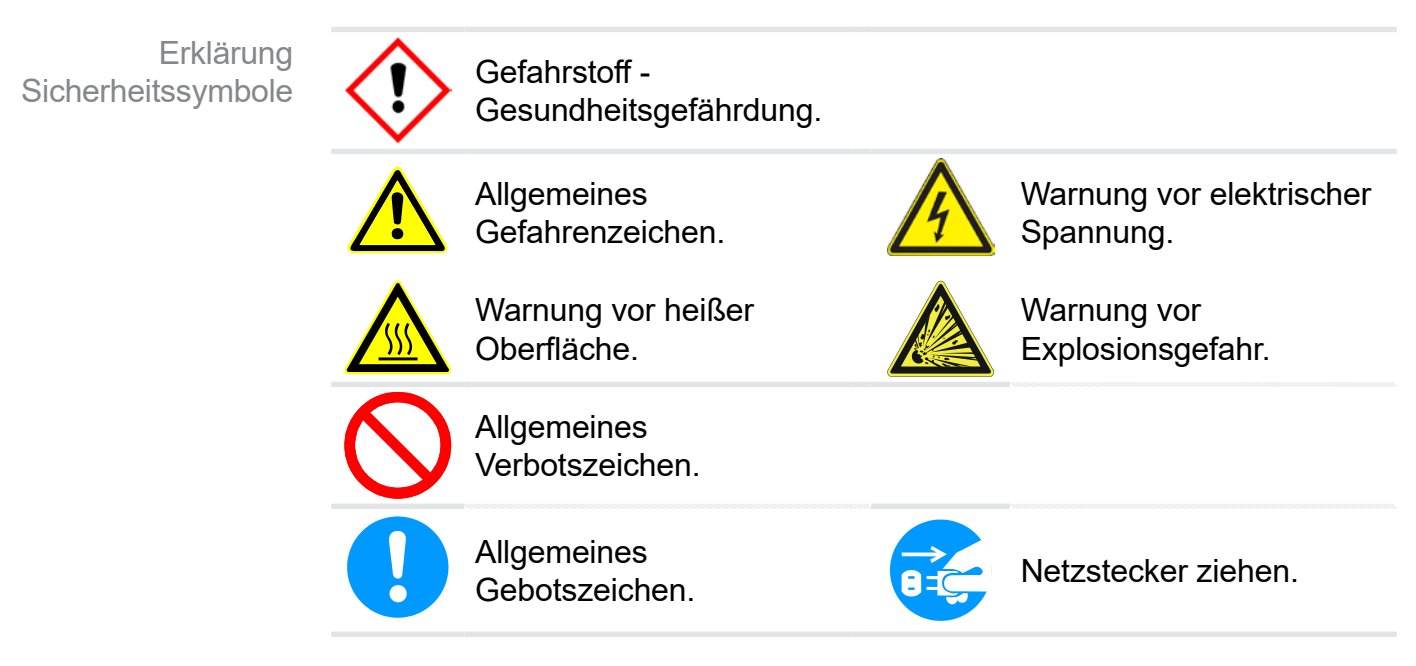

<span id="page-9-0"></span>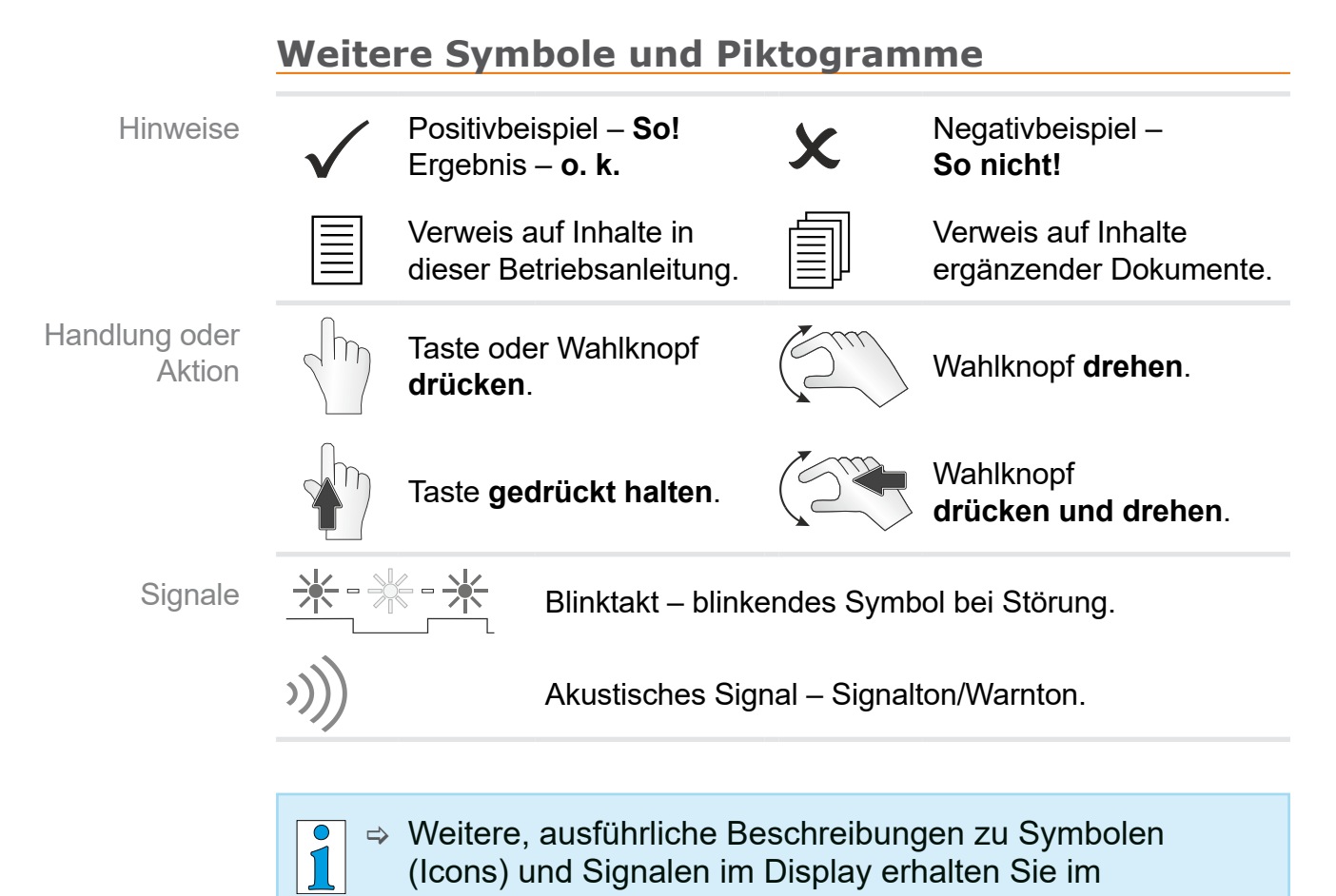

Kapitel *[5.2.2 Anzeigesymbole auf Seite 32](#page-31-1)*.

## 1.2.3 Handlungsanweisungen (Bedienschritte)

#### **Handlungsanweisung** (einfach)

 $\Rightarrow$  Sie werden zu einer Handlung aufgefordert.

 $\boxtimes$  Ergebnis der Handlung

#### **Handlungsanweisung** (mehrere Schritte)

- **1.** erster Handlungsschritt
- **2.** nächster Handlungsschritt
	- $\boxtimes$  Ergebnis der Handlung

Führen Sie Handlungsanweisungen, die mehrere Schritte erfordern, in der beschriebenen Reihenfolge durch.

Weitere Darstellungskonventionen

## 1.2.4 Abkürzungen

<span id="page-10-0"></span>Verwendete Abkürzungen

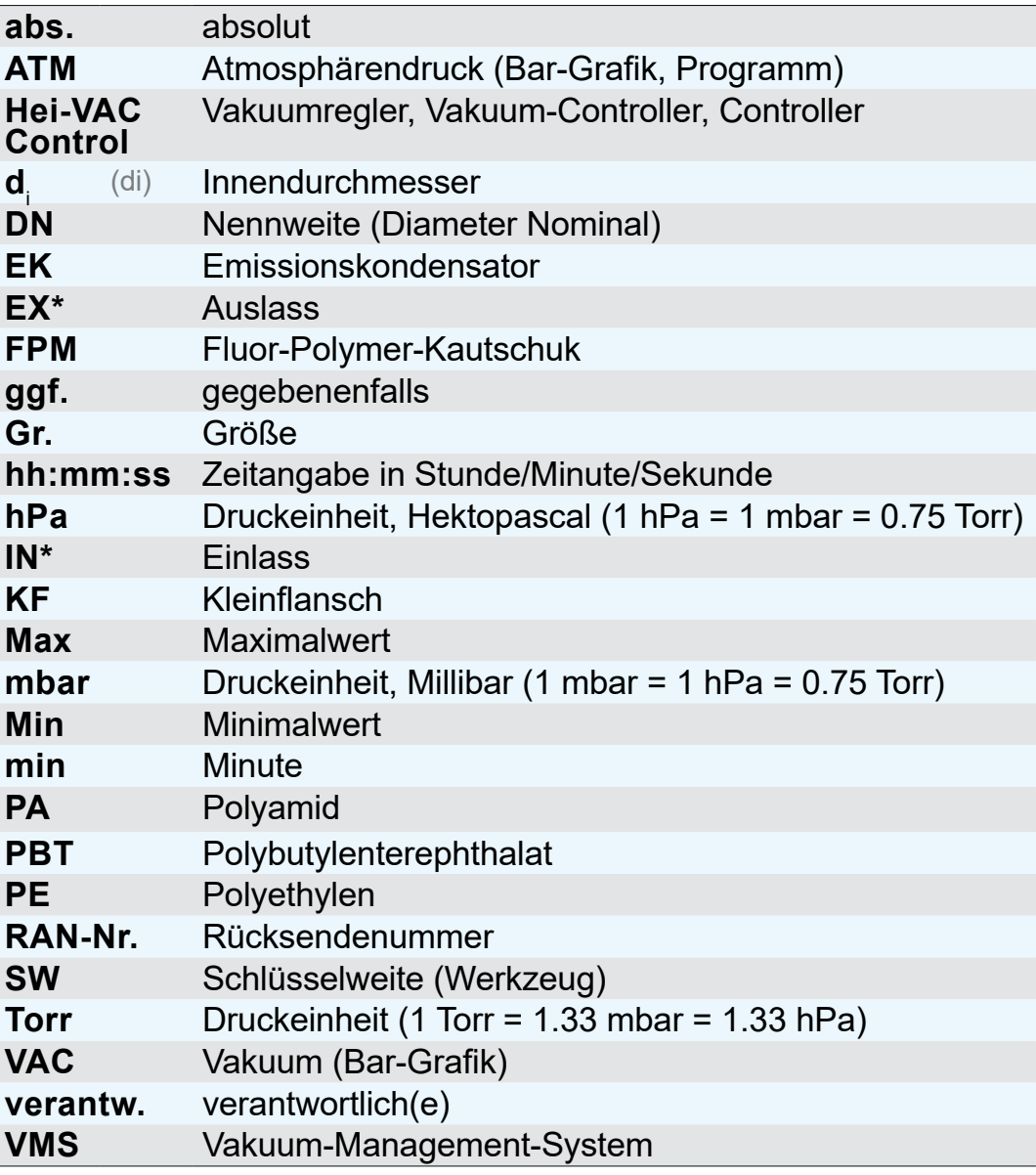

*\* Kennzeichnung auf der Vakuumpumpe*

# <span id="page-11-0"></span>**2 Sicherheitshinweise**

Die Informationen in diesem Kapitel sind von allen Personen, die mit dem hier beschriebenen Produkt arbeiten, zu beachten. Die Sicherheitshinweise gelten für alle Lebensphasen des Produkts.

## **2.1 Verwendung**

Der Controller darf nur in technisch einwandfreiem Zustand verwendet werden.

## 2.1.1 Bestimmungsgemäße Verwendung

Bestimmungsgemäße Verwendung

Der **Hei-VAC Control** ist ein Laborinstrument zur Messung und/ oder Regelung von Vakuum in dafür bestimmten Anlagen. Der Controller darf nur in Innenräumen in nicht-explosionsfähiger Umgebung verwendet werden.

Eine andere oder darüber hinausgehende Nutzung gilt als nicht bestimmungsgemäß.

#### **Zur bestimmungsgemäßen Verwendung gehört auch:**

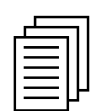

- die Hinweise in dem Dokument **Sicherheitshinweise für Vakuumgeräte** zu beachten,
- diese Betriebsanleitung zu beachten,
- die Betriebsanleitung angeschlossener Komponenten zu beachten und deren Funktionsweise zu kennen.

## 2.1.2 Unsachgemäße Verwendung

Wird das Produkt entgegen der bestimmungsgemäßen Verwendung eingesetzt, kann dies zu Personen- oder Sachschäden führen.

#### **Als unsachgemäße Verwendung gilt:**

Unsachgemäße Verwendung

- Gebrauch des Produkts entgegen der bestimmungsgemäßen Verwendung.
- Betrieb bei offensichtlichen Störungen.

<span id="page-12-0"></span>Unsachgemäße Verwendung

- Vakuumregelung in explosionsgefährdeten Bereichen. Das Gerät ist nicht explosionsgeschützt. Es verfügt über keinen Exoder ATEX-Schutz.
	- Betrieb bei unzulässigen Betriebs- und Umgebungsbedingungen.
	- Unzulässige An- und Umbauten und die Verwendung von nicht zugelassenem Zubehör oder nicht zugelassenen Ersatzteilen.
	- Einsatz im Bergbau.

## 2.1.3 Vorhersehbare Fehlanwendung

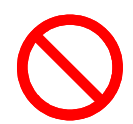

Neben der unsachgemäßen Verwendung gibt es Nutzungsarten, die im Umgang mit dem Controller **verboten** sind:

**Möglicherweise** Vorhersehbare Fehlanwendung

- Eigenmächtige Modifikationen.
- Die Vakuumregelung von Medien, die heiß, instabil, explosionsfähig oder explosiv sind.
- Die Aufstellung und der Betrieb in explosionsgefährdeter Umgebung.
- Den Controller mit Werkzeugen oder dem Fuß ein-/auszuschalten.
- Den Controller vollständig ins Vakuum zu stellen.
- Die Bedienung mit scharfkantigen Gegenständen.
- Den Controller in Flüssigkeiten eintauchen oder dampfstrahlen.

## **2.2 Zielgruppen**

<span id="page-13-0"></span>Am Controller dürfen nur vom Betreiber beauftragte und befugte Personen arbeiten. **WICHTIG!**

> Nutzer der in der Zuständigkeitsmatrix aufgeführten Kompetenzbereiche müssen die entsprechende Qualifikation für die gelisteten Tätigkeiten aufweisen.

## 2.2.1 Personalqualifikation

Die Betriebsanleitung muss von jeder Person gelesen und beachtet werden, die mit einer der folgenden Tätigkeiten betraut ist:

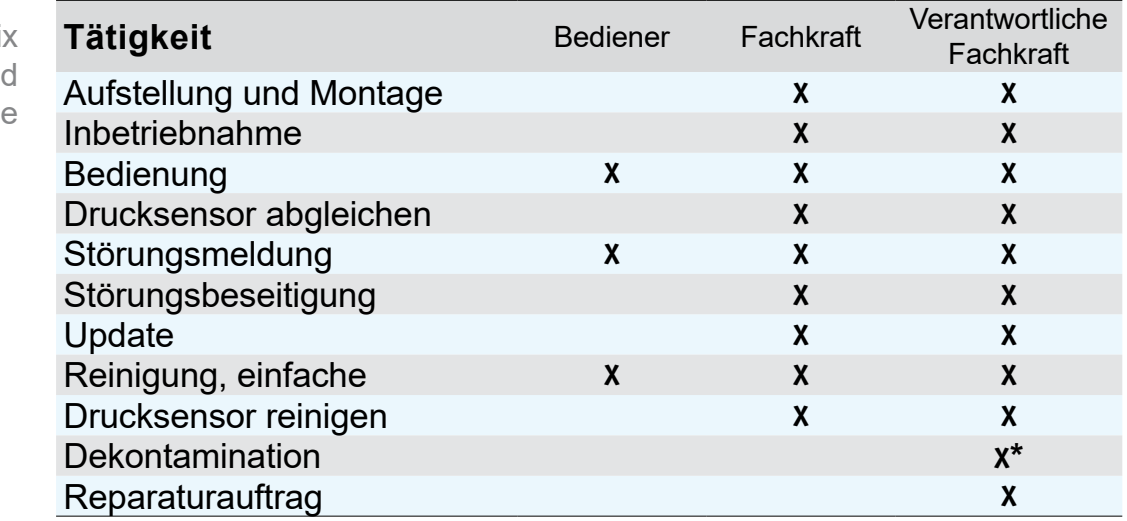

*\* oder Dekontamination durch qualifizierten Dienstleister durchführen lassen.*

## 2.2.2 Persönliche Verantwortung

Sicherheit und Schutz von Personen hat oberste Priorität. Tätigkeiten und Prozesse, die eine potentielle Sicherheitsgefährdung darstellen, sind nicht erlaubt. **Sicherheits bewusst** arbeiten

> Arbeiten Sie stets sicherheitsbewusst. Beachten Sie die Betriebsanweisungen des Betreibers und die nationalen Bestimmungen bezüglich Unfallverhütung, Sicherheit und Arbeitsschutz.

> Verwenden Sie den Controller nur, wenn Sie die Betriebsanleitung und die Funktionsweise verstanden haben.

Zuständigkeitsmatri: und Kompetenzbereich

## **2.3 Sicherheitsmaßnahmen**

<span id="page-14-0"></span>Qualitätsanspruch und **Sicherheit**  Unsere Produkte unterliegen hohen Qualitätsprüfungen bezüglich Sicherheit und Betrieb. Jedes Produkt wird vor der Auslieferung einem umfangreichen Testprogramm unterzogen.

## 2.3.1 Schutzkleidung

**Schutzkleidung** 

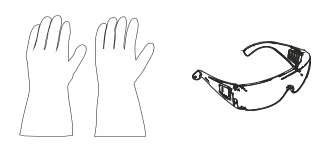

Besondere Schutzkleidung ist für die Bedienung des Controllers nicht erforderlich. Beachten Sie die Betriebsanweisungen des Betreibers für Ihren Arbeitsplatz.

Bei Reinigungsarbeiten empfehlen wir vollwertige Schutzhandschuhe, Schutzkleidung und Schutzbrille zu tragen.

**WICHTIG!**

- > Beachten Sie die nationalen, gesetzlichen Dekontaminationsvorschriften.
- $\Rightarrow$  Tragen Sie beim Umgang mit Chemikalien Ihre persönliche Schutzausrüstung.

## 2.3.2 Gefahrenquellen beseitigen

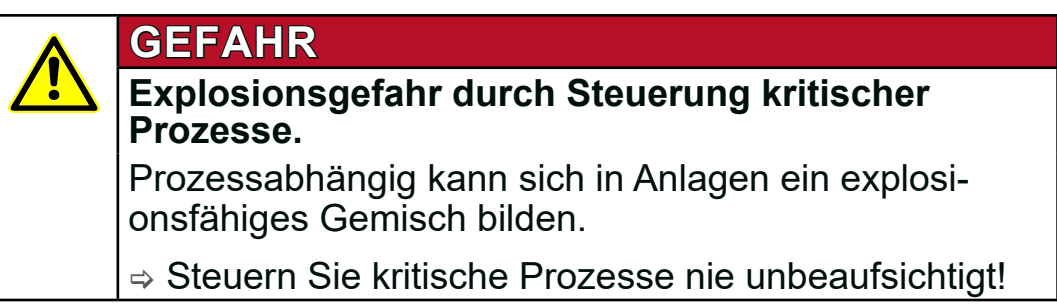

Abhängig vom Prozess kann sich in Anlagen ein explosionsfähiges Gemisch bilden oder es können andere gefährliche Situationen entstehen. Explosionsgefahr bei kritischen Prozessen

Störungen, die die Sicherheit beeinträchtigen, müssen umgehend beseitigt werden. **WICHTIG!**

- $\Rightarrow$  Achten Sie darauf, dass Sie nicht mit beschädigten Bauteilen arbeiten.
- > Tauschen Sie defekte Bauteile umgehend aus, z. B. brüchiges Kabel, defekte Stecker.

#### **Fehlerquellen beim Anschluss**

#### *HINWEIS*

**Fehlmessung durch blockierte Vakuumleitung.**

 $\Rightarrow$  Vermeiden Sie Überdruck > 1060 mbar im Leitungssystem.

- Kondensat kann die Messungen des Drucksensors verfälschen. Über die Schlauchleitung darf kein Kondensat in den Controller gelangen. Im Vakuumschlauch darf sich keine Flüssigkeit ansammeln. Kondensat
	- > Verlegen Sie Vakuumschlauch vom Anschluss so, dass kein Kondensat in den Drucksensor fließen kann.
- Partikel, Flüssigkeiten und Stäube dürfen nicht in den Controller gelangen. Partikel, Stäube, Flüssigkeiten
	- >Installieren Sie ggf. vor dem Einlass des Vakuumsystems geeignete Abscheider und/oder Filter. Geeignete Filter sind z. B. chemisch beständig, verstopfungs- und durchflusssicher.

#### **Gefahren durch Restenergie**

- Nachdem der Controller abgeschaltet und vom Stromnetz getrennt wurde, können am Steckernetzteil noch Gefahren durch Restenergieen bestehen: Restenergien
	- >Lassen Sie Reparaturen nur von dafür ausgewiesenen Fachkräften durchführen, z. B. durch unseren Service.

#### **Aufstellung und explosionsfähige Umgebung**

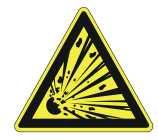

**Die Aufstellung und der Betrieb in Bereichen, in denen eine explosionsfähige Atmosphäre auftreten kann, ist nicht erlaubt.**

**Zündquellen** verhindern

Die Verwendung von Belüftungsventilen ist nur dann zulässig wenn sichergestellt ist, dass dadurch normalerweise keine oder aber aller Wahrscheinlichkeit nach nur kurzzeitig oder selten explosionsfähige Gemische im Innenraum des Controllers erzeugt werden.

 $\Rightarrow$  Belüften Sie ggf. mit Inertgas.

## **2.4 Sicherheit und Service**

<span id="page-17-0"></span>Sicherheit bei Servicearbeiten Sicherheitsbestimmungen, die in Ihrem Arbeitsumfeld gelten, gelten auch für Personen, die Servicetätigkeiten ausführen, speziell im Umgang mit Gefahrstoffen.

### 2.4.1 Bedeutung Unbedenklichkeitserklärung

Produkte, die eine potentielle Sicherheitsgefährdung darstellen, dürfen erst eingeschickt, gewartet oder repariert werden, wenn alle gefährlichen Verunreinigungen entfernt wurden.

#### > Beachten Sie die Voraussetzungen für Serviceleistungen. **WICHTIG!**

- > Beachten Sie die *Hinweise zur Einsendung ins Werk*, gelistet auf der Unbedenklichkeitserklärung.
- > Schützen Sie das Servicepersonal vor Gefahrstoffen.
- $\Rightarrow$  Bestätigen Sie mit Ihrer Unterschrift die Unbedenklichkeit.

 $\sqrt{1}$ > Das Formblatt zur Unbedenklichkeitserklärung erhalten Sie über Heidolph Instruments.

## 2.4.2 Voraussetzung für Serviceleistungen

#### **Voraussetzungen erfüllen**

**1.** Reinigen das Produkt gründlich und dekontaminieren Sie es fachgerecht, falls erforderlich.

#### **Für alle Serviceleistungen müssen Gefahrstoffe ausgeschlossen werden können. WICHTIG!**

- **2.** Füllen Sie das Formblatt *Unbedenklichkeitserklärung* vollständig aus.
- **3.** Kontaktieren Sie Ihren Fachhändler oder unseren Service.
- **4.** Lassen Sie sich für Ihren **Serviceauftrag** eine **RAN-Nr.** geben.

**5. Schicken Sie vorab** und in jedem Fall die **unterzeichnete Unbedenklichkeitserklärung** an Ihren Fachhändler oder unseren Service.

#### <span id="page-18-0"></span>**Für Serviceleistungen muss die Unbedenklichkeit geprüft und bestätigt werden. WICHTIG!**

- > Produkt kam mit Gefahrstoff in Berührung? Warten Sie die Freigabe zur Einsendung ab.
- **6.** Einsendung Ihres Produkts mit:
	- $RAN-Nr$ ..

**6.** 

- Serviceauftrag (z. B. Reparatur),
- Formblatt *Unbedenklichkeitserklärung*,
- kurzer Beschreibung (z. B. Störung, Arbeitsumfeld, Medien).

## **2.5 Entsorgung**

## *HINWEIS*

#### **Falsche Entsorgung des Controllers kann Umweltschäden zur Folge haben.**

 $\Rightarrow$  Nicht im Hausmüll entsorgen! Elektroschrott und Elektronikkomponenten unterliegen der Sondermüllbehandlung und dürfen nur von autorisierten Annahmestellen entsorgt werden.

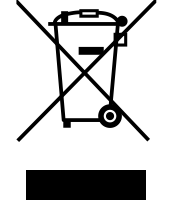

- ⇒ Beachten Sie die nationalen Vorschriften zu Entsorgung und Umweltschutz.
- > Genaue Informationen zu gesetzlichen Regelungen gibt die zuständige Verwaltungsbehörde.

# **3 Produktbeschreibung**

#### **Wareneingang**

<span id="page-19-0"></span>**Wareneingang** kontrollieren Prüfen Sie die Lieferung direkt nach Erhalt auf mögliche Transportschäden und auf Vollständigkeit.

 $\Rightarrow$  Melden Sie Transportschäden unverzüglich und schriftlich dem Lieferanten.

### *HINWEIS*

#### **Kondensat kann den Vakuum-Contoller schädigen.**

Ein großer Temperaturunterschied zwischen Lagerort und Aufstellungsort kann zur Kondensatbildung führen.

 > Lassen Sie das Produkt nach Wareneingang oder Lagerung mindestens 3-4 Stunden akklimatisieren.

## **Lieferumfang**

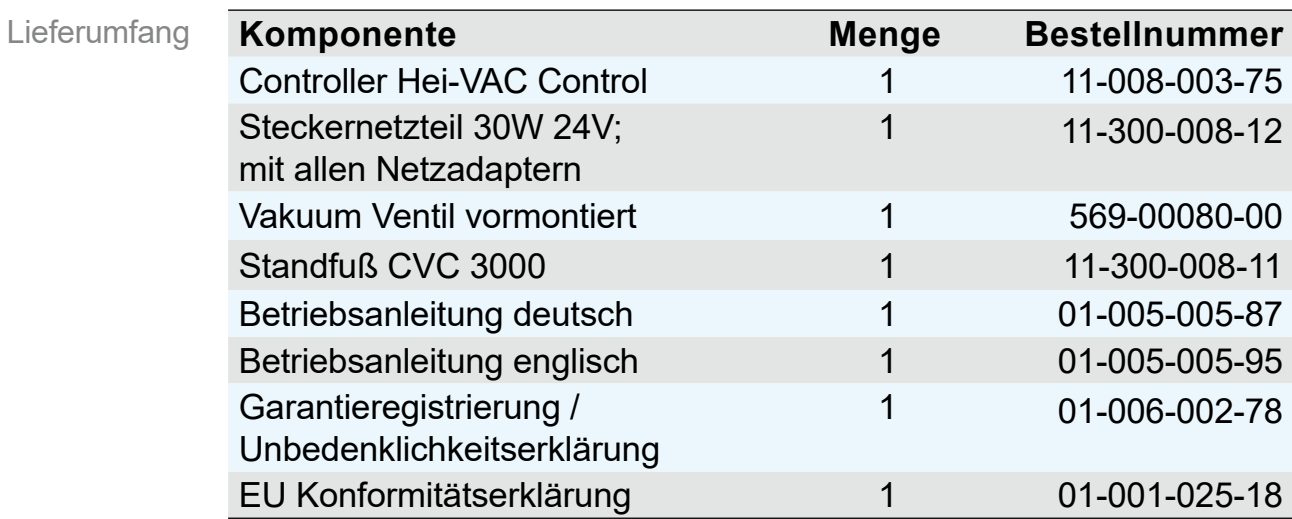

## <span id="page-19-1"></span>**3.1 Vakuum-Controller Hei-VAC Control**

Der Controller wurde für Anwendungen entwickelt, die ein geregeltes Vakuum erfordern.

Der Controller verfügt über einen Zweipunktregel-Modus zum Schalten eines Saugleitungsventils.

Der Controller kann frei programmiert werden. 10 Programmspeicherplätze stehen für Prozesse zur Verfügung. Jedes Programm bietet ebenfalls bis zu 10 Programmschritte (Zeit und Druck) mit Steuerfunktionen wie: Belüften, Abpumpen und Rampenfunktion.

Der Controller ermöglicht eine Relativdruckmessung bezüglich eines Referenzsensors (VSK 3000).

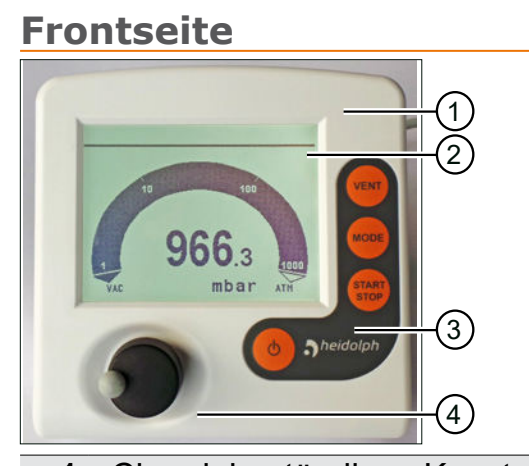

- 1 Chemiebeständiges Kunststoffgehäuse<br>2 LC-Display
- LC-Display Bedienfeld

Wahlknopf

Bedeutung

Frontseite

## **Rückseite**

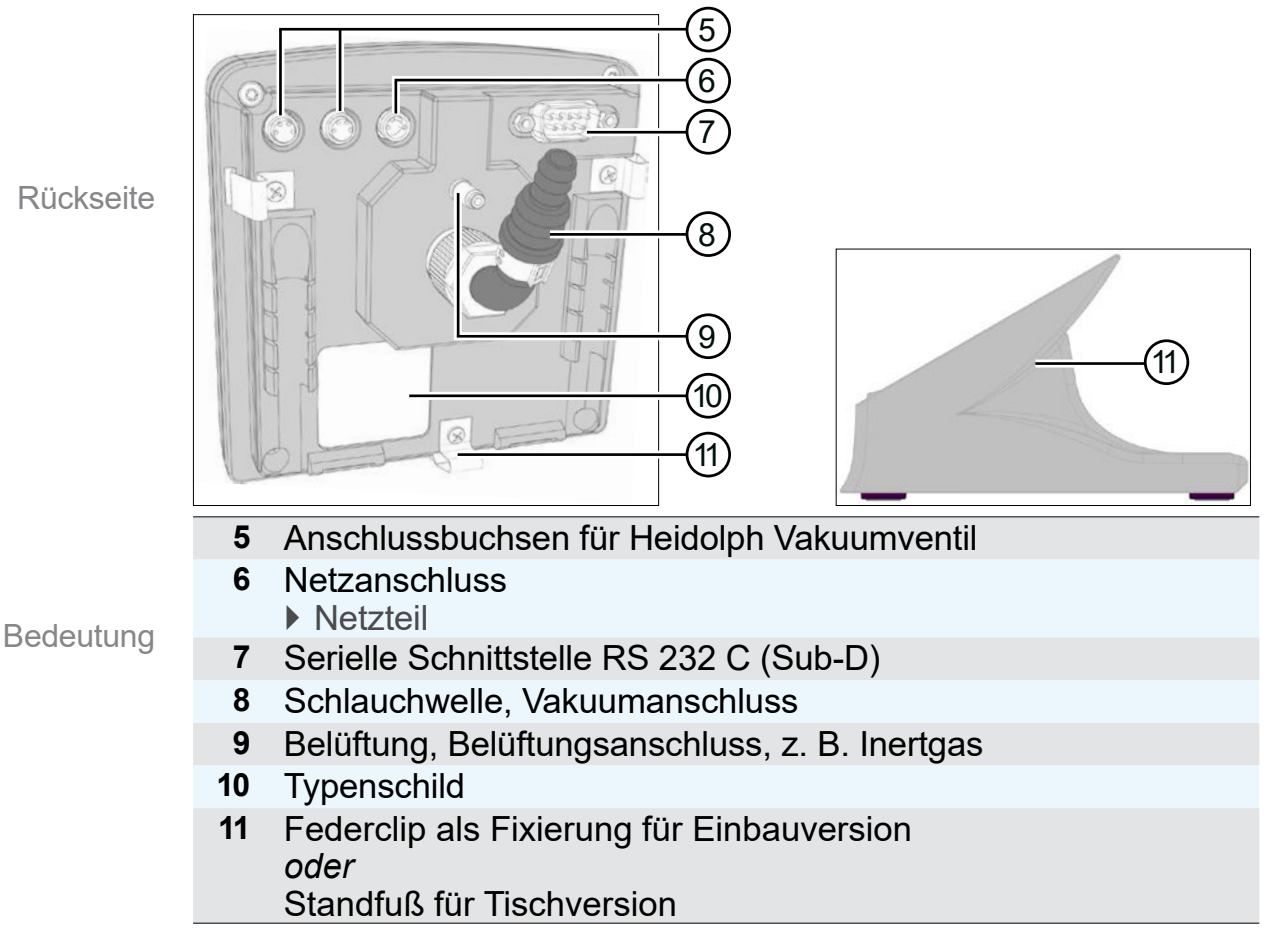

## **3.2 Funktionsprinzip**

<span id="page-21-0"></span>Der Controller regelt Vakuumprozesse durch Steuern von Vakuumpumpen, Saugleitungs- und/oder Belüftungsventilen. Der Controller regelt bedarfsorientiert Prozessvakuum, Kühlwasser und Belüftung. Funktionsprinzip

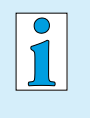

Zum Betrieb des Controllers als Vakuumregler sind Ventile und/oder Vakuumpumpen erforderlich. **Ohne ansteuerbare Ventile/Vakuumpumpen arbeitet der Controller nur als Vakuummessgerät.**

### **Spezifikation**

Spezifikation und Features

- Im Controller integriert sind ein Belüftungsventil und ein Drucksensor<sup>1</sup> (= kapazitiver Keramik-Membran-Vakuumsensor).
- Der Drucksensor ist chemisch hochbeständig mit hoher Messgenauigkeit, unabhängig von der Gasart.
- Beim Einschalten prüft der Controller die aktuelle Konfiguration der angeschlossenen Komponenten.
- Die Bedienung erfolgt via Wahlknopfsteuerung, Bedienfeldtasten und Volltext-Menüführung im Display.

## **3.3 Betriebsarten**

Der Controller beinhaltet eine Auswahl von bis zu 5 unterschiedlichen Betriebsarten. Betriebsarten-Menüs bieten spezifische Einstellmöglichkeiten, die automatisch an die angeschlossenen Geräte angepasst werden.

#### **Wählbare Betriebsarten**

- **Abpumpen**
- **Vakuumregler**
- **Programm**

Beschreibung zur Funktion einzelner Betriebsarten siehe Kapitel *[6.3.2 Beschreibung Mode-Menü auf Seite](#page-40-1)  [41](#page-40-1)*

*<sup>1 -&</sup>gt; ausgenommen Paket Feinvakuumregelung mit VSP 3000.*

## <span id="page-22-0"></span>**4 Aufstellung und Anschluss**

Der Controller ist für die Aufstellung direkt am Arbeitsplatz bestimmt.

- $\Rightarrow$  Achten Sie bei Aufstellung, Anschluss und Installation darauf, dass Sie die Vorgaben gemäß der Technischen Daten einhalten, *siehe Kapitel [10.1.1 Technische Daten auf Seite](#page-72-1) [73](#page-72-1)*.
- $\Rightarrow$  Beachten Sie beim Anschluss die Angaben vom Typenschild.

Aufstellungsbedingungen berücksichtigen

#### **Aufstellungsbedingungen**

- Controller ist akklimatisiert.
- Die Umgebungsbedingungen sind eingehalten und liegen innerhalb der Einsatzgrenzen.

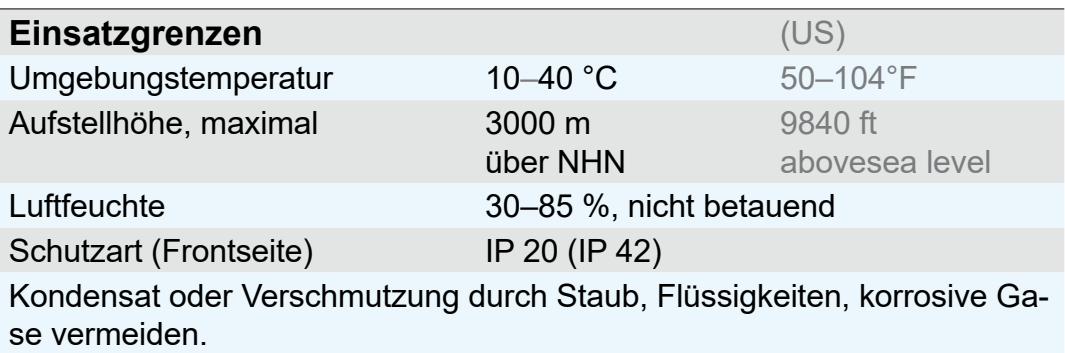

## **4.1 Aufstellung**

#### 4.1.1 Tischversion

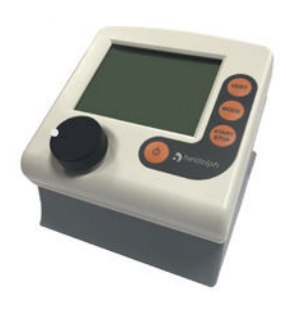

Der Controller mit Standfuß kann direkt auf der Arbeitsfläche aufgestellt und angeschlossen werden, z. B. auf dem Labortisch. Die Tischversion wird mit Schlauchwelle ausgeliefert. Die Schlauchwelle sollte so stehen, dass der angeschlossene Vakuumschlauch nicht geknickt wird.

## <span id="page-23-0"></span>4.1.2 Montage am Hei-VAP Rotationsverdampfer

Der Hei-VAC Control kann direkt an den Hei-VAP Rotationsverdampfern montiert werden.

**1.** Schrauben Sie das vormontierte Blech mit dem Vakuumventil mit zwei Schrauben an der Gehäuserückseite des Verdampfers an.

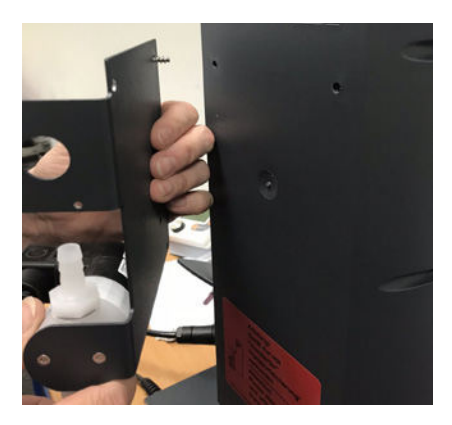

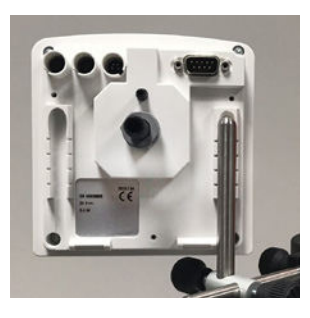

- **2.** Montieren Sie die Haltestange am Verdampfer und befestigen Sie den Controller am oberen Teil der Haltestange, so dass die Haltestange fest in der Aussparung an der Controller-Rückseite einrastet.
- **3.** Schließen Sie nun das Steckernetzteil am Controller an, *siehe Kapitel 4.2.1*.
- **4.** Schließen Sie das Kabel des Vakuumventils am Controller an.
- **5.** Befestigen Sie nun die Schlauchverbindungen:
	- **Legen Sie einen Schlauch** vom oberen Anschluss am Vakuumventil zum Anschluss am Glaskühler oben (5a).
	- **Legen Sie einen Schlauch** vom unteren Anschluss am Vakuumventil zur Vakuumquelle (5b).
	- ` Verbinden Sie den Schlauch für die Messung und Belüftung vom Controller zum zweiten Anschluss am Glaskühler oben (5c).

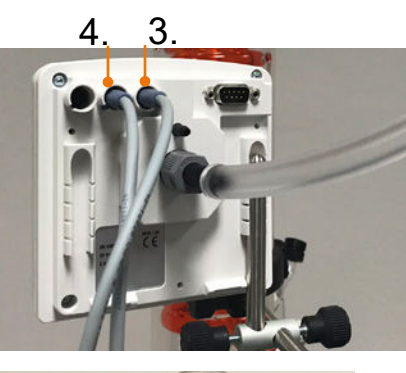

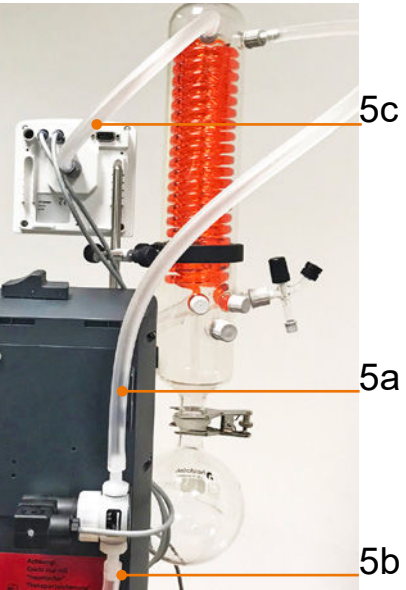

## <span id="page-24-0"></span>**4.2 Anschluss**

4.2.1 Elektrischer Anschluss

#### **Steckernetzteil\***

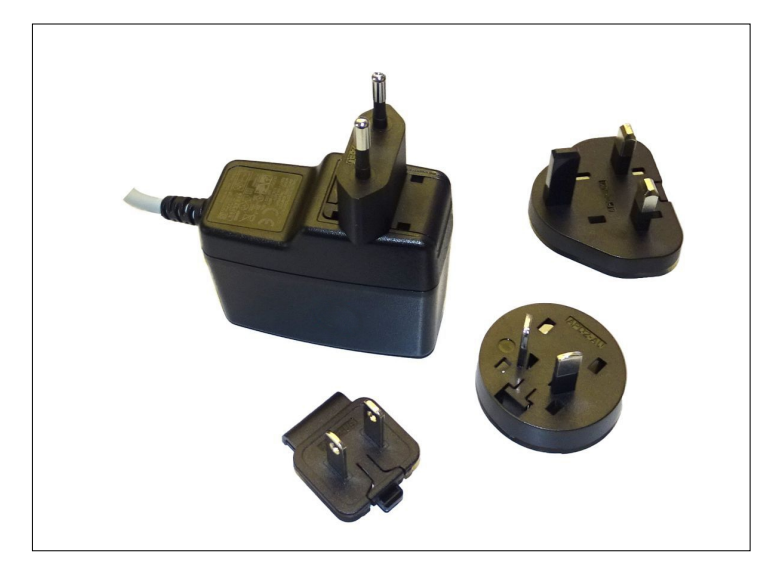

*\* kurzschlussfestes Weitbereichsnetzteil mit integriertem Überlastschutz und länderspezifischen Steckeraufsätzen*

#### **Steckernetzteil vorbereiten**

**Anschluss** vorbereiten

- **1.** Nehmen Sie das Netzteil und die Steckeraufsätze aus der Verpackung.
- **2.** Wählen Sie den Steckeraufsatz aus, der zu Ihrer Steckdose passt.
- **3.** Stecken Sie den Steckeraufsatz auf die Metallkontakte des Netzteils.
- **4.** Verschieben Sie den Steckeraufsatz bis dieser einrastet.

#### **Steckeraufsatz abnehmen**

Steckeraufsatz vom Netzteil nehmen

- **1.** Drücken Sie den Arretierungsknopf auf dem Netzteil.
- **2.** Nehmen Sie den Steckeraufsatz vom Netzteil ab.
	- $\overline{M}$  Ein anderer Steckeraufsatz kann fixiert werden.

#### **Steckernetzteil am Controller anschließen**

> Stecken Sie die Buchse vom Steckernetzteil in den Stromversorgungsanschluss des Controllers.

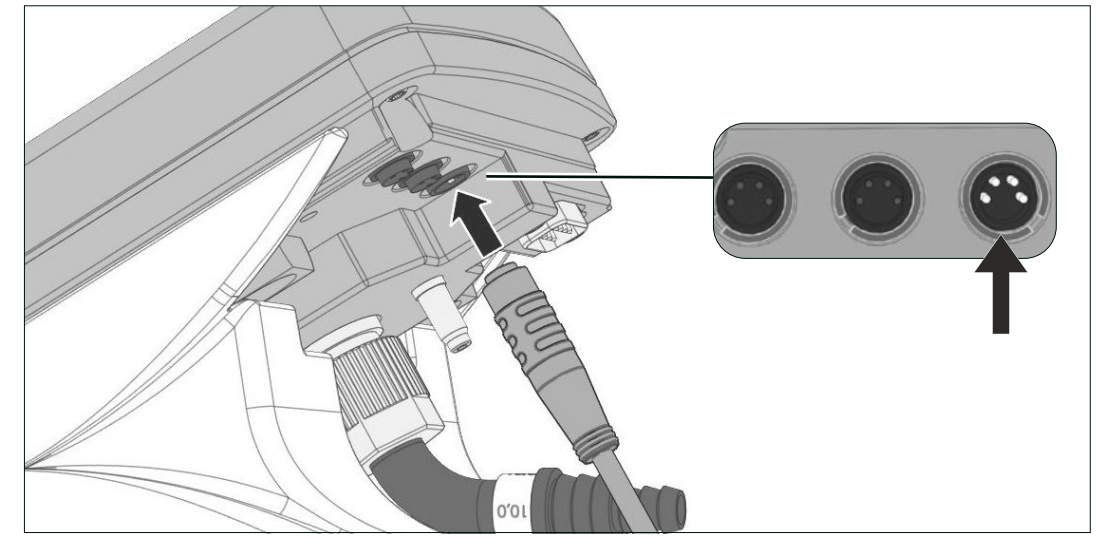

Netzanschluss auf **Rückseite** 

#### **Beim Anschluss beachten:**

Anschlüsse mit **Führungsnut**  Controller der neuesten Baureihe haben an den rückseitigen Anschlüssen je eine Führungsnut als Verdrehsicherung.

Für den Anschluss die Nase des Rundsteckers in die Führungsnut schieben.

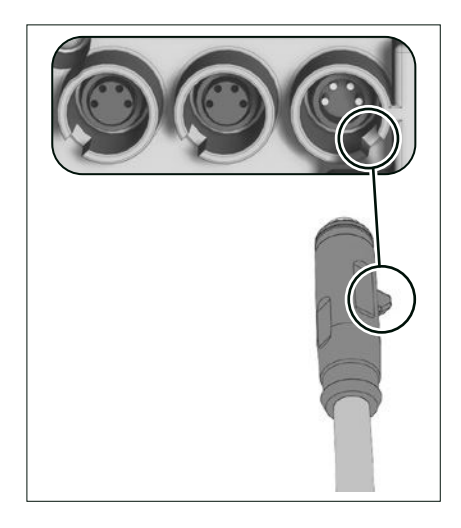

#### > Verlegen Sie das Anschlusskabel des Controllers so, dass es nicht durch scharfe Kanten, Chemikalien oder heiße Flächen beschädigt werden kann. **WICHTIG!**

#### **Spannungsversorgung anschließen**

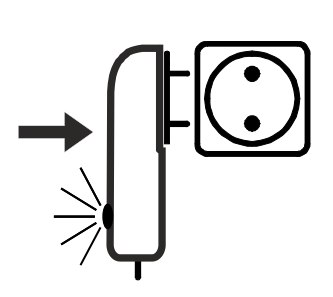

- > Stecken Sie das Steckernetzteil in die Netzsteckdose.
	- $\boxtimes$  Die grüne LED am Steckernetzteil leuchtet.

#### <span id="page-26-0"></span>4.2.2 Vakuumanschluss

## *HINWEIS*

**Flexible Vakuumschläuche können sich beim Evakuieren zusammenziehen.**

- ⇒ Fixieren Sie den Vakuumschlauch an den Anschlüssen.
- > Fixieren Sie verbundene Komponenten.
- > Messen Sie flexiblen Vakuumschlauch so ab, dass Sie die maximale Schrumpfung berücksichtigen.

## **Beschädigung medienberührter Bauteile möglich.**

Rückstände von aggressiven oder kondensierbaren Medien können Bauteile des Controllers beschädigen.

> Verhindern Sie, dass schädigende Medien in den Controller gelangen können.

Filter beeinträchtigen die Messung und Regelung.

#### **Vakuumleitung anschließen**

> Schließen Sie die Vakuumleitung gasdicht am Controller an; siehe hierzu *[Anschlussbeispiele auf Seite 28](#page-27-0)*.

#### > Verwenden Sie einen Vakuumschlauch, der für den genutzen Vakuumbereich ausgelegt ist, mit genügend Stabilität. **WICHTIG!**

- > Verlegen Sie Schlauchleitungen so kurz wie möglich.
- > Maximal zulässiger Druck am Drucksensor: 1,5 bar (absolut).
- > Beachten Sie die obere Messgrenze des Controllers, circa 1060 mbar.

## <span id="page-27-0"></span>**Anschlussbeispiele**

Je nach Ausführung und Aufstellung bietet der Controller verschiedene Möglichkeiten zum Anschluss an das Vakuumsystem.

**Tischversion** 

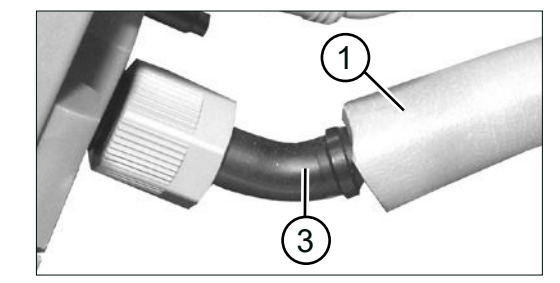

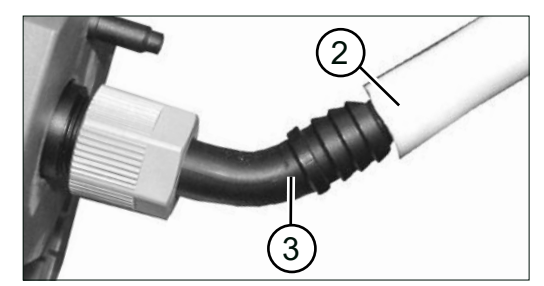

 Vakuumschlauch aus Kautschuk **(1)** oder **(2)**, direkt auf die **Schlauchwelle (3)** gesteckt.

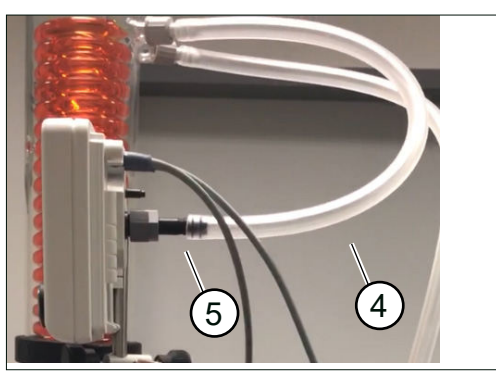

 Vakuumschlauch aus Kautschuk **(4)**, direkt auf die **Schlauchwelle (5)** gesteckt.

Einbauversion (Fronteinbau)

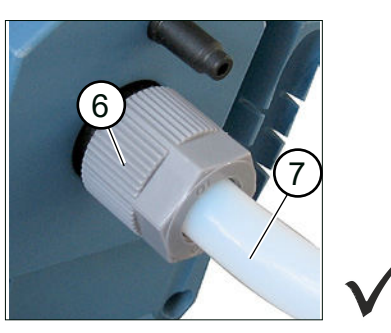

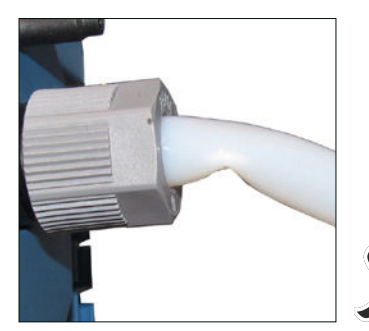

- Vakuumschlauch aus PTFE **(7)** auf **Schlauchnippel** gesteckt, mit Überwurfmutter **(6)** fixiert.
- Bei Fronteinbau ist der Vakuumschlauch nicht zu sehen. Der Vakuumschlauch darf nicht geknickt eingebaut sein. **WICHTIG!**
	- > Achten Sie auf ausreichend Platz im Gehäuse, oder
	- > verwenden Sie für den Anschluss eine stabile, gebogene Schlauchwelle.

Montage an Hei-VAP Verdampfer

## <span id="page-28-0"></span>**5 Bedien- und Anzeigelemente**

## **5.1 Bedienelemente**

Die Bedienelemente befinden sich auf der Frontseite des Controllers.

Abbildung Controller siehe Kapitel *[3.1 Vakuum-Controller Hei-](#page-19-1)[VAC Control auf Seite 20](#page-19-1)*

## 5.1.1 Wahlknopf

Der Wahlknopf des Controllers ist eine Kombination aus Drehknopf und Drucktaster.

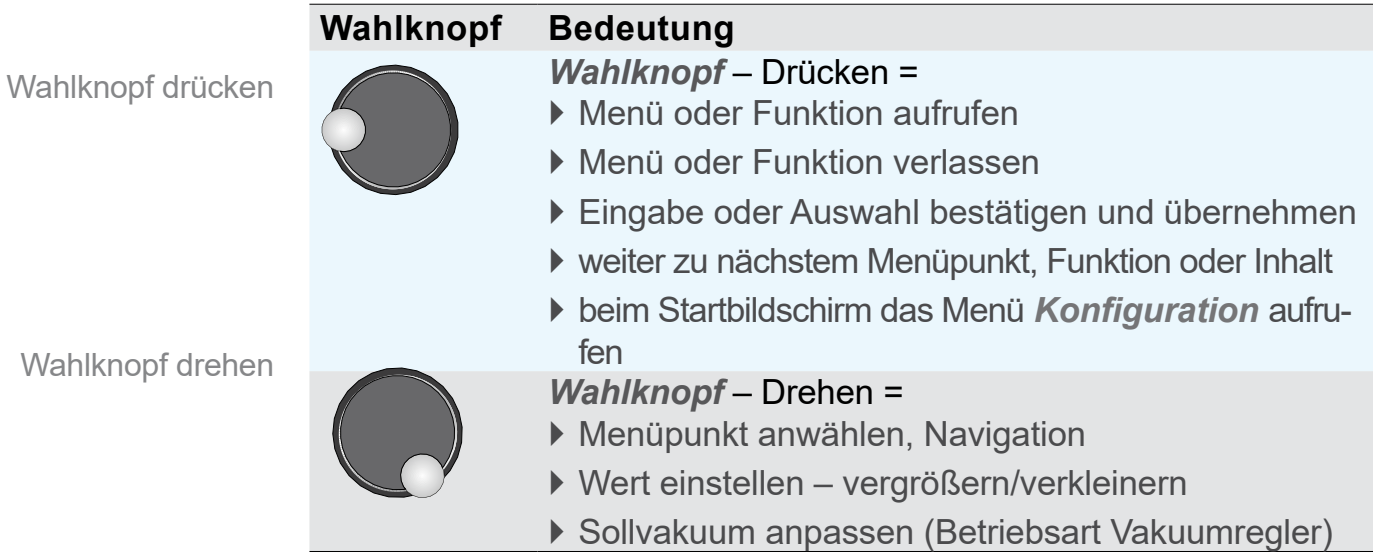

#### 5.1.2 Bedienfeld

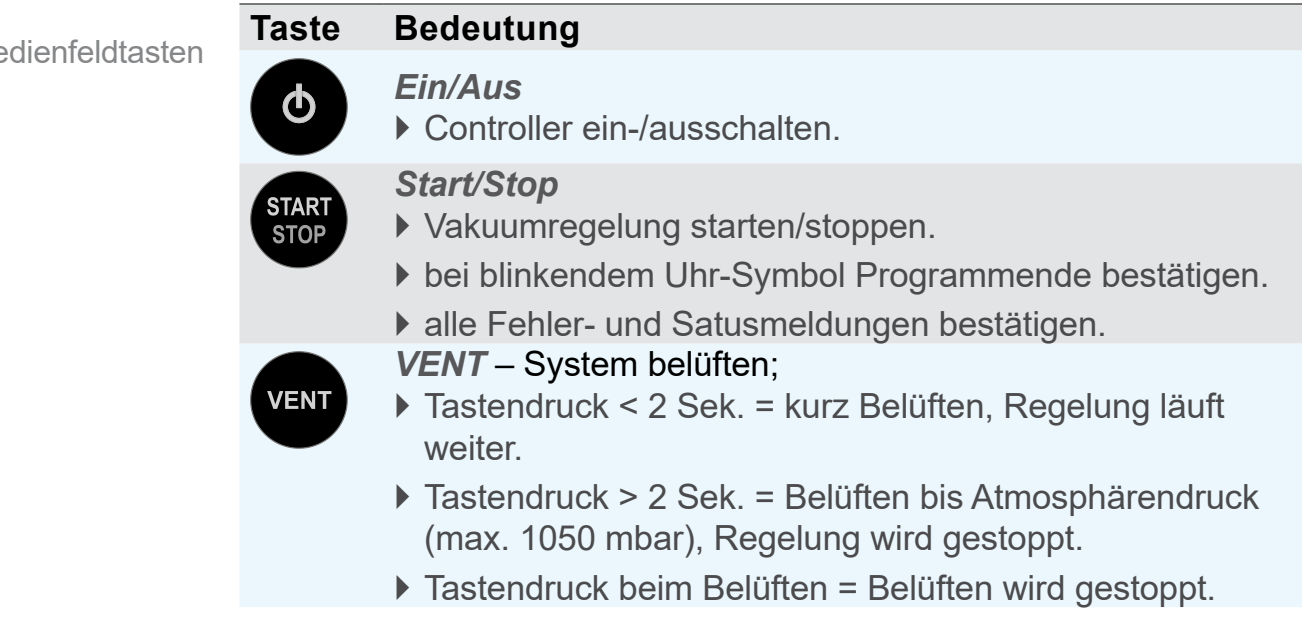

Be

<span id="page-29-0"></span>Bedienfeldtasten

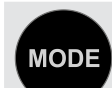

#### *Mode* – Betriebsart auswählen

` Bei gestopptem Betrieb: Mode-Menü zur Auswahl der Betriebsart aufrufen.

*Mode* – Funktion wechseln

- ` Im laufenden Betrieb: Von *Abpumpen* auf *Vakuumregler* und weiter auf *Automatik* umschalten.
- ` Im laufenden Betrieb: Zwischen *Automatik* und *Vakuumregler* wechseln.

## 5.1.3 Tastenkombinationen

Menüs und Funktionen, die nicht für den täglichen Gebrauch bestimmt sind, können nur über Tastenkombinationen aufgerufen werden.

#### *HINWEIS*

**Falsche Tastenkombinationen führen zu Fehleingaben.**

> Drücken und halten Sie zuerst die Taste, die gedrückt gehalten werden muss, erst dann kurz die Kombinations-Taste.

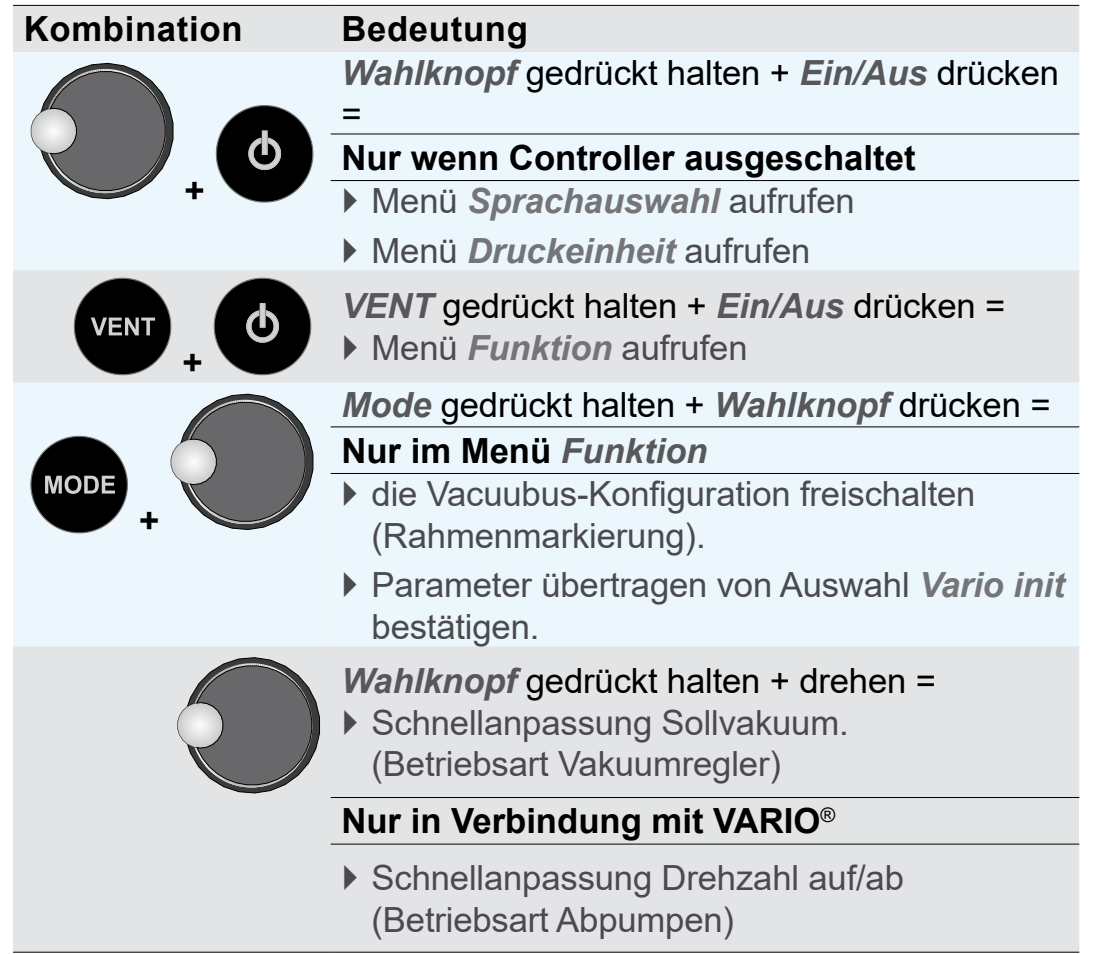

Tastenkombinationen

## <span id="page-30-0"></span>**5.2 Anzeige und Benutzeroberfläche**

Nach dem Startbild wird im Display des Controllers der Druck angezeigt, mit der *Bar-Grafik* und voreingestellter Betriebsart.

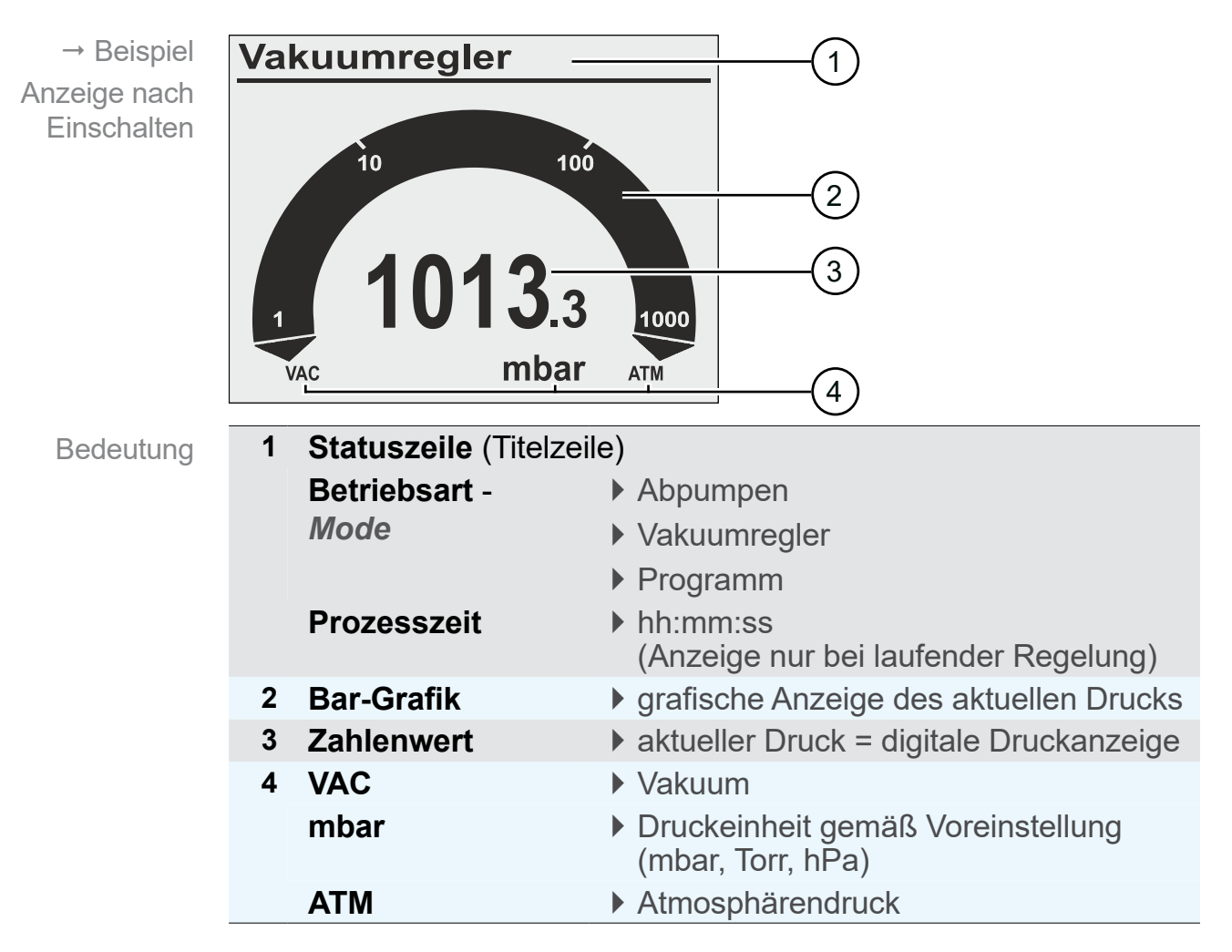

## 5.2.1 Druckanzeige

## <span id="page-31-1"></span><span id="page-31-0"></span>5.2.2 Anzeigesymbole

Bei gestarteter Vakuumregelung sind ergänzende Anzeigesymbole im Display zu sehen.

#### **Bei Start der Vakuumregelung**

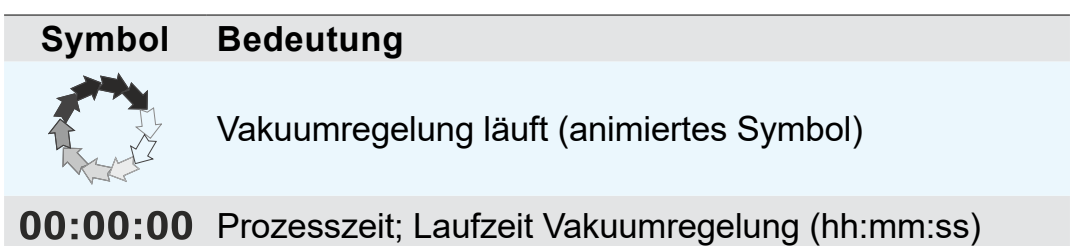

#### **Aktive Komponente**

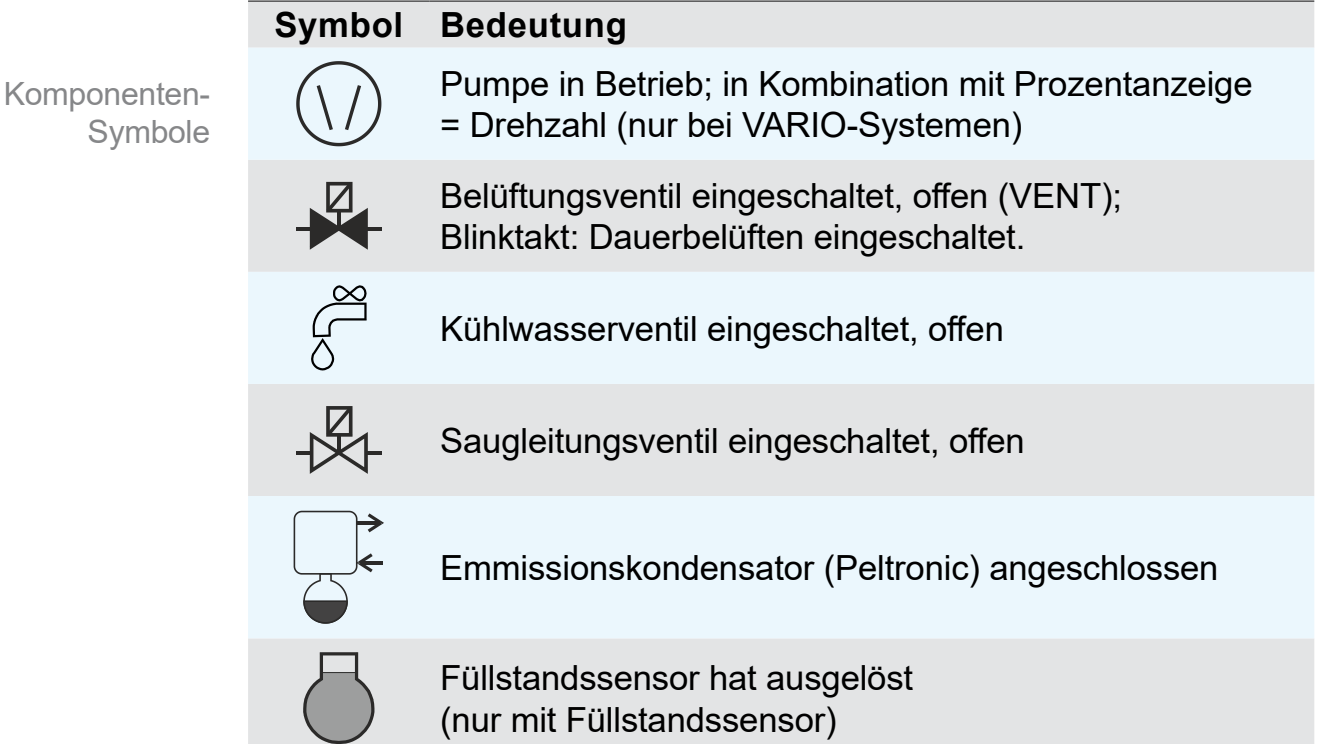

Das Symbol einer angeschlossenen Komponente wird immer dann angezeigt, solange diese Komponente aktiv ist.

Symbole bei laufender Regelung

## **Statusanzeige bei laufender Vakuumregelung**

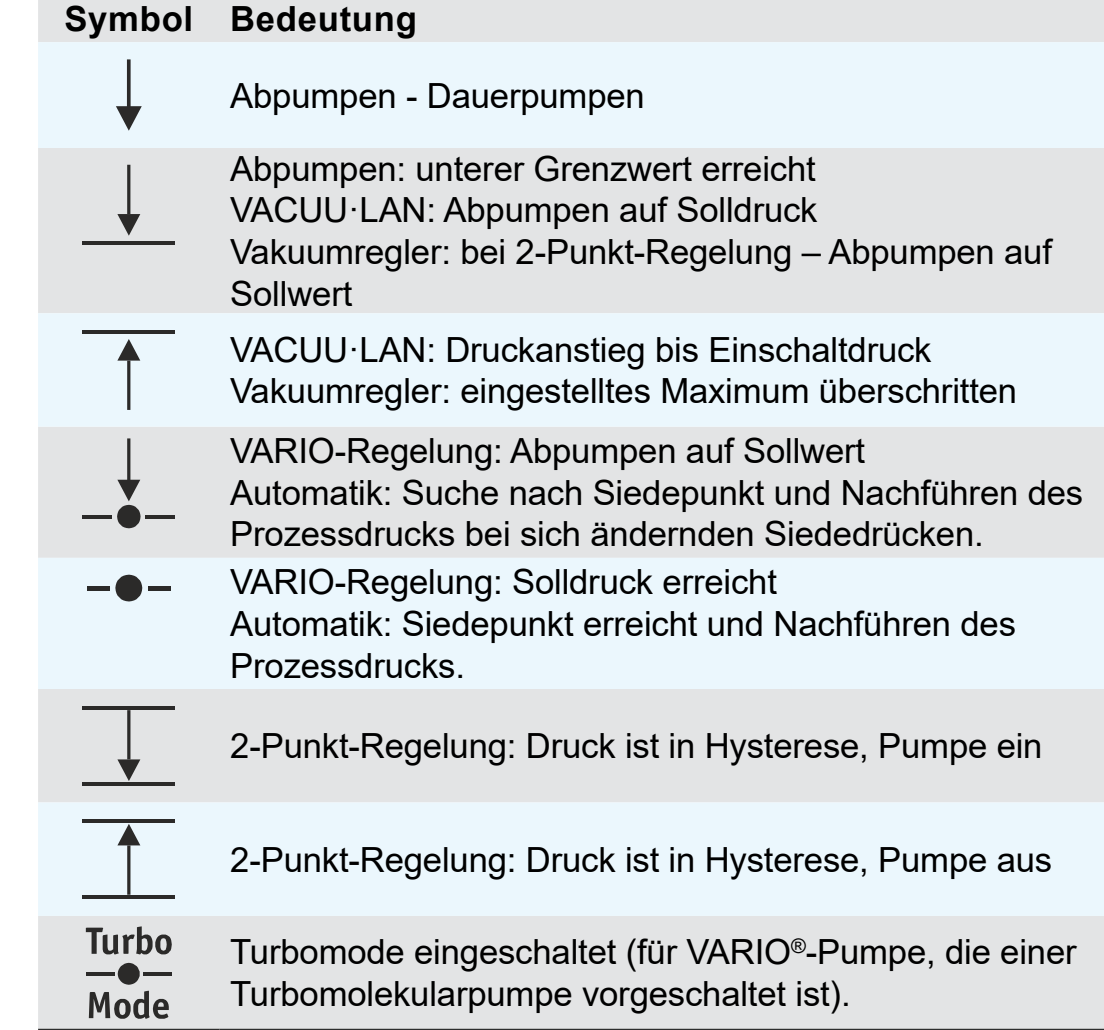

## **Zusatzinformation**

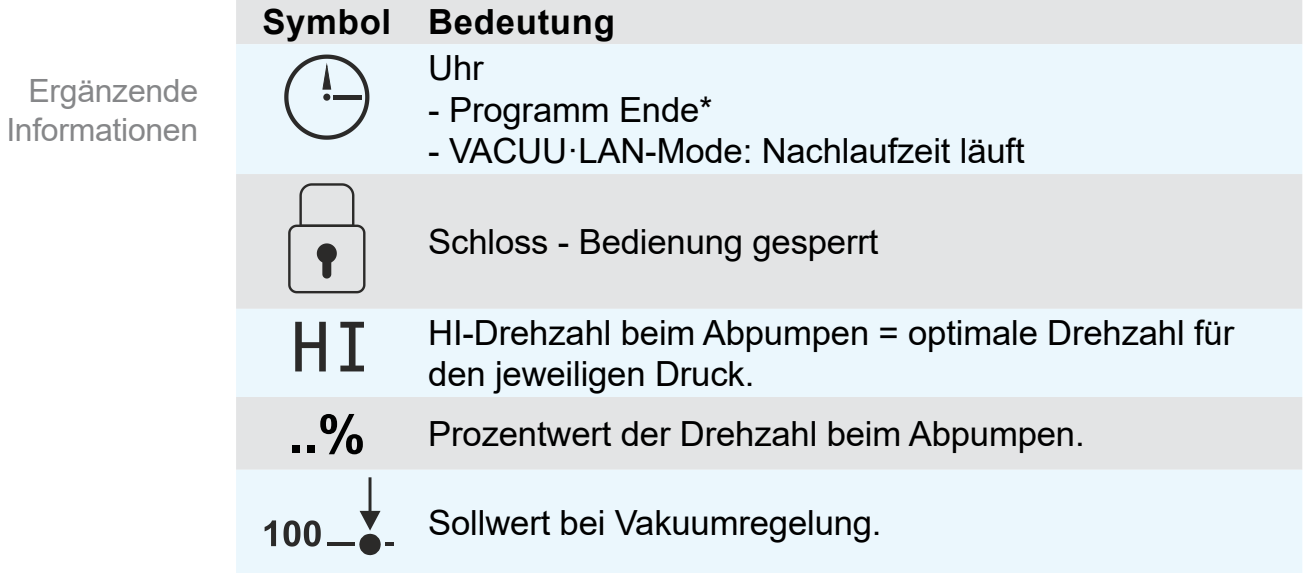

*\* Das Uhrsymbol blinkt solange, bis mit der Start/Stop-Taste das Programmende durch den Anwender bestätigt wird.*

Regelungs-Status

## **Fehleranzeige (Warnsymbol)**

<span id="page-33-0"></span>**Störungsanzeige** 

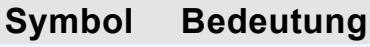

Blinkend: Warnung!

## 5.2.3 Signaltöne (Warnton)

Ist in der *Konfiguration* des Controllers der *Warnton* auf *Ein* gestellt, sind Signaltöne zu hören.

#### **Bedeutung Signalton**

**Signalton** oder Warnton

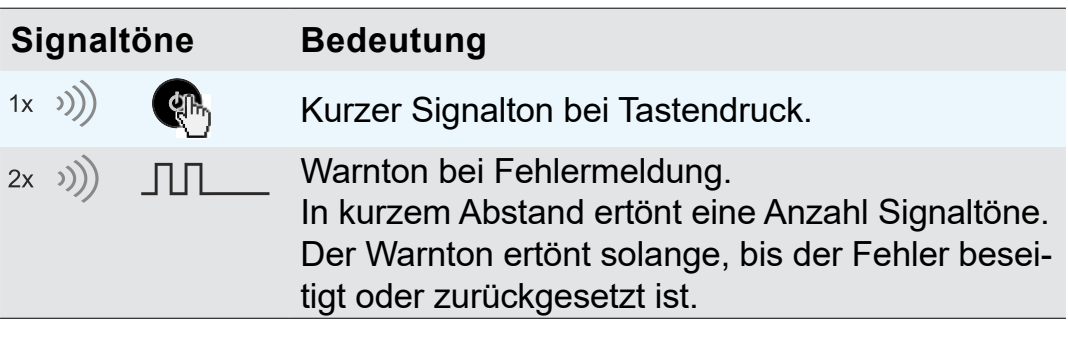

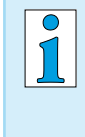

Fehlermeldungen werden durch eine unterschiedliche Anzahl von Signaltönen (Warntöne) signalisiert. Eine Liste möglicher Warntöne bei Fehler erhalten Sie im Kapitel *[8.1 Fehleranzeige auf Seite 60](#page-59-1)*.

## 5.2.4 Menüanzeige, allgemein

Der Controller beinhaltet mehrere Menüs und Untermenüs, z. B. *Konfiguration*, *Betriebsart*, *Anzeige...*.

<span id="page-34-0"></span>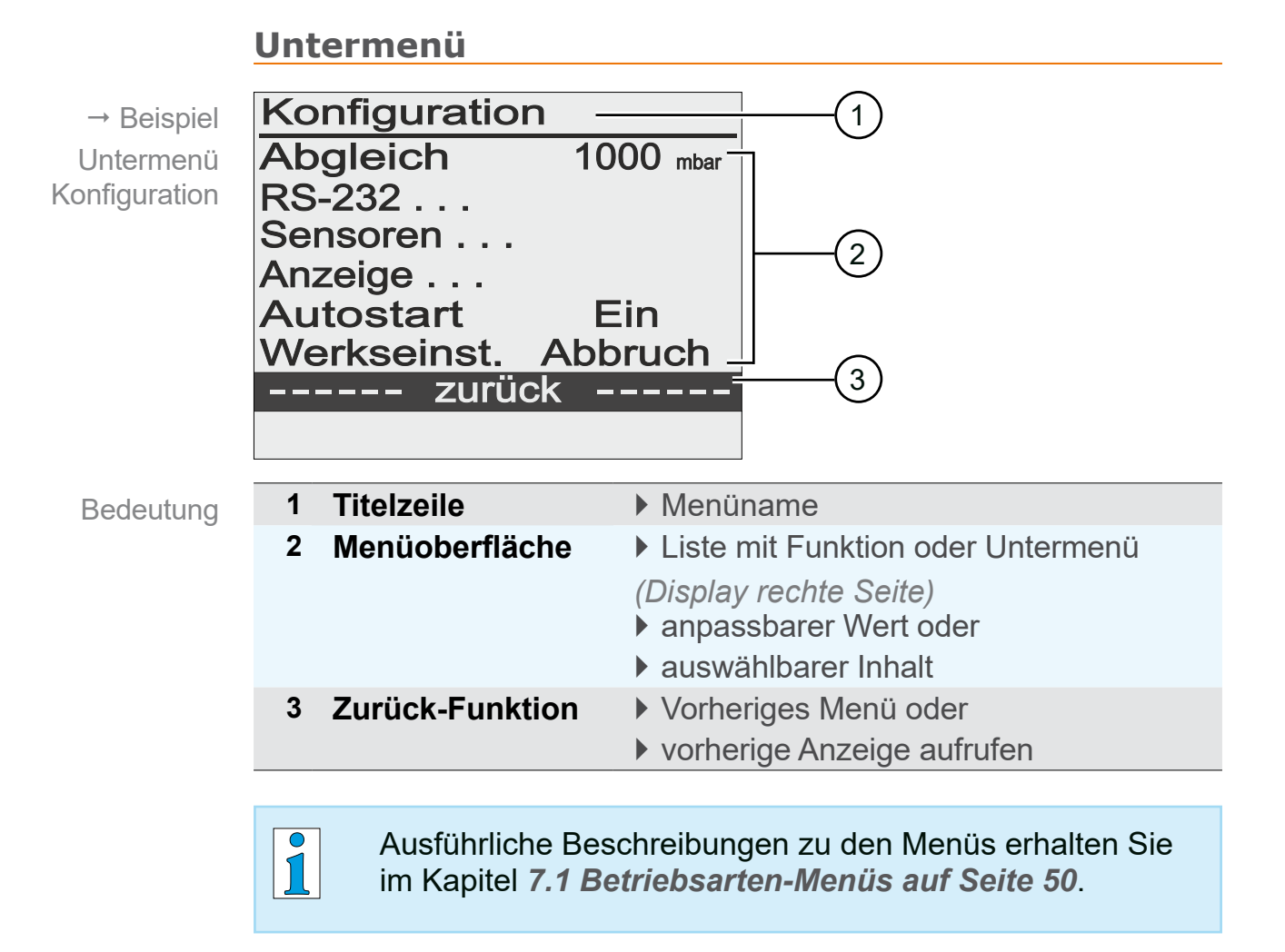

## **5.3 Handhabung**

<span id="page-35-0"></span>Handhabung und Bedienung Die Bedienung des Controllers ist menügeführt. Menüs werden über Bedienfeldtasten oder Tastenkombinationen aufgerufen. Die Auswahl von Funktionen oder Menüs erfolgt über den Wahlknopf. Bedienschritte und Handlungen sind grafisch dargestellt und werden durch Handlungssymbole ergänzt.

siehe Kapitel *[1.2.2 Symbole und Piktogramme auf Seite 9](#page-8-1)*.

## **Navigation**

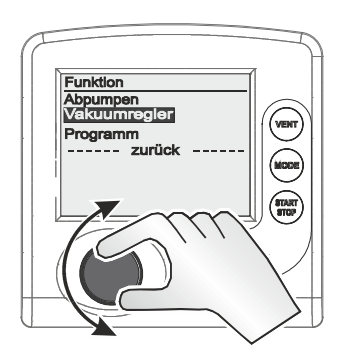

Das Drehen des Wahlknopfs steuert in den Menüs die Rollbalken  $\rightarrow$  Balkenmarkierung auf/ab.

## **Untermenüs**

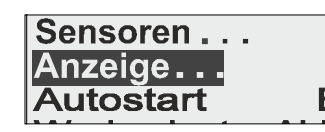

Untermenüs durch Punkte gekennzeichnet.

## **Auswahl**

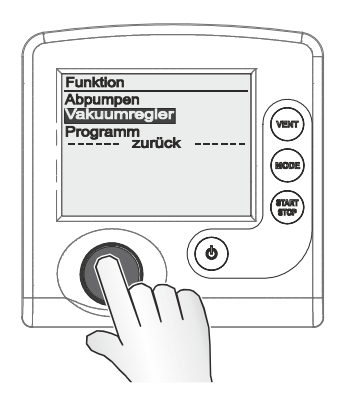

Auswahl übernehmen durch Drücken des Wahlknopfs.
## **Eingabe**

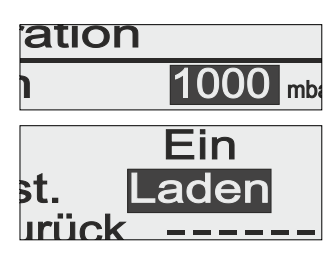

Werte, die verändert werden können, stehen im Display rechts.

Text auf der rechten Seite entspricht einer Inhaltsauswahl, ähnlich einer Drop-down-Liste.

Ausnahme: Menü *Programm*, in diesem Menü können Programme editiert werden.

## **Beispiel: Eingabe aktivieren und bearbeiten**

- **1.** Drücken Sie in der ausgewählten Zeile den Wahlknopf.
	- $\boxtimes$  Markierung springt zum Eingabefeld.
	- $\boxtimes$  Eingabe/Inhaltsauswahl freigegeben.
- **2.** Drehen Sie den Wahlknopf.
	- $\triangledown$  Zahlenwert/Inhalt ändert sich
- **3.** Passen Sie den Zahlenwert innerhalb des vorgegebenen Min-/Max-Bereichs an oder wählen Sie aus der Inhaltsvorgabe die gewünschte Funktion.
- **4.** Drücken Sie den Wahlknopf, um die Eingabe/Inhaltsauswahl zu bestätigen.
	- $\boxtimes$  Zahlenwert wird übernommen oder
	- $\boxtimes$  ausgewählte Funktion startet.

## **Zurück**

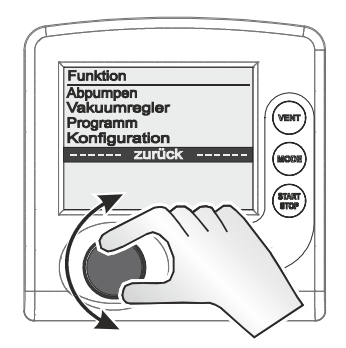

Setzt man die Balkenmarkierung auf die Zeile *zurück* und drückt den Wahlknopf, wechselt die Anzeige zum vorherigen Menü oder zur Grundanzeige.

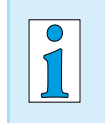

Im Untermenü *Sensoren* wechselt die Anzeige erst nach Auswahl eines Sensors zurück ins vorherige Menü.

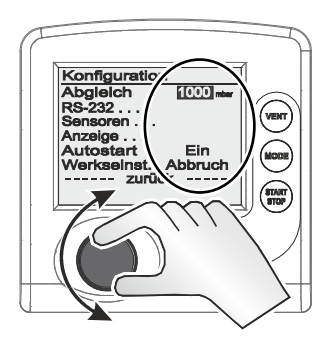

# **6 Bedienung**

## **6.1 Controller ein-/ausschalten**

## **Einschalten**

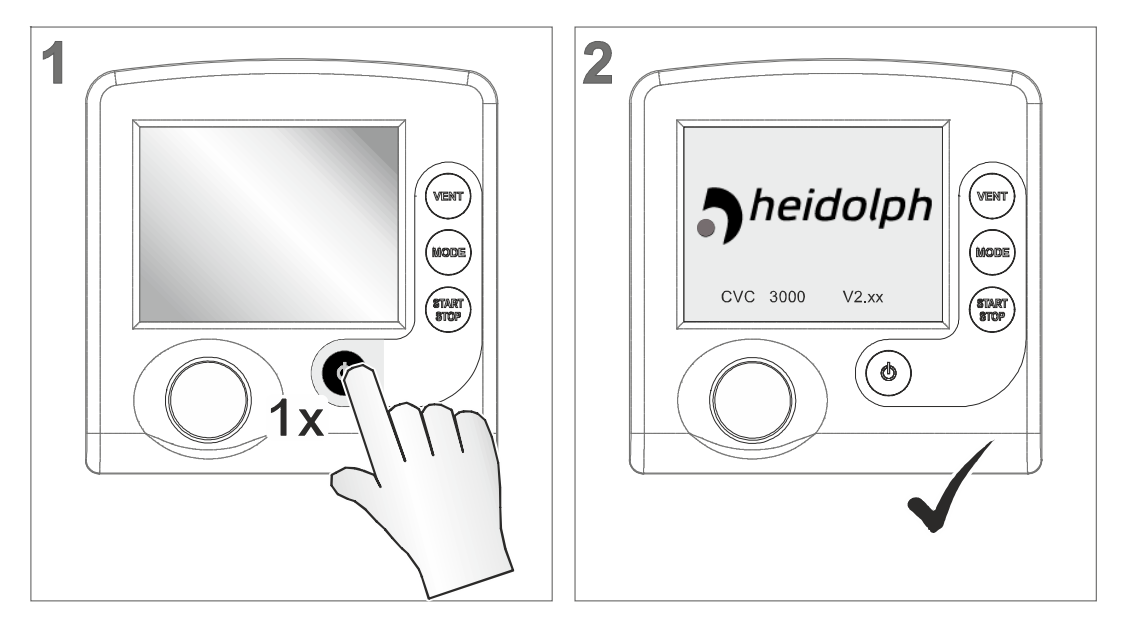

- 5 Startbild: Logo-Anzeige mit Firmwareversion, für circa 2 Sekunden.
- 5 Druckanzeige im Display.

## **Ausschalten**

- > Drücken Sie die *Ein/Aus*-Taste
	- $\boxtimes$  Controller ausgeschaltet (Display aus).

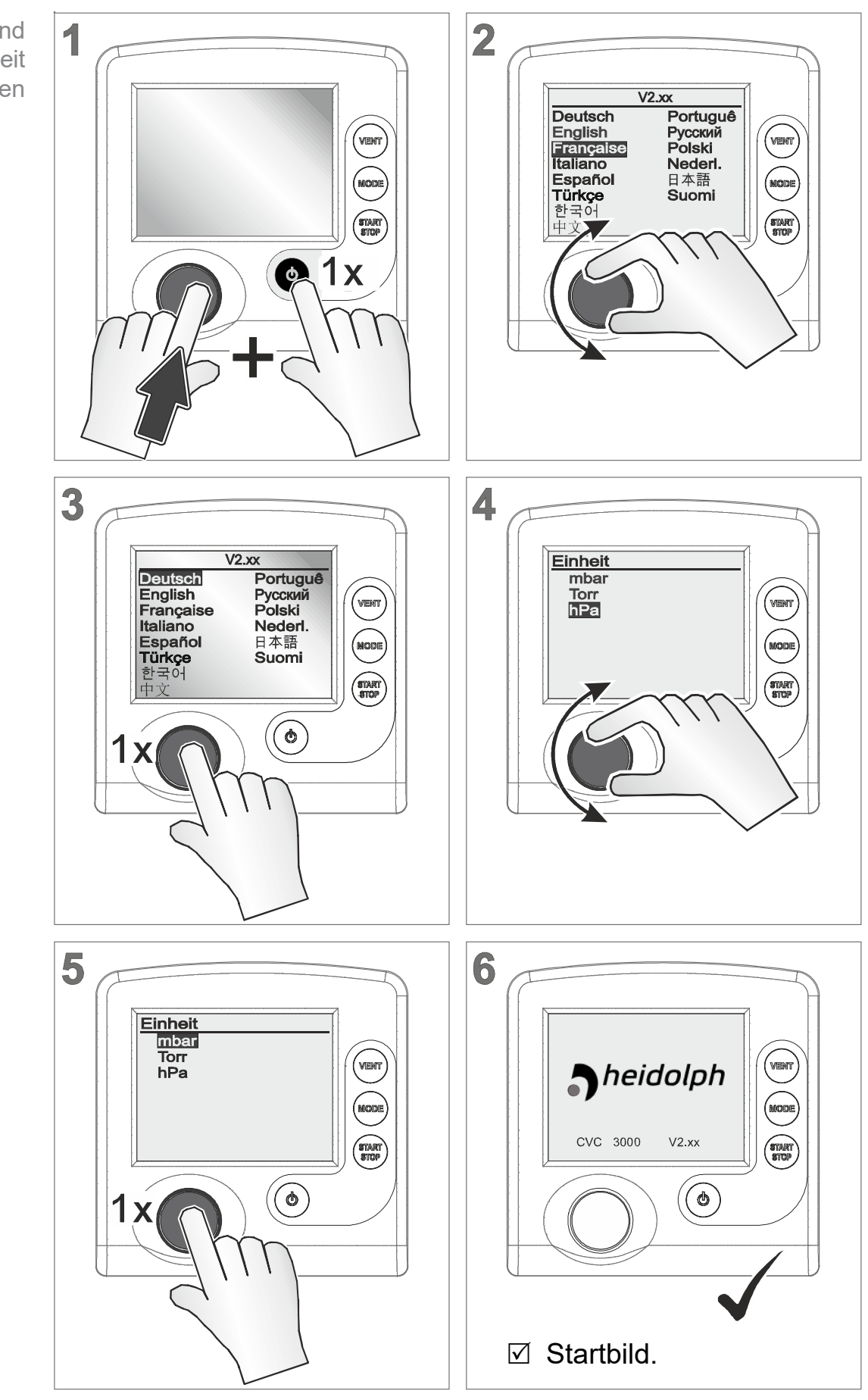

**6.2 Sprache und Druckeinheit einstellen**

#### Sprache und **Druckeinheit** einstellen

## **6.3 Mode – Betriebsart**

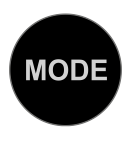

Für den Controller sind mehrere Betriebsarten angelegt. Eine Betriebsart kann nur bei gestoppter Vakuumregelung ausgewählt werden.

## 6.3.1 Betriebsart auswählen

 $\rightarrow$  Beispiel Mode-Menü aufrufen

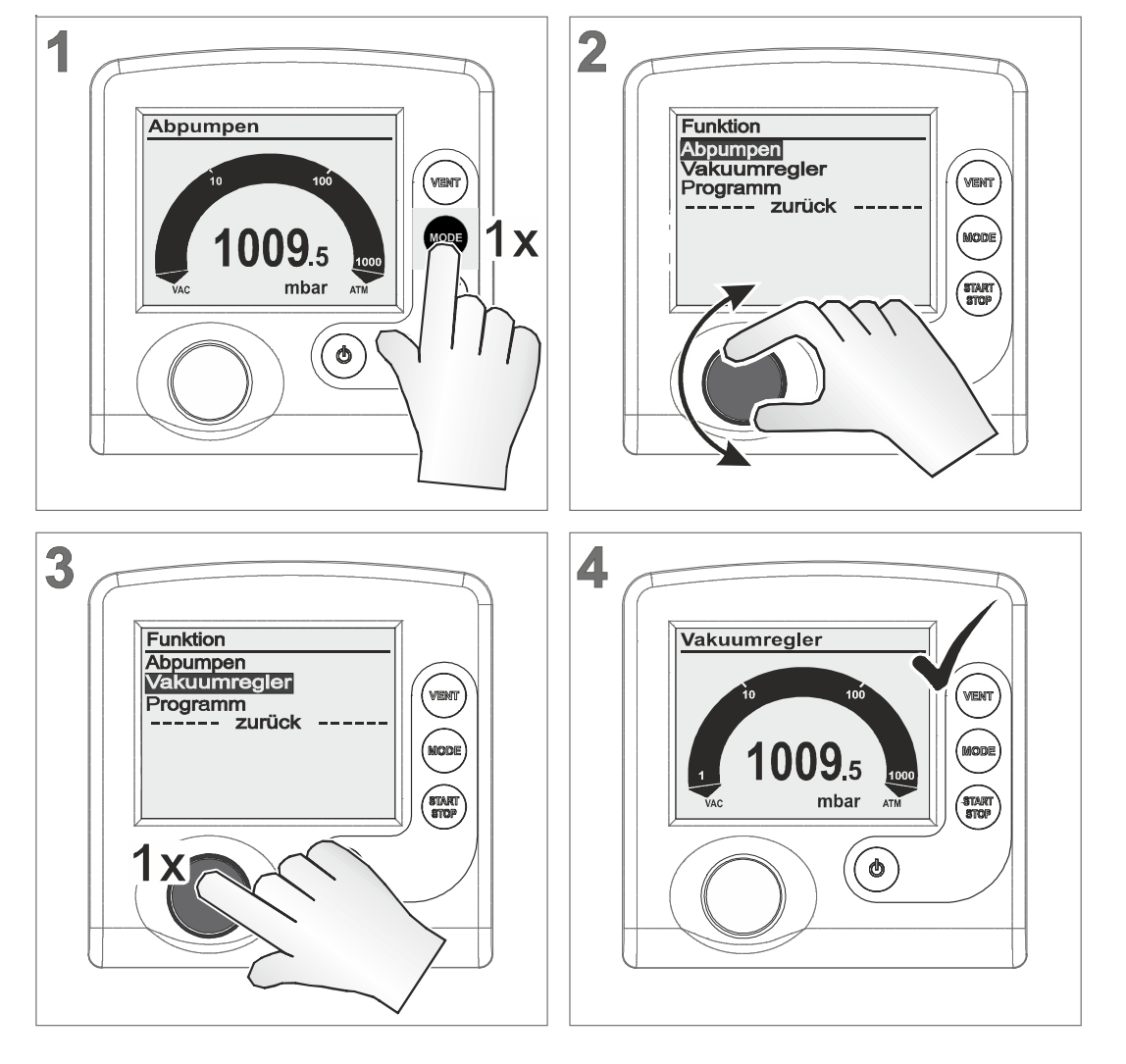

5 Titelzeile zeigt die gewählte Betriebsart (*Mode*).

 $\sqrt{\frac{1}{2}}$ 

Die Auswahl der Betriebsart erfolgt für alle Betriebsarten auf die gleiche Weise, wie im Beispiel für *Vakuumregler* beschrieben.

Nach circa 20 Sekunden ohne Aktion wechselt die Anzeige automatisch zurück zur Druckanzeige.

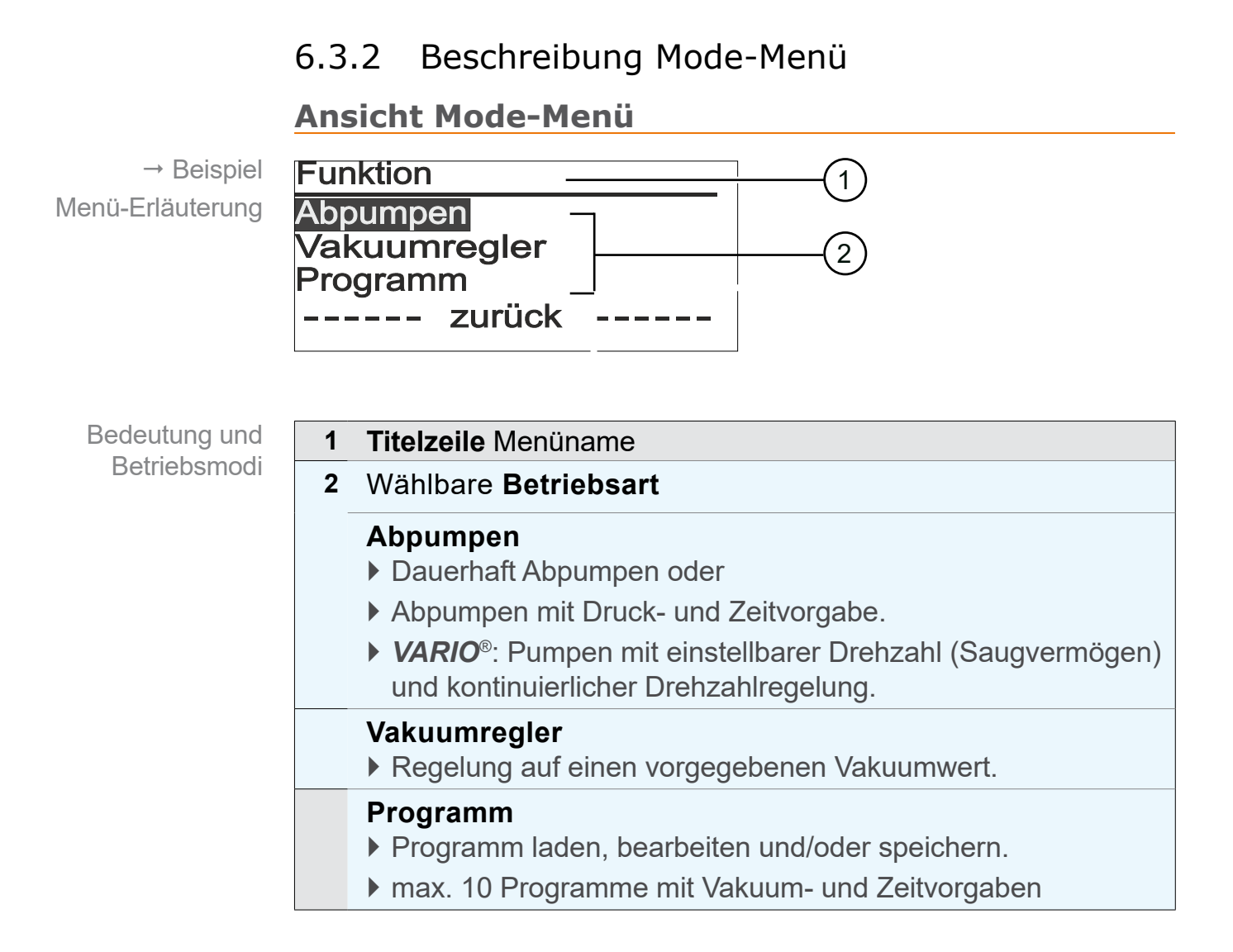

> Wählen Sie die Betriebsart passend zu Vakuumapparatur und geplantem Prozess.

## **6.4 Controller starten**

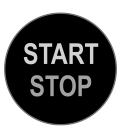

Ist die Betriebsart gewählt, kann der Controller gestartet werden. Im Auslieferungszustand regelt der Controller mit den Werten der Werkseinstellung.

## **Controller starten**

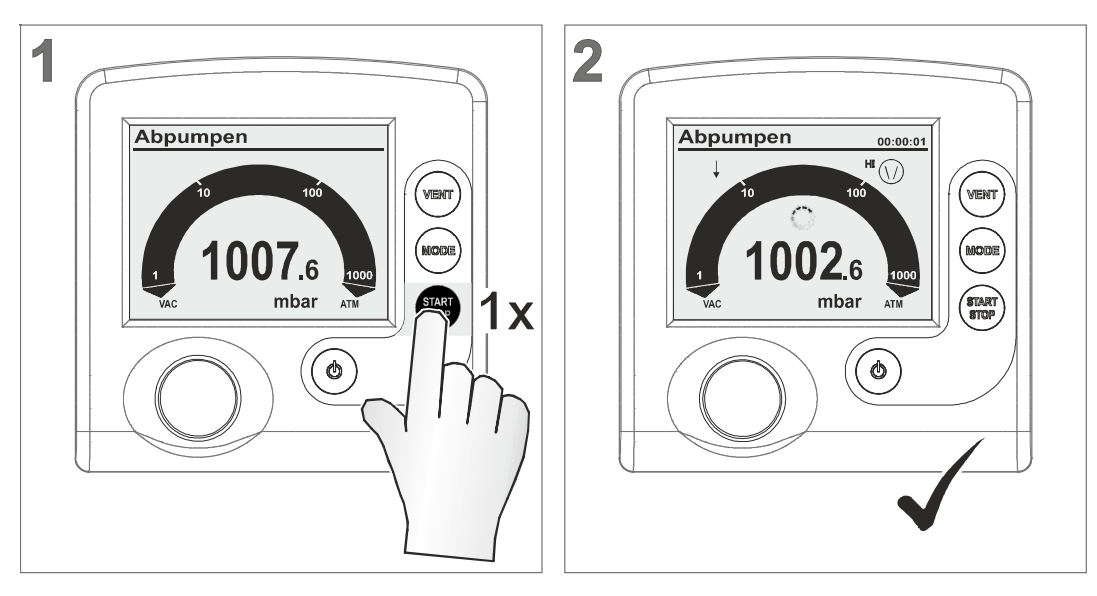

- $\boxtimes$  Controller gestartet.
- 5 Anzeigesymbole eingeblendet.

## **6.5 Bedienung bei Betrieb**

6.5.1 Belüften (VENT)

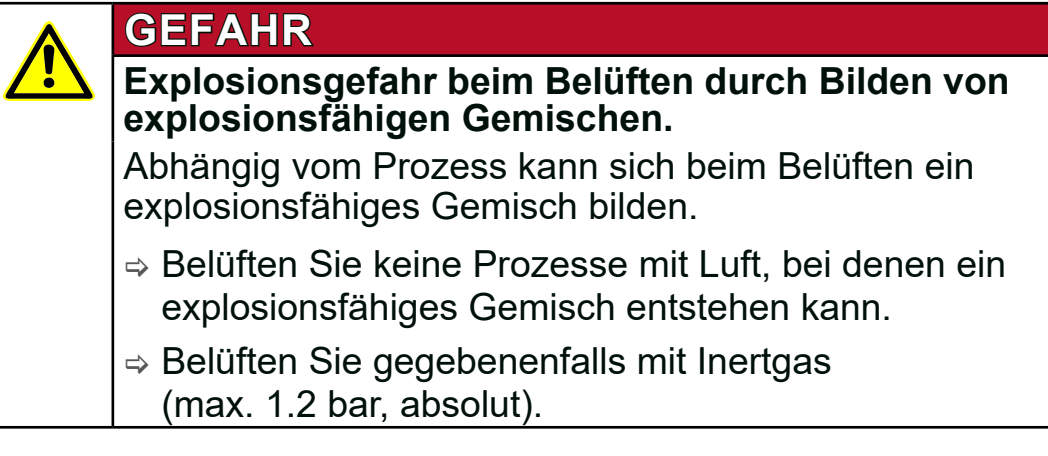

**WICHTIG!** Abhängig vom Prozess kann sich Überdruck bilden!

## **Belüften**

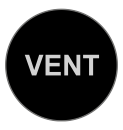

Das Belüften des Systems erfolgt über die Bedienfeldtaste *VENT*. Einmal gedrückt, wird nur kurz belüftet. Wird die *VENT*-Taste länger als zwei Sekunden gedrückt gehalten, ist Belüften bis Atmosphärendruck eingeschaltet; maximal 1060 mbar. Dauerbelüften stoppt durch erneutes Drücken der *VENT*-Taste.

## **System kurz belüften**

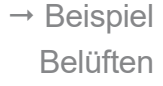

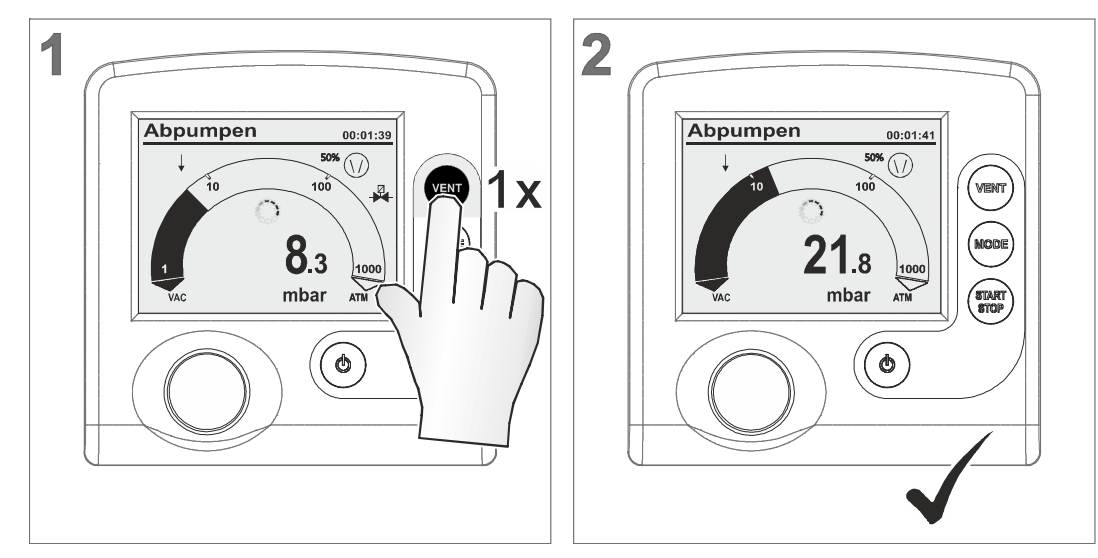

5 Belüftungsimpuls, Belüftungsventil öffnet kurzzeitig  $\rightarrow$  kurzzeitiger Druckanstieg.

## **System dauerhaft belüften**

 $\rightarrow$  Beispiel Dauerbelüften

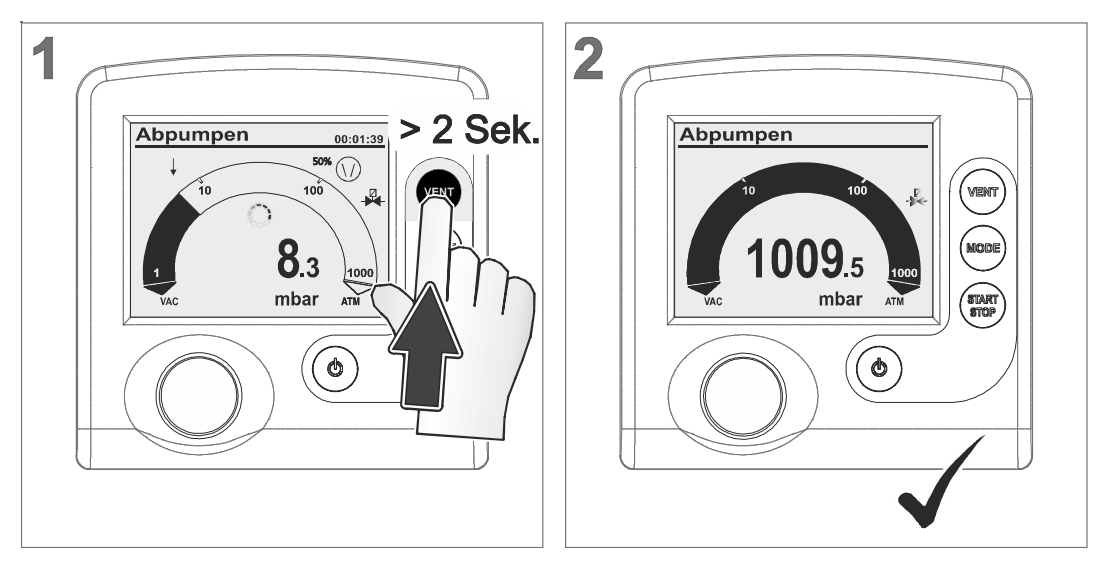

- $\boxtimes$  Symbol für Belüftungsventil blinkt,
- $\boxtimes$  Belüftungsventil öffnet  $\rightarrow$  kontinuierlicher Druckanstieg bis Atmosphärendruck  $\rightarrow$  Belüftungsventil schließt.
- $\boxtimes$  Controller gestoppt.

## 6.5.2 Betriebsart wechseln

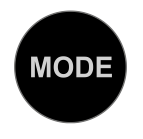

Während dem laufenden Betrieb kann mit der *Mode*-Taste zwischen den Betriebsarten *Abpumpen* und *Vakuumregler* umgeschaltet werden.

**Bei laufendem Betrieb Betriebsart wechseln**

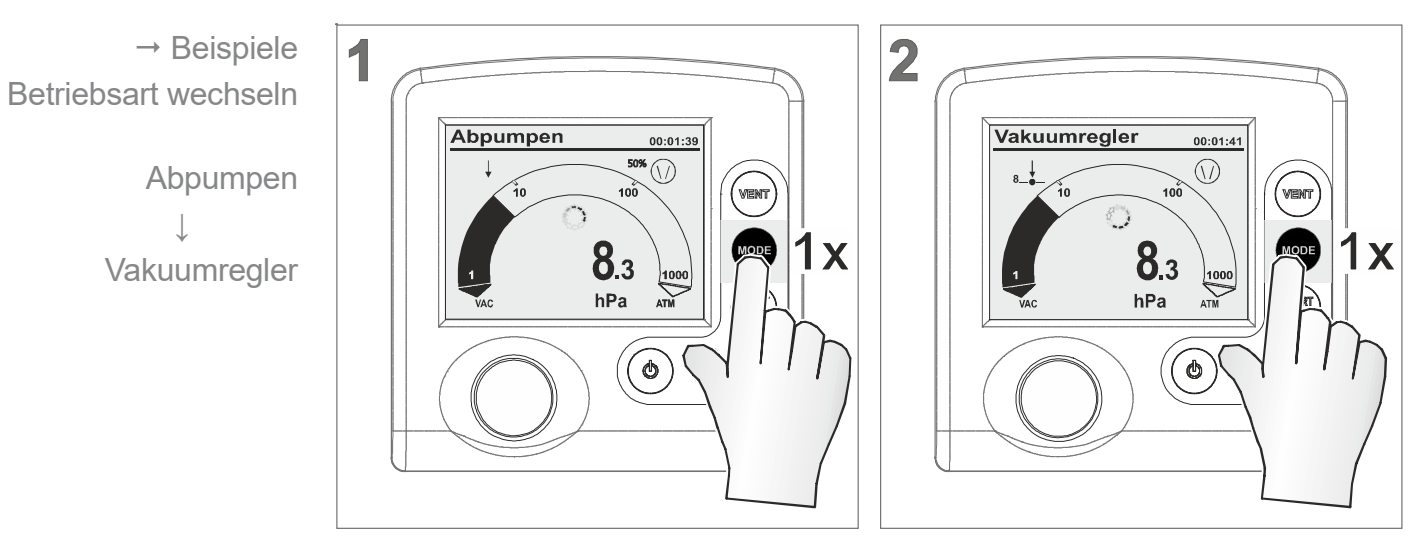

5 Betriebsart umgeschaltet auf *Vakuumregler*.

*Vakuumregler* **auf** *Abpumpen* zurückschalten.

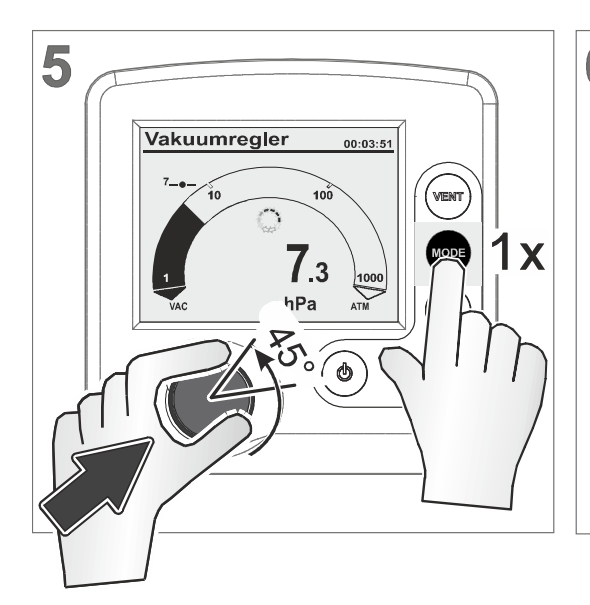

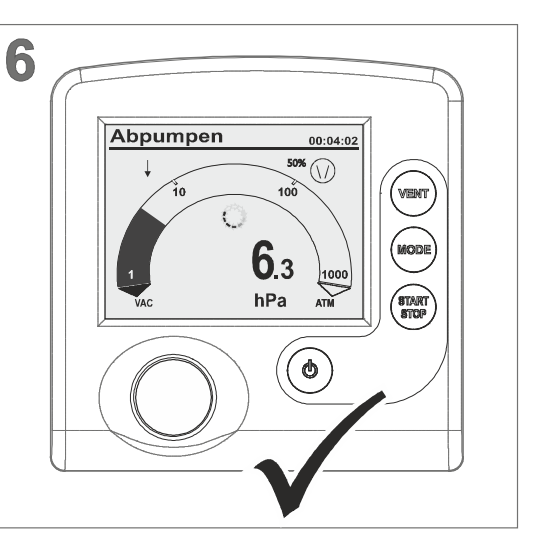

5 Titelzeile auf *Abpumpen*.

Auf ursprüngliche **Betriebsart** 

zurückschalten

### **Typische Anwendungen**

#### *Abpumpen Vakuumregler***:**

*Halbautomatische Destillation.* Empfohlen für Prozesse, für die das Prozessvakuum noch zu ermitteln ist. Die Vakuumpumpe pumpt mit *Abpumpen* schnell ab. Ist das erforderliche Prozessvakuum erreicht, z. B. Siedevakuum, lässt sich dieses Vakuum durch Umschalten auf *Vakuumregler* beibehalten. Der aktuelle Druck wird als Solldruck im Controller übernommen.

#### *Automatik Vakuumregler***:**

Mit einer angeschlossenen *VARIO*® -Pumpe führt der Controller in *Automatik* den Siededruck vollautomatisch nach. Das Vakuum wird kontinuierlich an den Prozessverlauf angepasst.

Soll ein bestimmtes Prozessvakuum gehalten werden, kann wieder auf *Vakuumregler* zurück geschaltet werden.

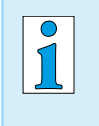

Das *Umschalten bei Betrieb* per *Mode*-Taste wirkt nur temporär. Bei Stopp schaltet der Controller automatisch zurück zur ursprünglich gewählten Betriebsart.

## 6.5.3 Grafik anzeigen

Neben der Grundanzeige mit Bar-Grafik lässt sich unter *Grafik* ein Diagramm mit aktuellem Druck-/Zeitverlauf anzeigen. **Druckverlauf** 

> Diese *Grafik*-Kurve wird nur bei Betrieb angezeigt. Mit jedem Start startet die Aufzeichnung neu.

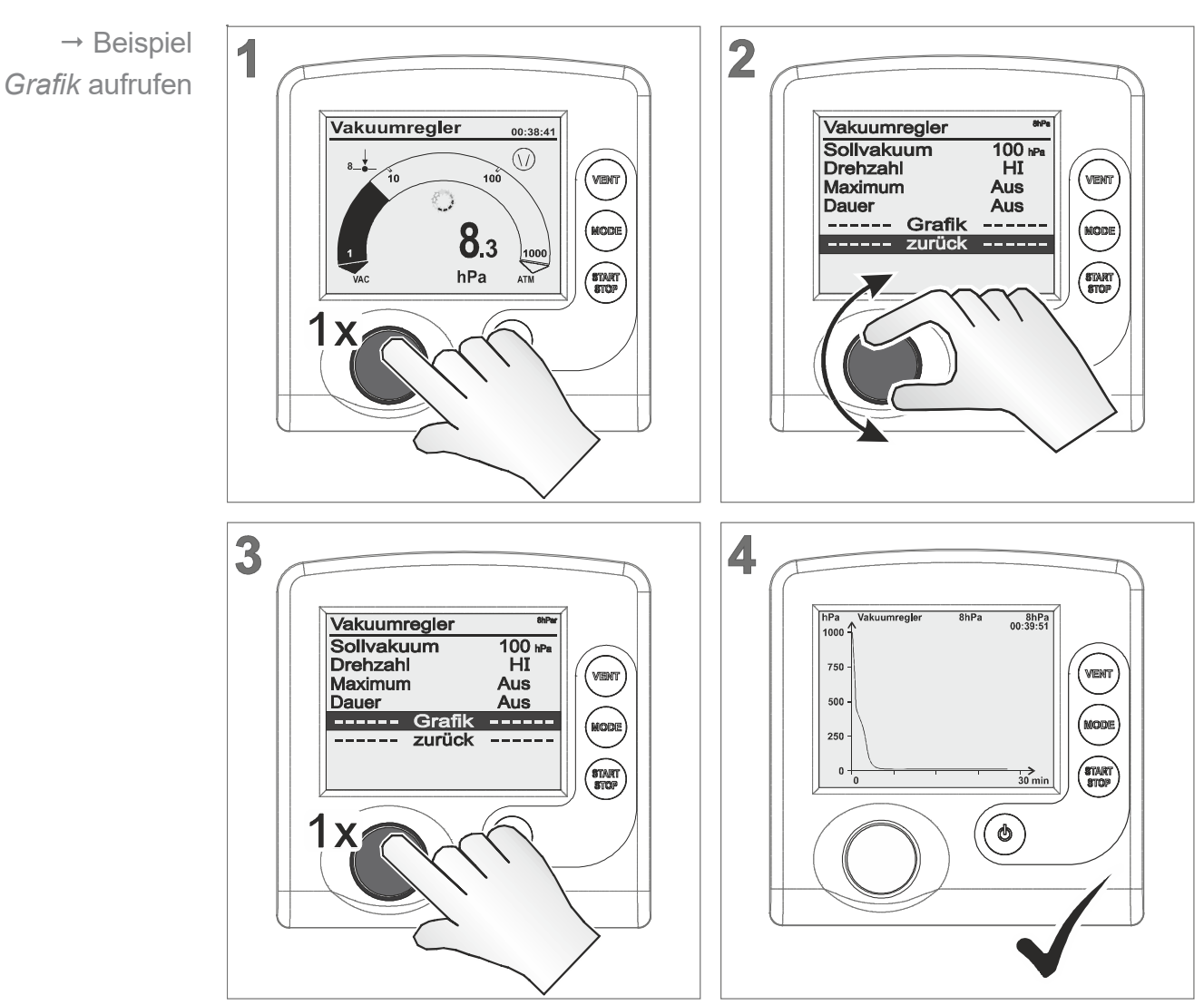

**Grafik aufrufen**

5 Anzeige Menü *Grafik* mit Druck-Kurve vom aktuellen Prozess.

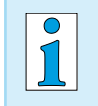

*Grafik* aufrufen erfolgt für alle Betriebsarten auf die gleiche Weise, wie hier im Beispiel für *Vakuumregler* beschrieben.

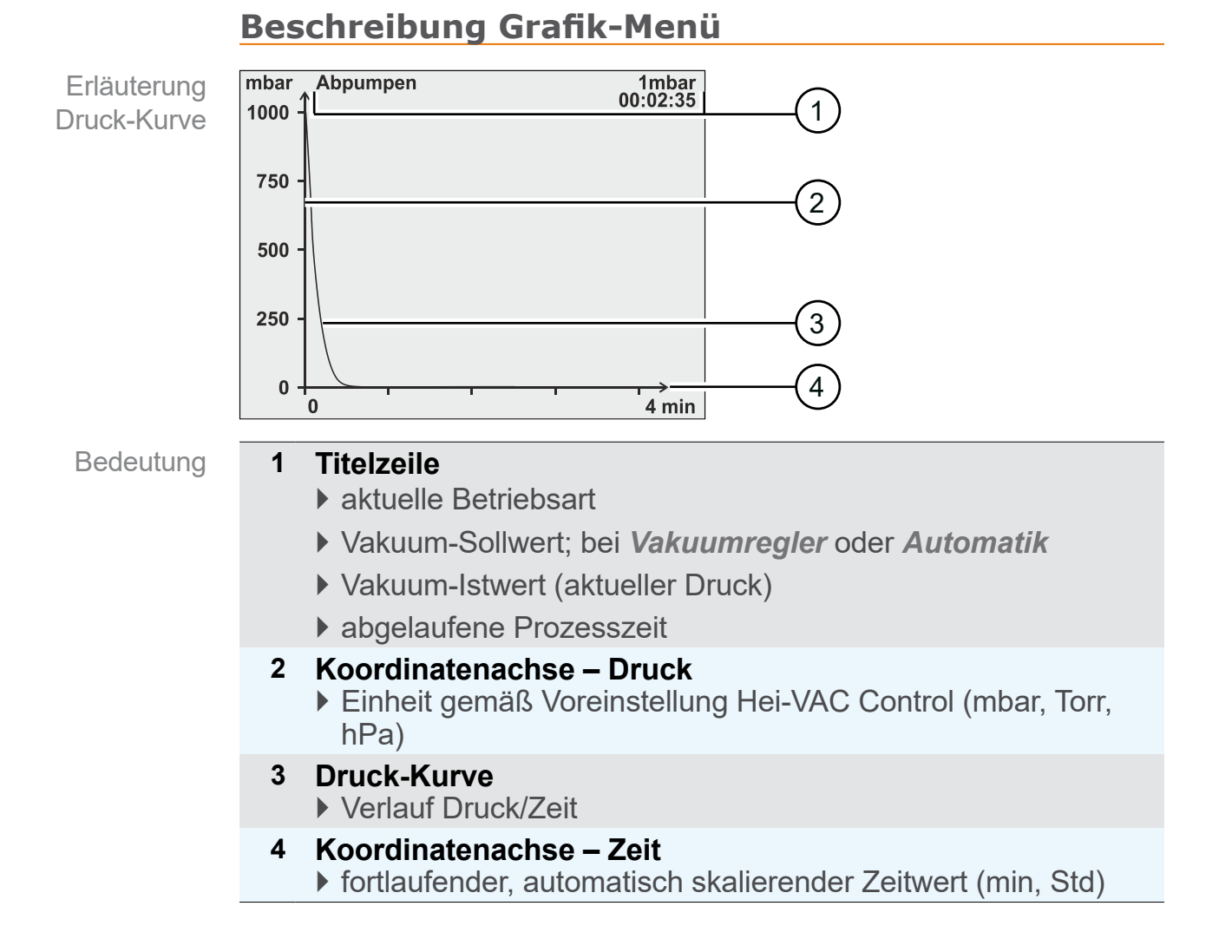

## 6.5.4 Grafik verlassen

## **Von Grafik zur Grundanzeige wechseln**

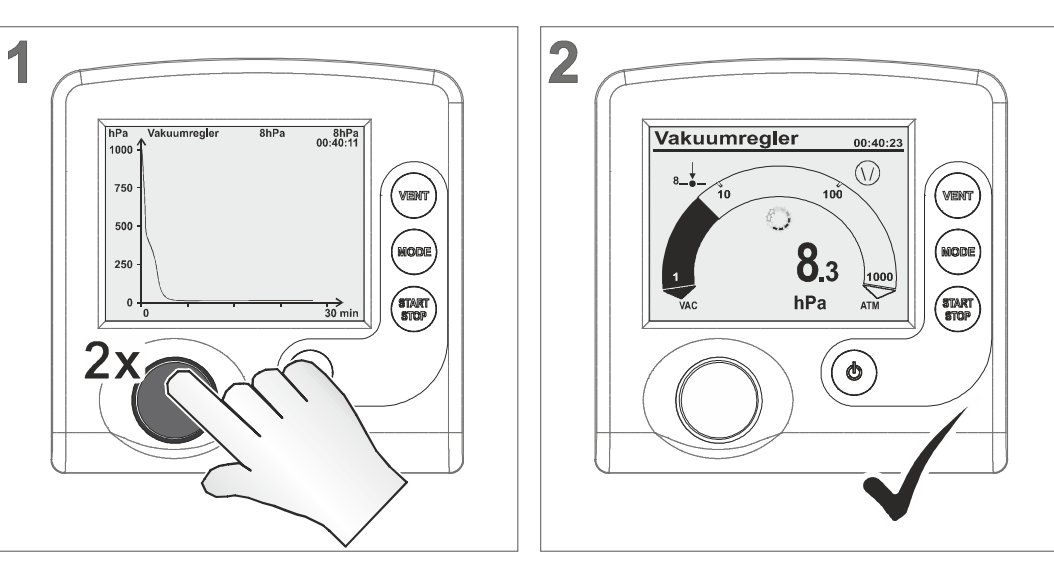

 $\boxtimes$  Ansicht Grundanzeige.

 $\rightarrow$  Beispiel Zurück zur Grundanzeige

## **6.6 Schnellanpassung bei Betrieb**

## 6.6.1 Sollvakuum

In der Betriebsart *Vakuumregler* kann das Sollvakuum direkt im laufenden Betrieb angepasst werden.

## **Sollvakuum anpassen Feinanpassung**

1 Rastung = 1 Druckwert (mbar, Torr, hPa)

 $\rightarrow$  Beispiel Sollvakuum Feinanpassung

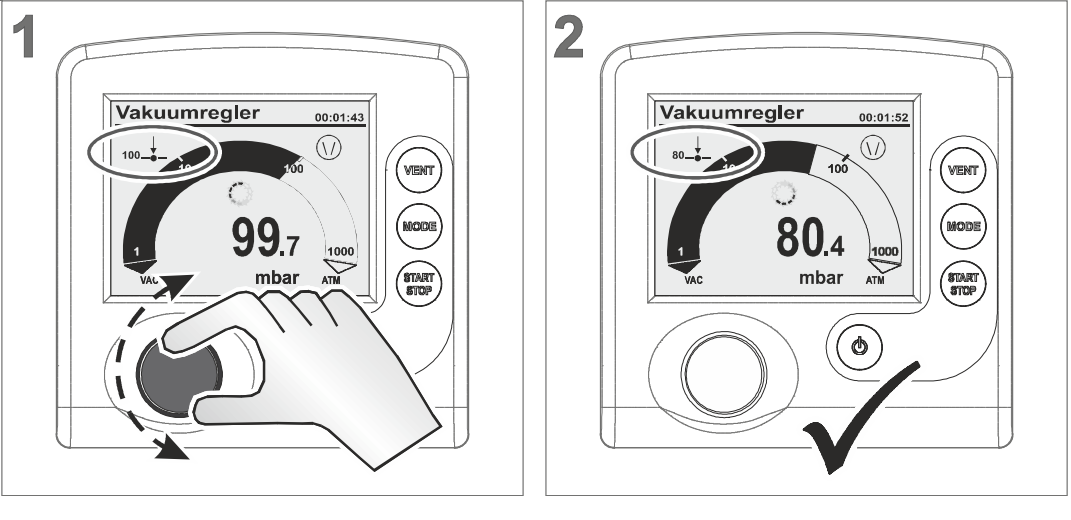

 $\boxtimes$  Controller regelt auf neues Sollvakuum.

## **Sollvakuum anpassen Grobanpassung**

 $\sqrt{2}$ Vakuumregler  $100.2$ mba

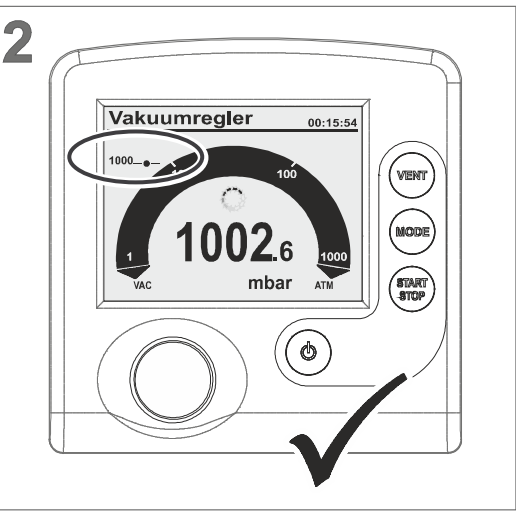

- > Wahlknopf gedrückt nach rechts drehen: erhöht das Sollvakuum (Belüften).
- > Wahlknopf gedrückt nach links drehen: senkt das Sollvakuum (Pumpe Ein).
	- 5 Controller regelt auf das Sollvakuum, das beim Loslassen des Wahlknopfs ansteht.

 $\rightarrow$  Beispiel Sollvakuum Grobanpassung

## **6.7 Controller stoppen**

## **Controller stoppen**

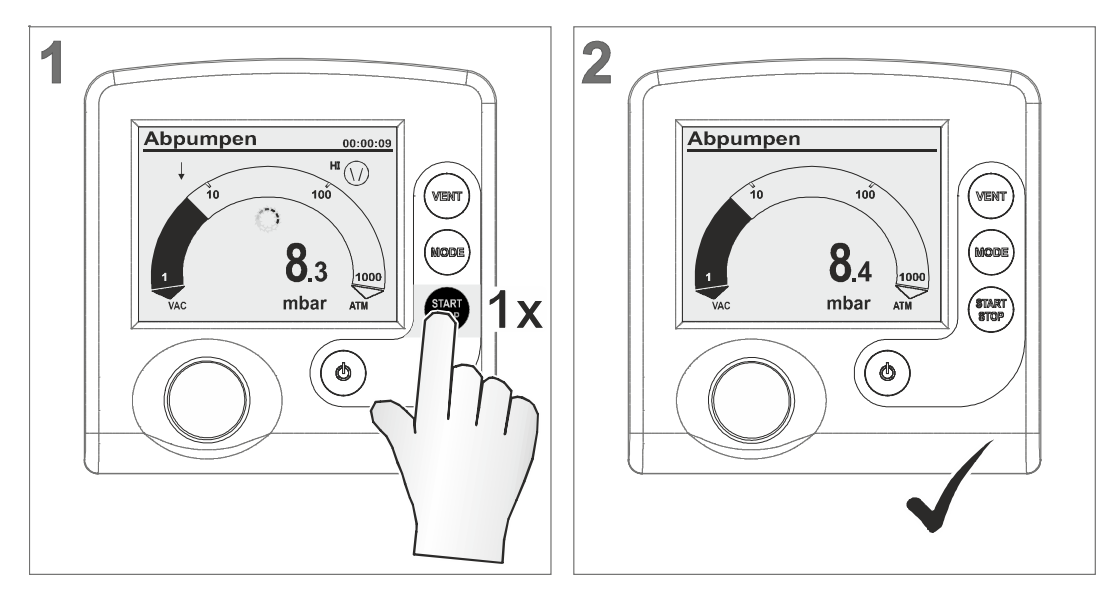

- 5 Controller und Vakuumregelung gestoppt
- 5 Anzeigesymbole ausgeblendet.

## **7 Erweiterte Menüs und Bedienung**

## **7.1 Betriebsarten-Menüs**

**Betriebsart** optimieren

 $\rightarrow$  Beispiel

aufrufen

Menü Abpumpen

Eine gewählte Betriebsart kann mit dem zugehörigen Menü für den Prozess angepasst und optimiert werden. Die Einstellungen in einem Betriebsarten-Menü betreffen hauptsächlich: Drehzahl, Sollvakuum oder Zeitvorgaben. Nach Aus-/Einschalten bleiben diese Einstellungen im Controller erhalten.

Im Menü von *Programm* können bis zu 10 Programme gespeichert werden, z. B. um die Vakuumregelung für häufig wiederkehrende Anwendungsszenarien anzulegen.

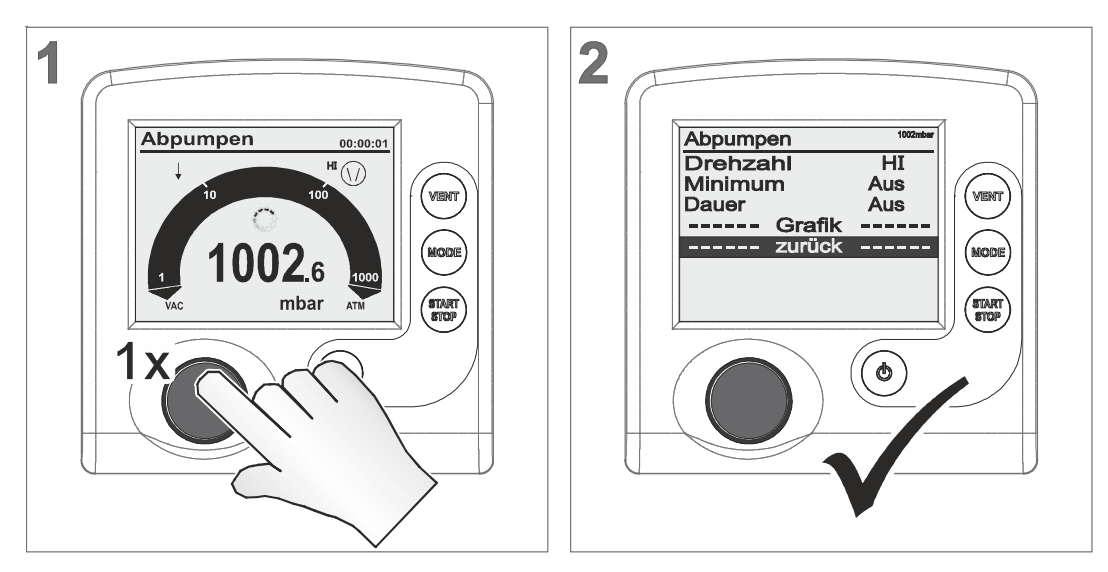

## **Menü einer Betriebsart aufrufen**

 $\boxtimes$  Menü der eingestellten Betriebsart wird angezeigt.

Das Menü einer Betriebsart wird immer über den Wahlknopf aufgerufen. Anpassungen können im laufenden Betrieb oder bei gestopptem Controller durchgeführt werden.

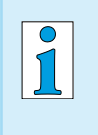

Nutzen Sie Betriebsarten-Menüs, wenn Sie z. B. die Vakuumregelung den Erfordernissen der Anwendung bestmöglich anpassen möchten.

## 7.1.1 Abpumpen

Dauerhaft Abpumpen mit Druck- und Zeitvorgaben. Bedeutung

**Menü –** *Abpumpen*

Abnumenon

 $\rightarrow$  Beispiel Displa

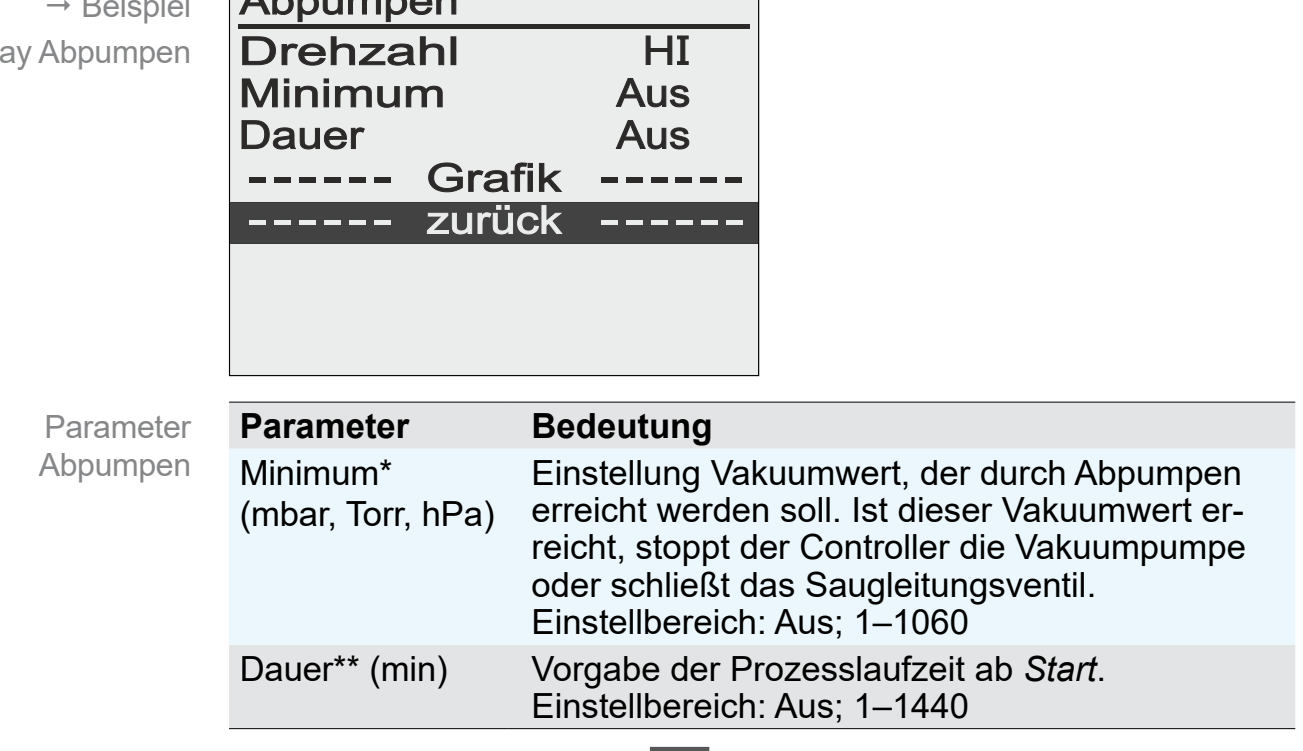

1013mbar

*\* Sind Minimum und Dauer auf* AUS *, muss das Abpumpen durch Drücken der START/STOP-Taste gestoppt werden.*

### **Anwendungsbeispiel – Trockenschrank**

Anwendungsbeispiel für Abpumpen

Stellen Sie *Minimum* auf einen Vakuumwert unterhalb des Siededrucks. Der Controller schaltet die Pumpe nach vollständigem Verdampfen der Flüssigkeit ab.

## 7.1.2 Vakuumregler

Bedeutung Regelung auf einen vorgegebenen Vakuumwert.

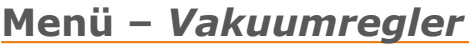

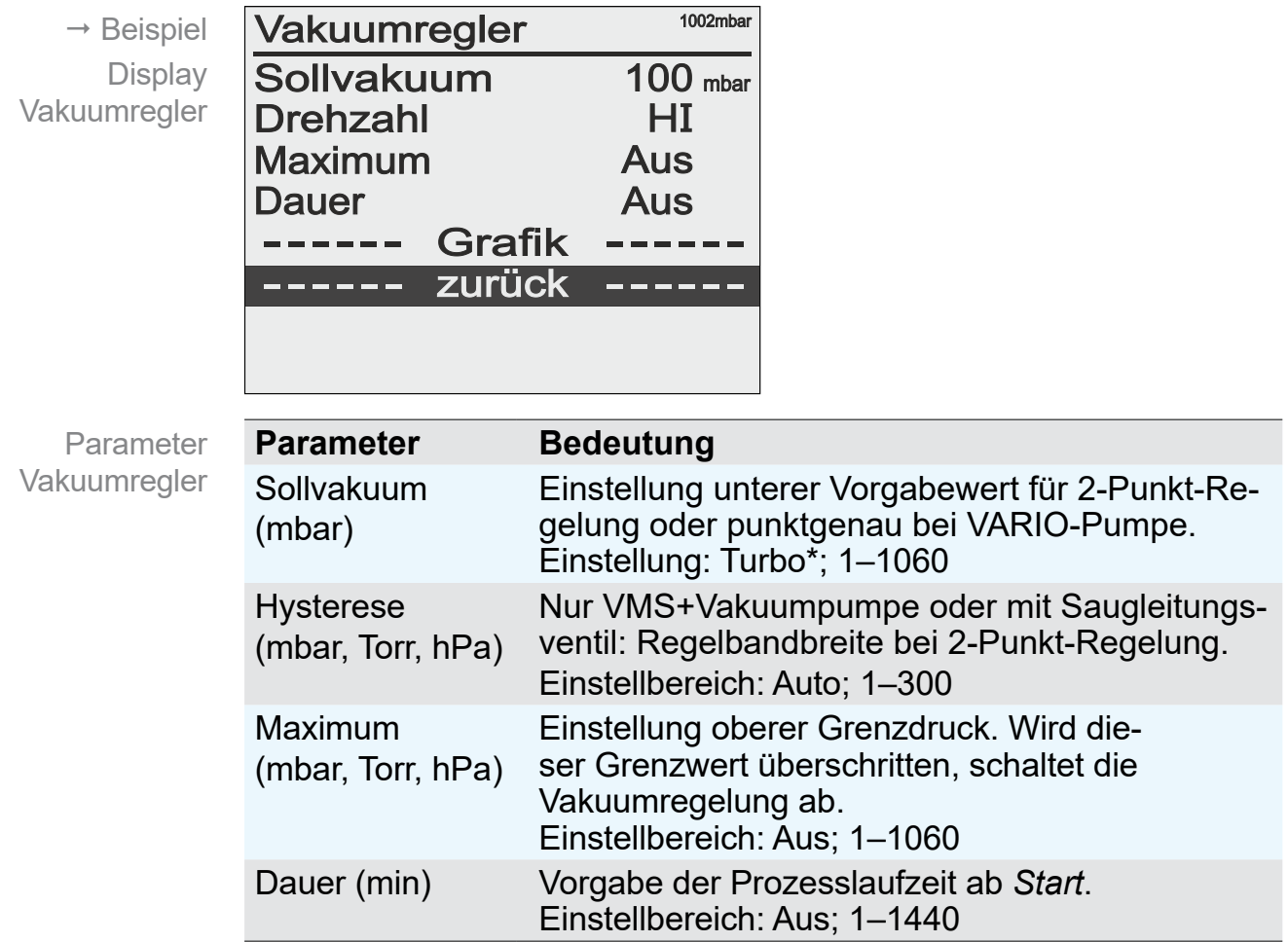

*\* Turbo-Mode: Selbstoptimierender Vakuumregler für bestes Endvakuum, optimales Vorvakuum bei Betrieb mit einer Turbomolekularpumpe.*

## **Anwendungsbeispiel – Filtration**

Anwendungsbeispiel für Vakuumregler

Wählen Sie das Sollvakuum höher als den Siededruck der Flüssigkeit und stellen Sie das Maximum etwas darüber ein. Beim Trockenlaufen des Filters oder Filterbruch steigt der Druck an und die Regelung wird automatisch beendet.

#### **Hysteresewerte Auto**

Werkseinstellung Hysterese

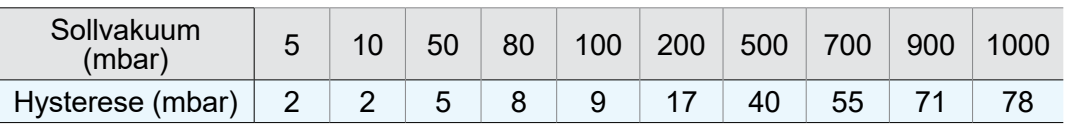

## 7.1.3 Programm

10 Programme mit Vakuum- und Zeitvorgaben können geladen, gespeichert und bearbeitet werden. **Bedeutung** 

```
Menü – Programm
```
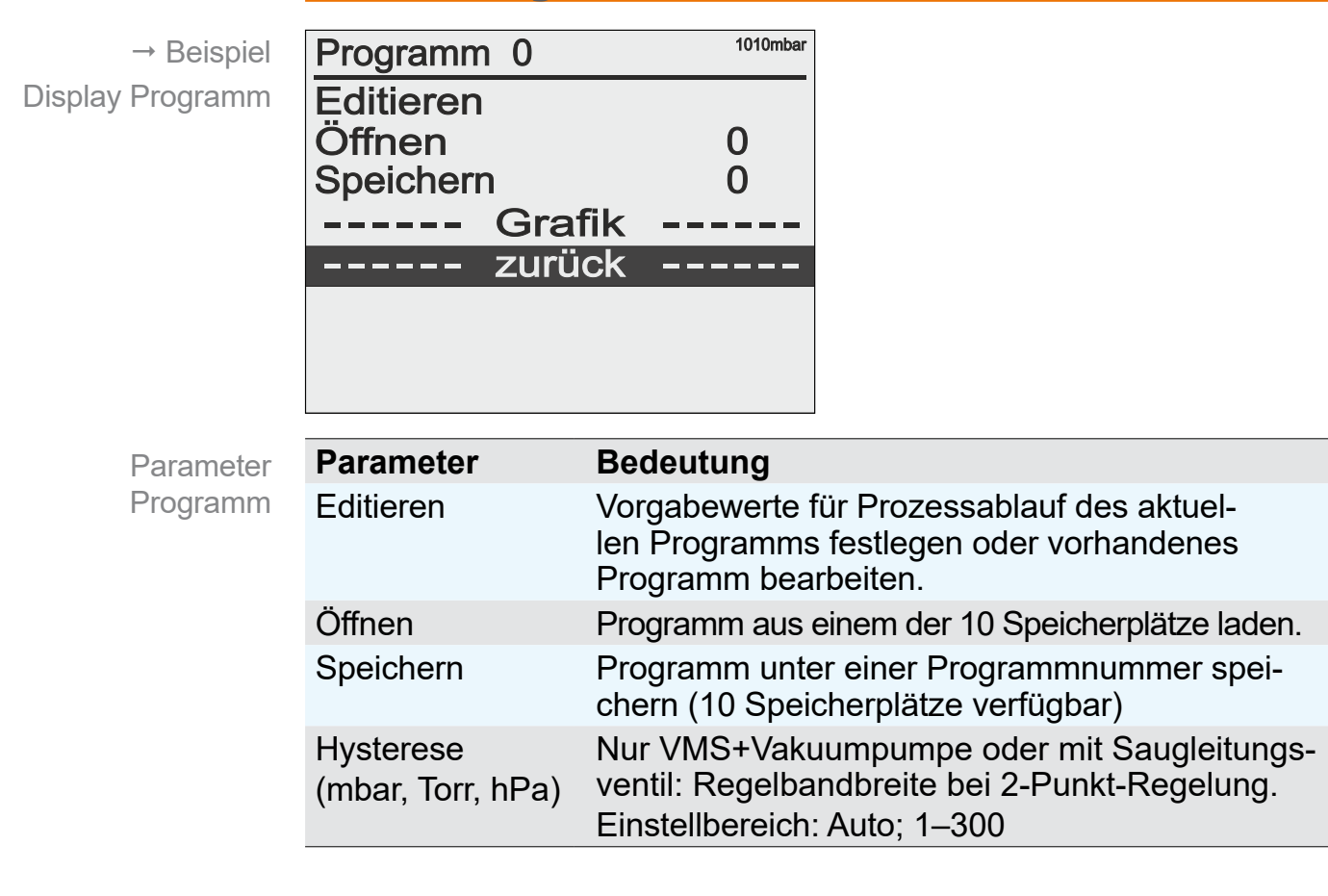

#### **Hysteresewerte Auto**

Werkseinstellung Hysterese

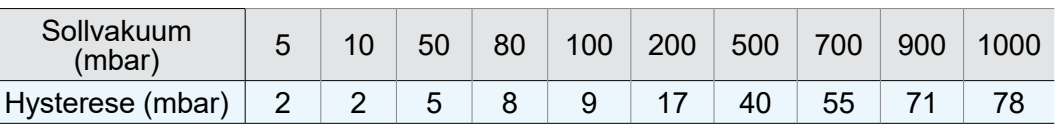

Beschreibungen zu Programmfunktionen

siehe *Online-Betriebsanleitung*.

## **7.2 Programmfunktionen (siehe Online-Betriebsanleitung)**

Die Online-Betriebsanleitung erhalten Sie über den Technischen Service von Heidolph Instruments.

## <span id="page-53-0"></span>**7.3 Menü Konfiguration**

Im Menü *Konfiguration* werden die Geräteparameter festgelegt. Ergänzend lässt sich in dem Menü der Vakuumsensor abgleichen und das Gerät auf *Werkseinstellungen* zurücksetzen. **Bedeutung** 

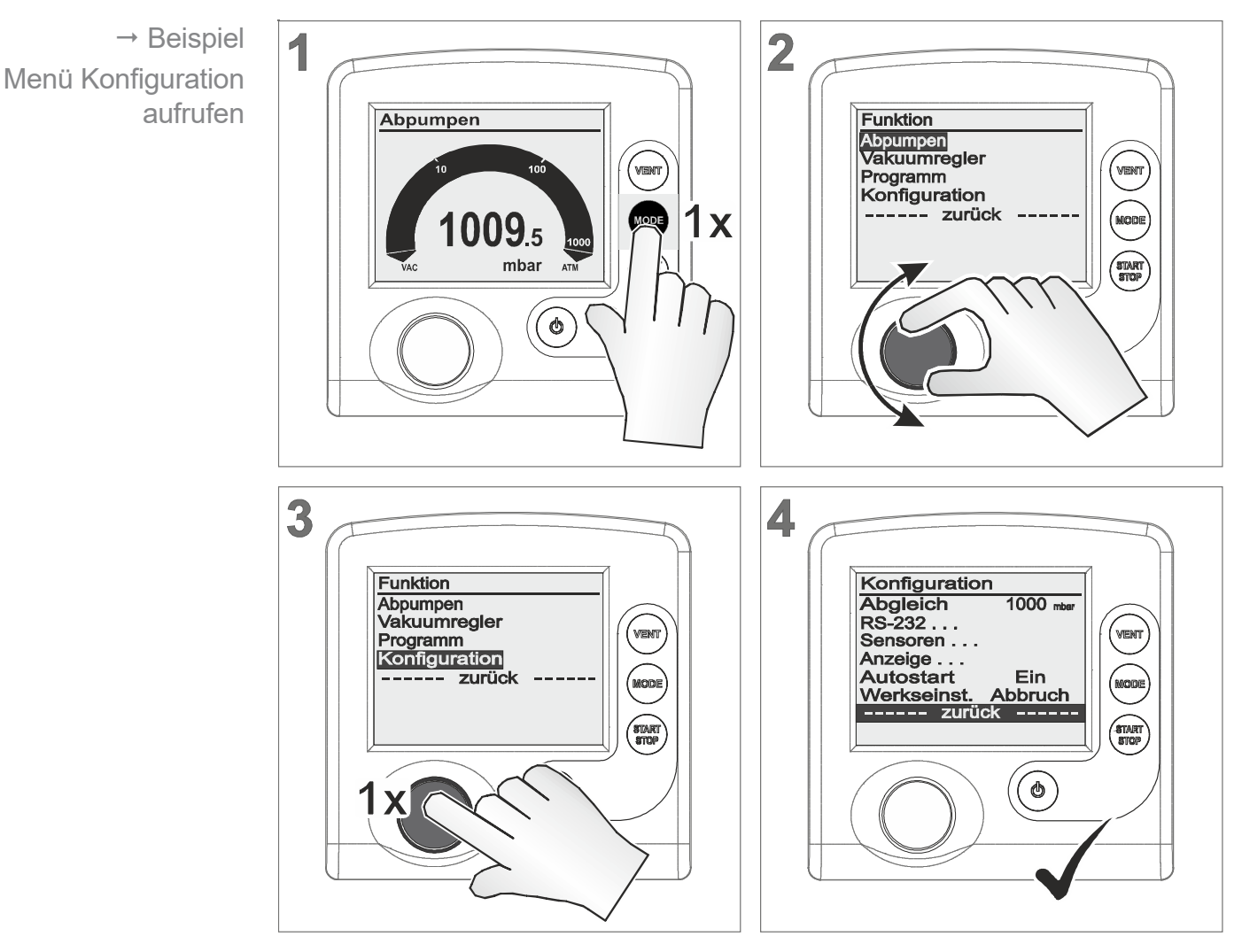

## **Menü Konfiguration aufrufen**

5 Menü *Konfiguration* wird angezeigt.

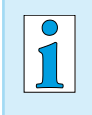

Nach circa 20 Sekunden ohne Aktion wechselt die Anzeige automatisch zurück zur Druckanzeige.

## 7.3.1 Inhaltsauswahl

In den folgenden Menüpunkten von *Konfiguration* können vorgegebene Inhalte ausgewählt, aktiviert und genutzt werden. Inhalt vorgegeben

#### **Werkseinstellung**

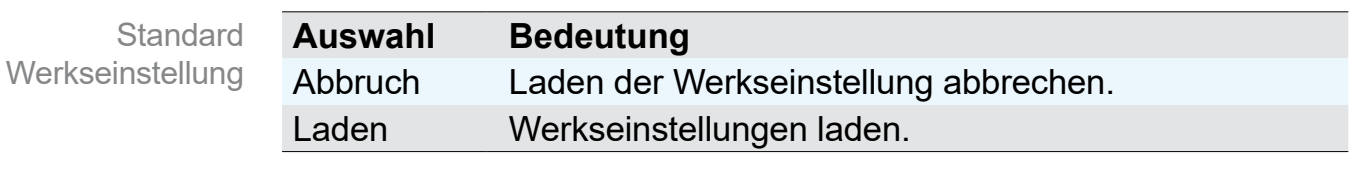

Wird *Werkseinstellung Laden* aktiviert, werden alle Geräteparameter in den Auslieferungszustand zurückgesetzt. Angelegte Programme werden gelöscht. **WICHTIG!**

#### **Autostart**

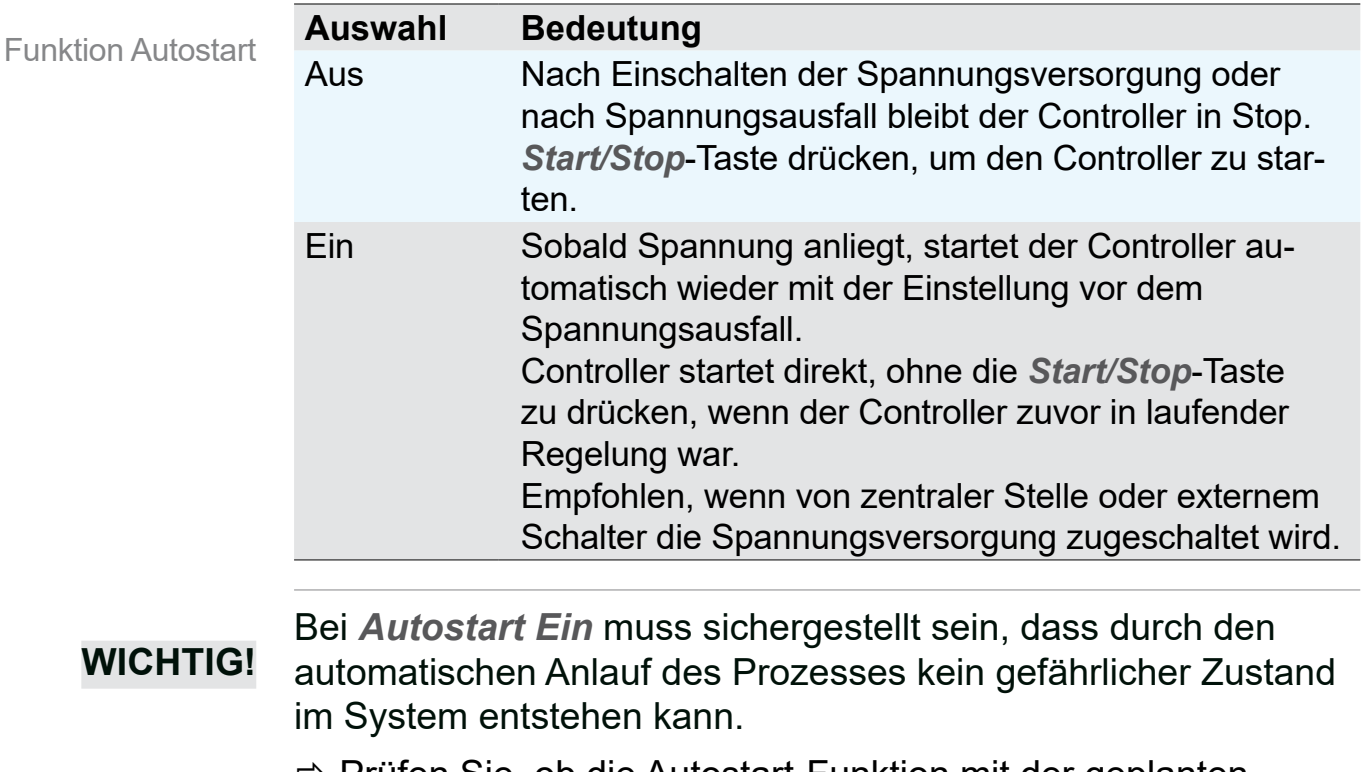

> Prüfen Sie, ob die Autostart-Funktion mit der geplanten Anwendung gefahrlos genutzt werden kann.

## **Abgleich**

Funktion **Sensorabgleich** 

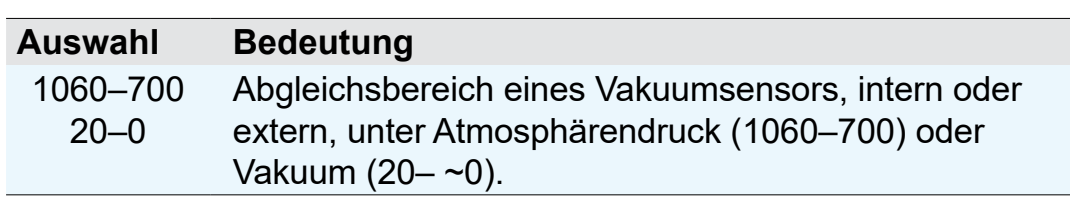

Beschreibung zu Drucksensor abgleichen

siehe Kapitel: *[9.2 Abgleich Drucksensor auf Seite 70](#page-69-0)*

## 7.3.2 Untermenüs

**Untermenü – Anzeige**

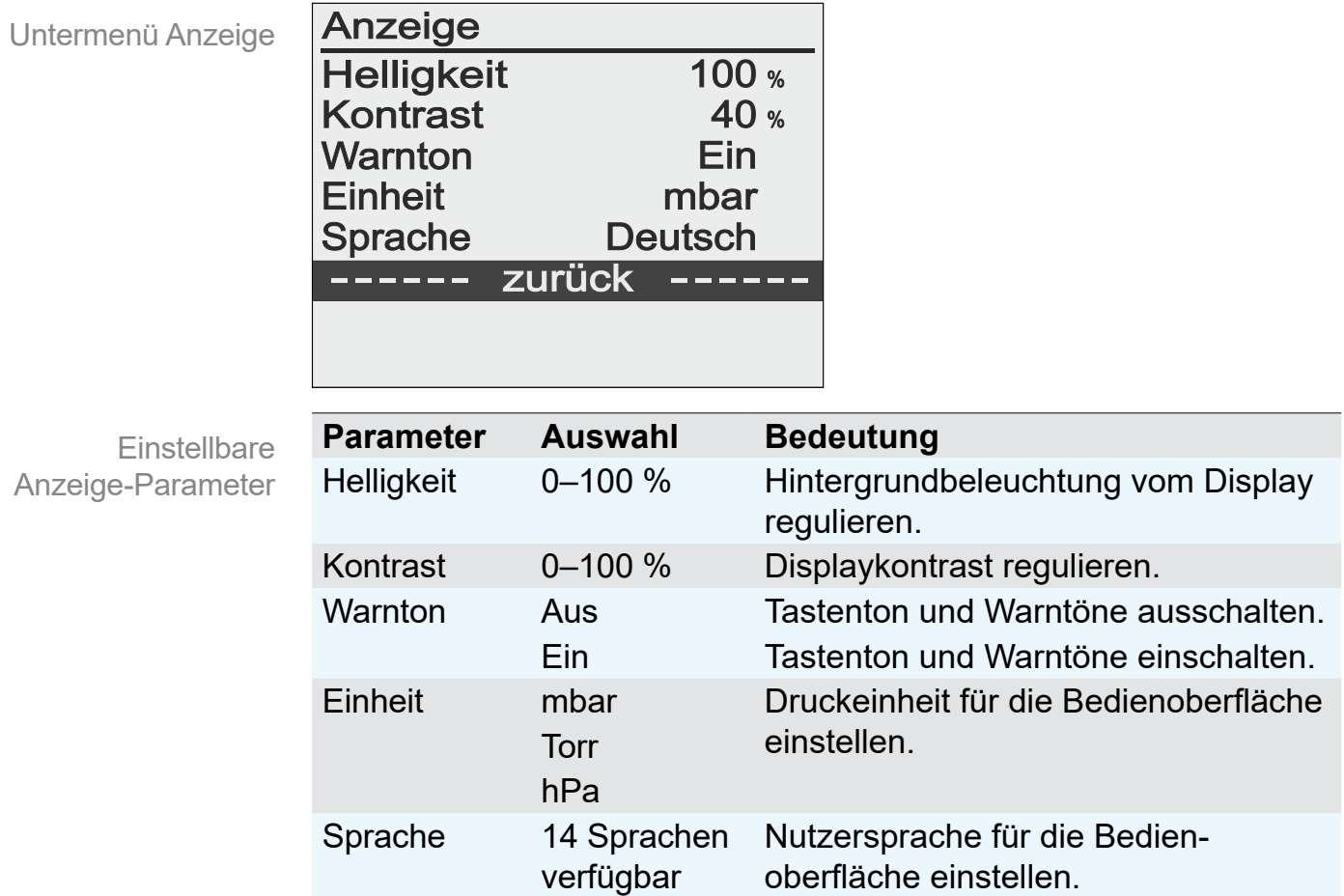

### **Untermenü – Sensoren**

Das Untermenü *Sensoren* listet angeschlossene Drucksensoren. Der interne Drucksensor wird allgemein als *Sensor* angezeigt. Externe Drucksensoren sind mit Sensortyp und -adresse bezeichnet.

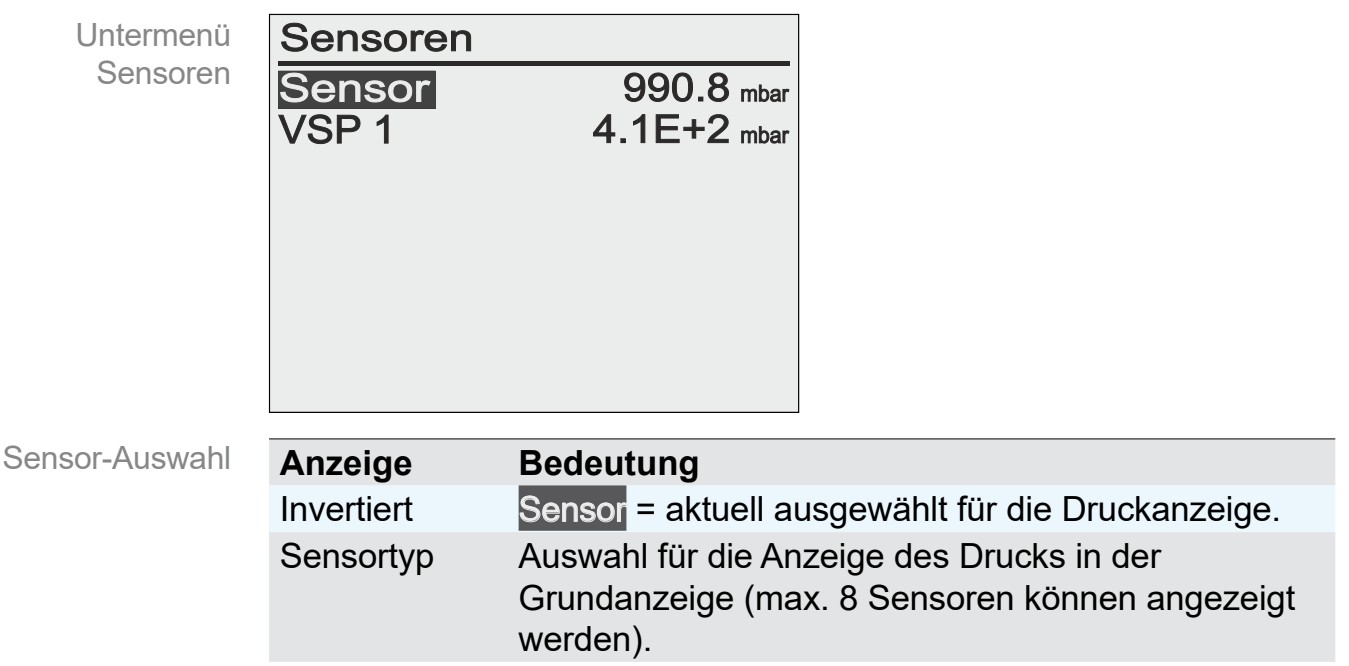

Beschreibung zu Sensoradresse konfigurieren

siehe *Online-Betriebsanleitung*.

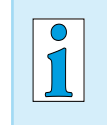

Wird mit dem Wahlknopf ein Sensor ausgewählt, wechselt die Anzeige automatisch zurück ins vorherige Menü.

### **Untermenü – RS-232**

Das Untermenü *RS-232* ist für die Konfiguration der Schnittstelle, Einstellung von Parametern und Befehlen angelegt siehe *Online-Betriebsanleitung*.

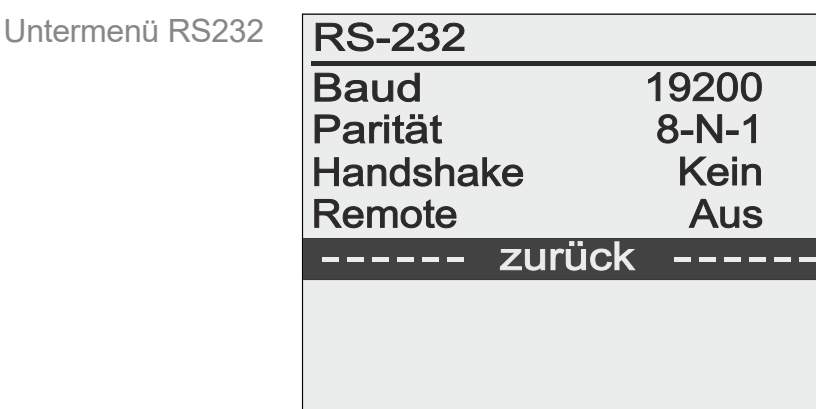

**Einstellbare** RS232-Parameter

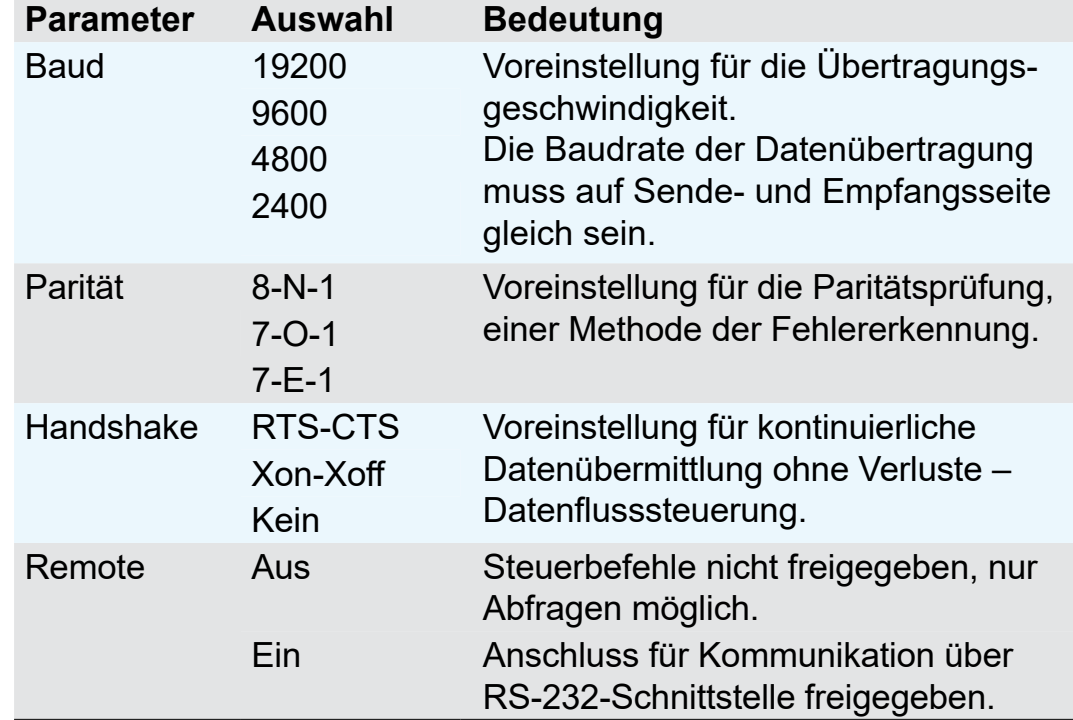

#### Bei *Remote Ein* kann der Controller nur noch von extern angesteuert werden. Außer *Ein/Aus* ist die Tastenbedienung gesperrt. **WICHTIG!**

**VACUU·CONTROL**® erkennt automatisch ob *Remote Ein* aktiviert oder deaktiviert ist und behält diese Voreinstellung bei.

#### **Icon Bedeutung**

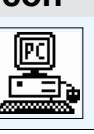

Icon im Display  $\left|\mathbb{E}\right|$  Controller im Remote-Betrieb!

## **7.4 Menü Funktion (siehe Online-Betriebsanleitung)**

Die Online-Betriebsanleitung erhalten Sie über den Technischen Service von Heidolph Instruments.

## **7.5 Differenzdruckmessung (siehe Online-Betriebsanleitung)**

Ausführliche Beschreibungen zum Menü Funktion mit Adresskonfiguration oder zur Differenzdruckmessung sind in der Online-Betriebsanleitung enthalten. Die Online-Betriebsanleitung erhalten Sie über den Technischen Service von Heidolph Instruments.

## **8 Fehlerbeseitigung**

## **Technische Hilfestellung**

**Technische Hilfestellung**  > Nutzen Sie zur Fehlersuche und -beseitigung die Tabelle *[Fehler – Ursache – Beseitigung](#page-61-0)*.

Für technische Hilfestellung oder bei Störungen nehmen Sie bitte Kontakt mit Ihrem Fachhändler oder unserem Service auf.

## **8.1 Fehleranzeige**

Wichtigstes Symbol der Fehleranzeige ist das Warndreieck. Ein zusätzlich blinkendes Anzeigesymbol und Warntöne verweisen auf die Fehlerursache.

### **Warnsymbol**

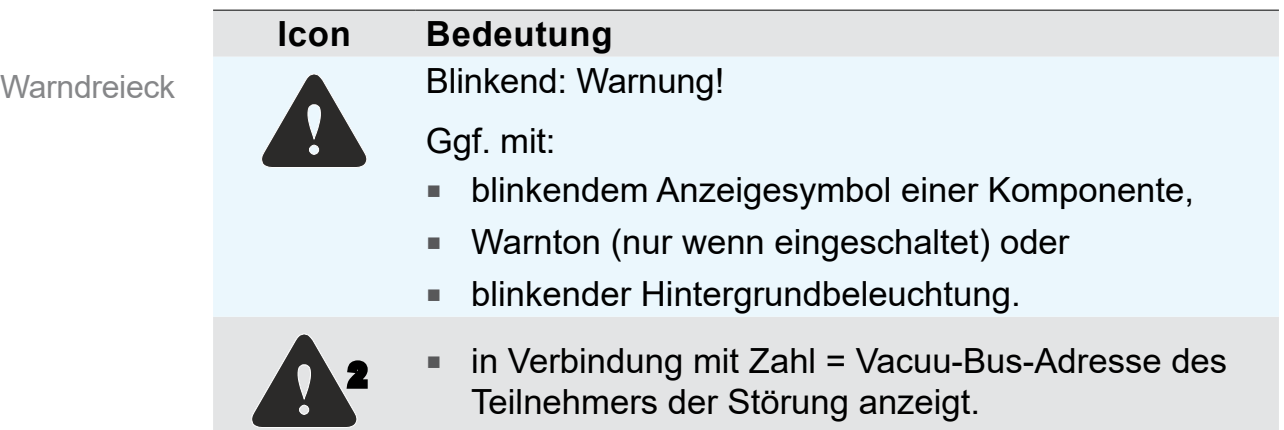

## **Beispielanzeige bei Fehler**

 $\rightarrow$  Beispiel Fehler Saugleitungsventil 1

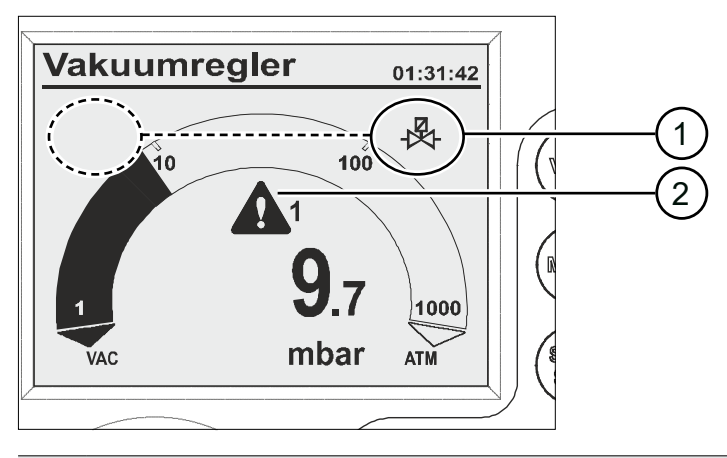

- **1** Mögliche Positionen für blinkendes Anzeigesymbol; hier: Fehler Saugleitungsventil
- **2** Blinkendes Warndreieck

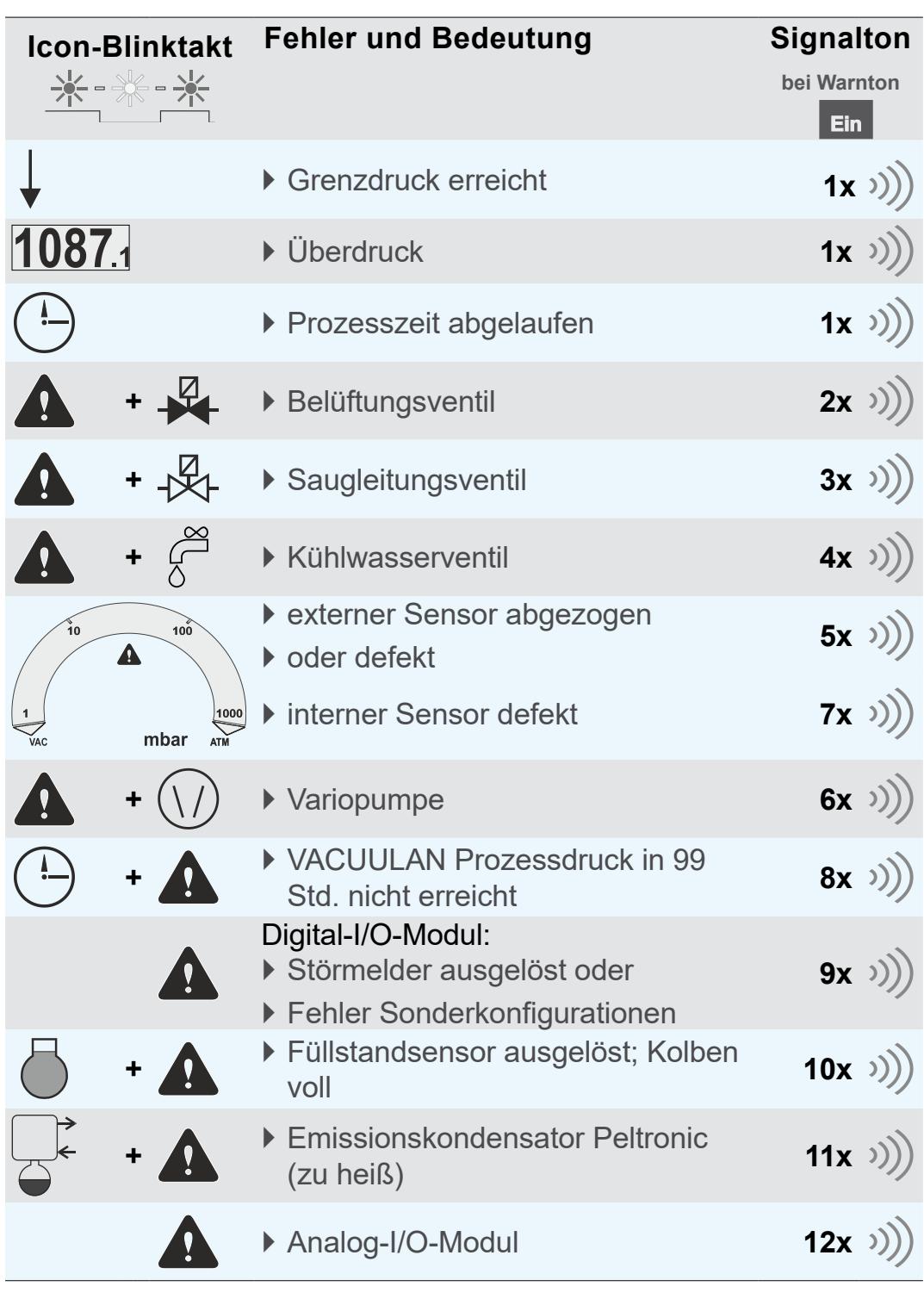

## **Kombinationen blinkender Anzeigesymbole**

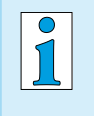

Ein defektes I/O-Modul, das als Remotemodul konfiguriert ist, löst keinen Warnton aus. Die Regelung wird gestoppt. Anzeige durch das blinkende Warndreieck.

## <span id="page-61-0"></span>**8.2 Fehler – Ursache – Beseitigung**

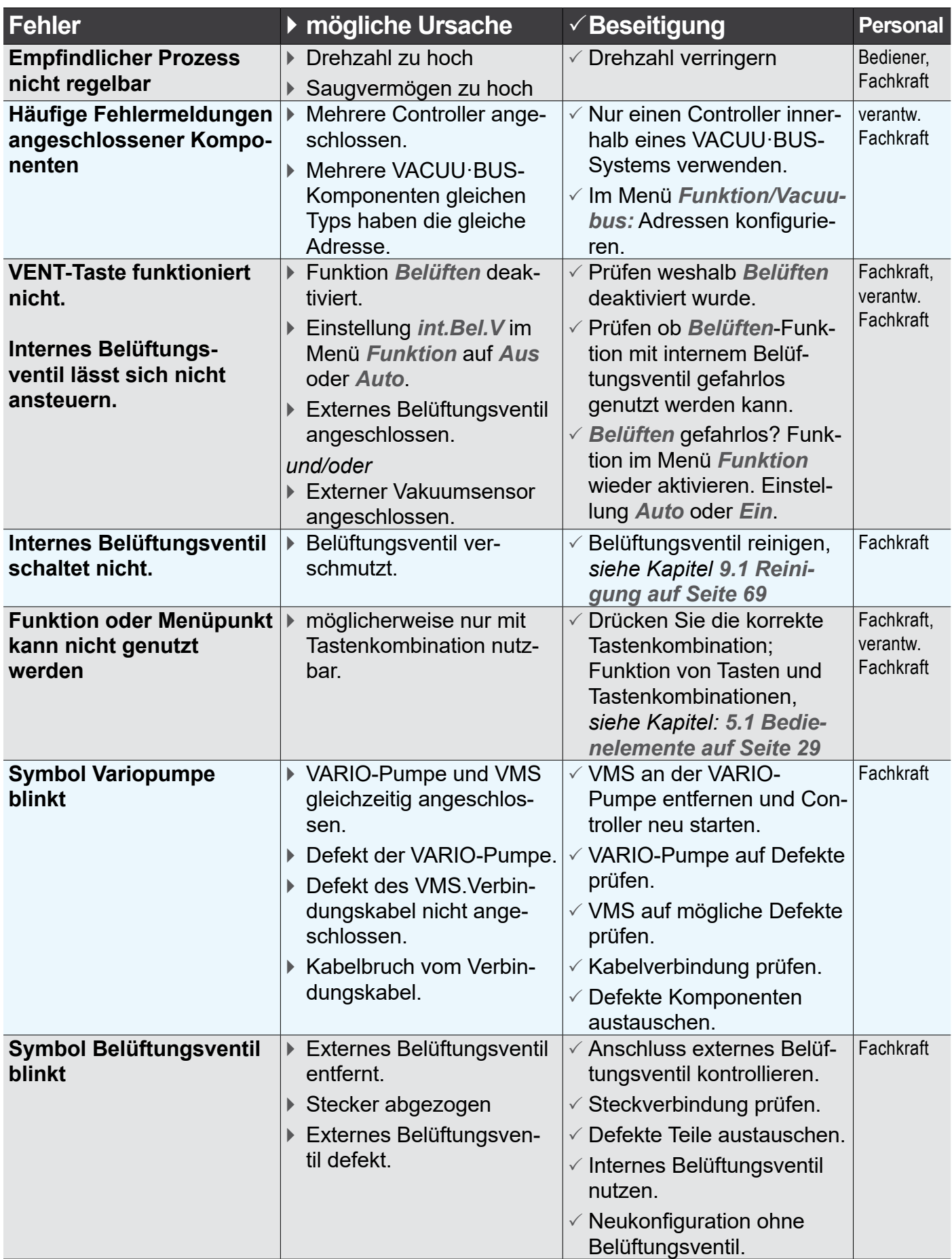

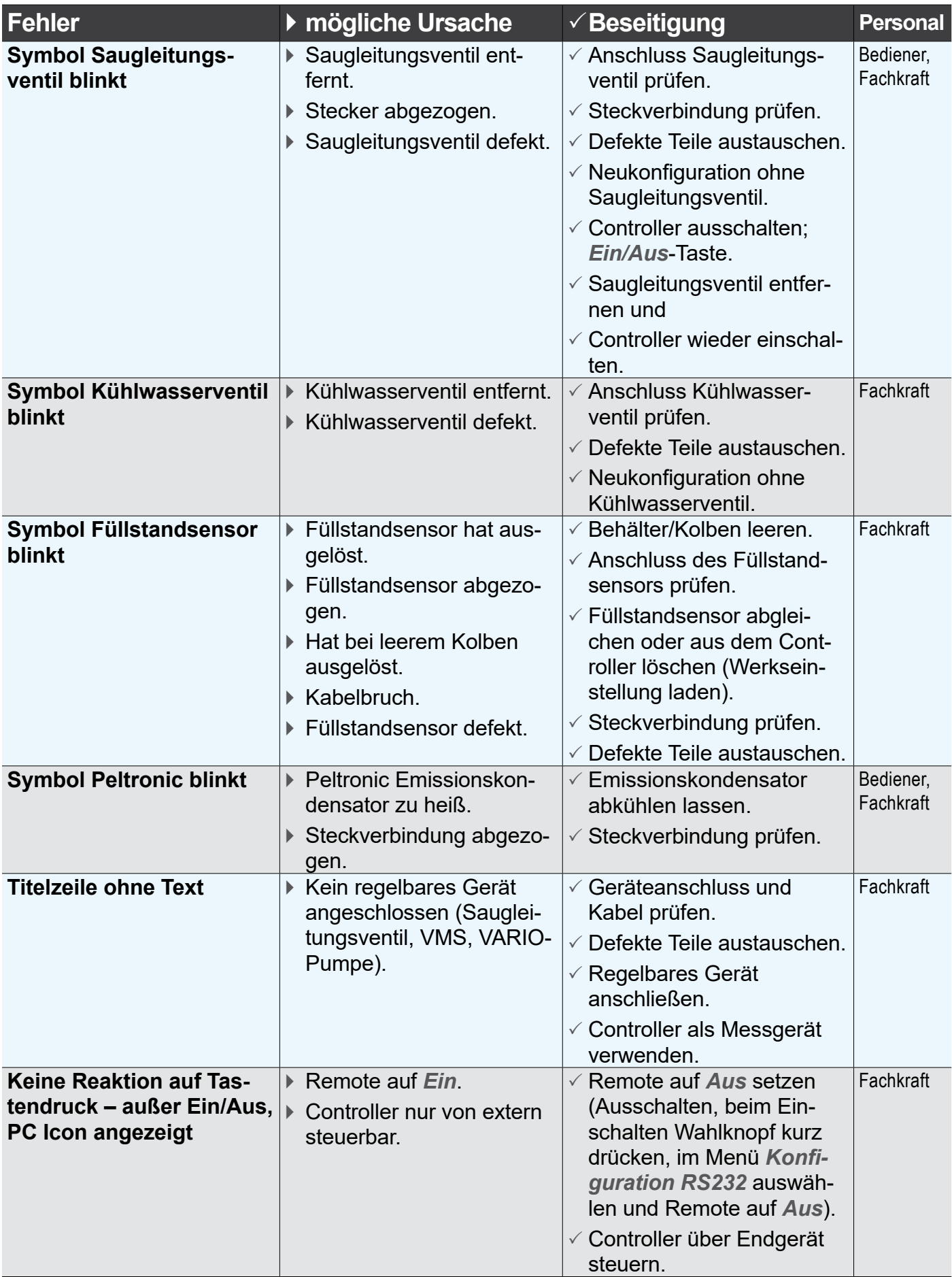

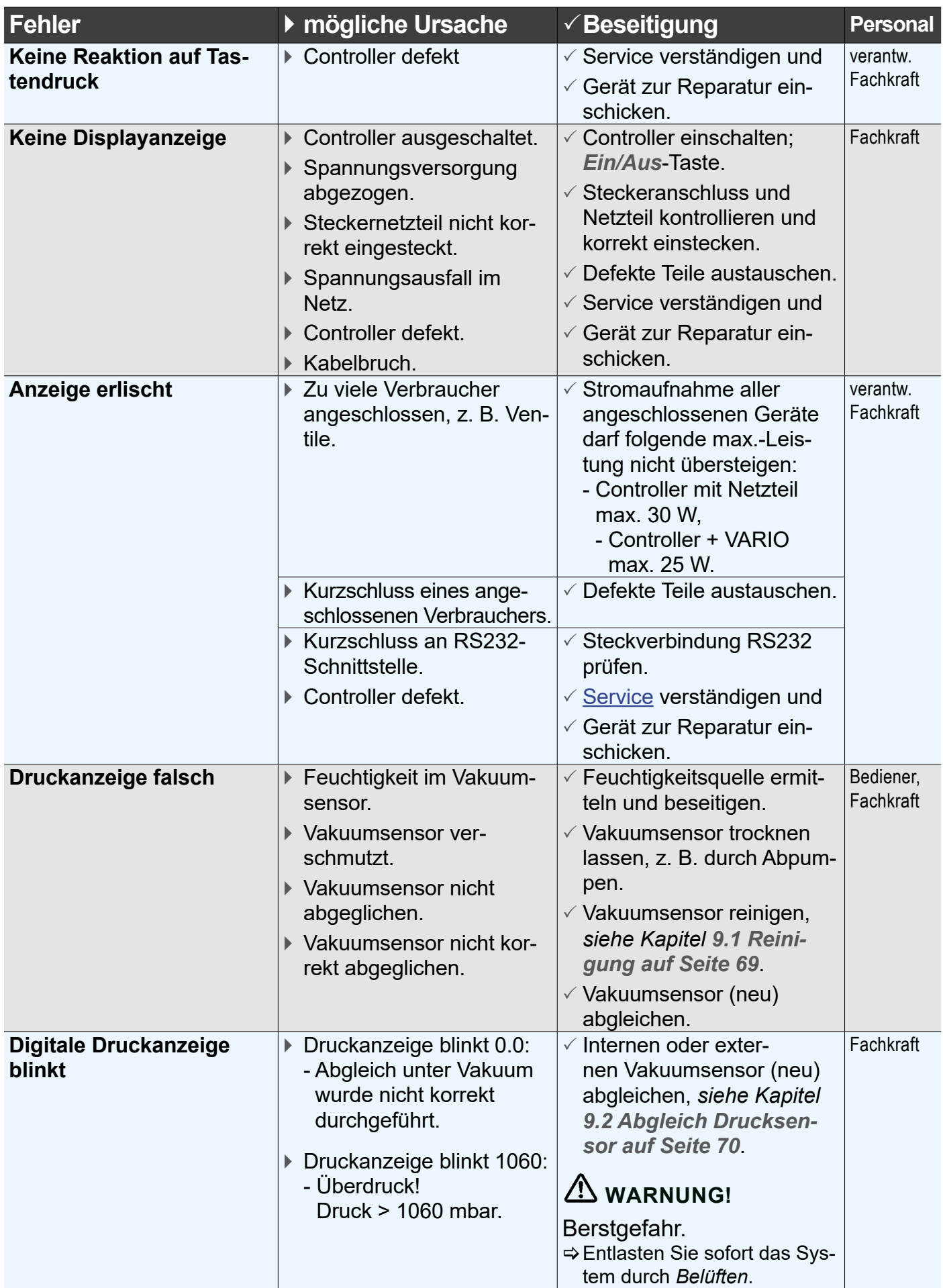

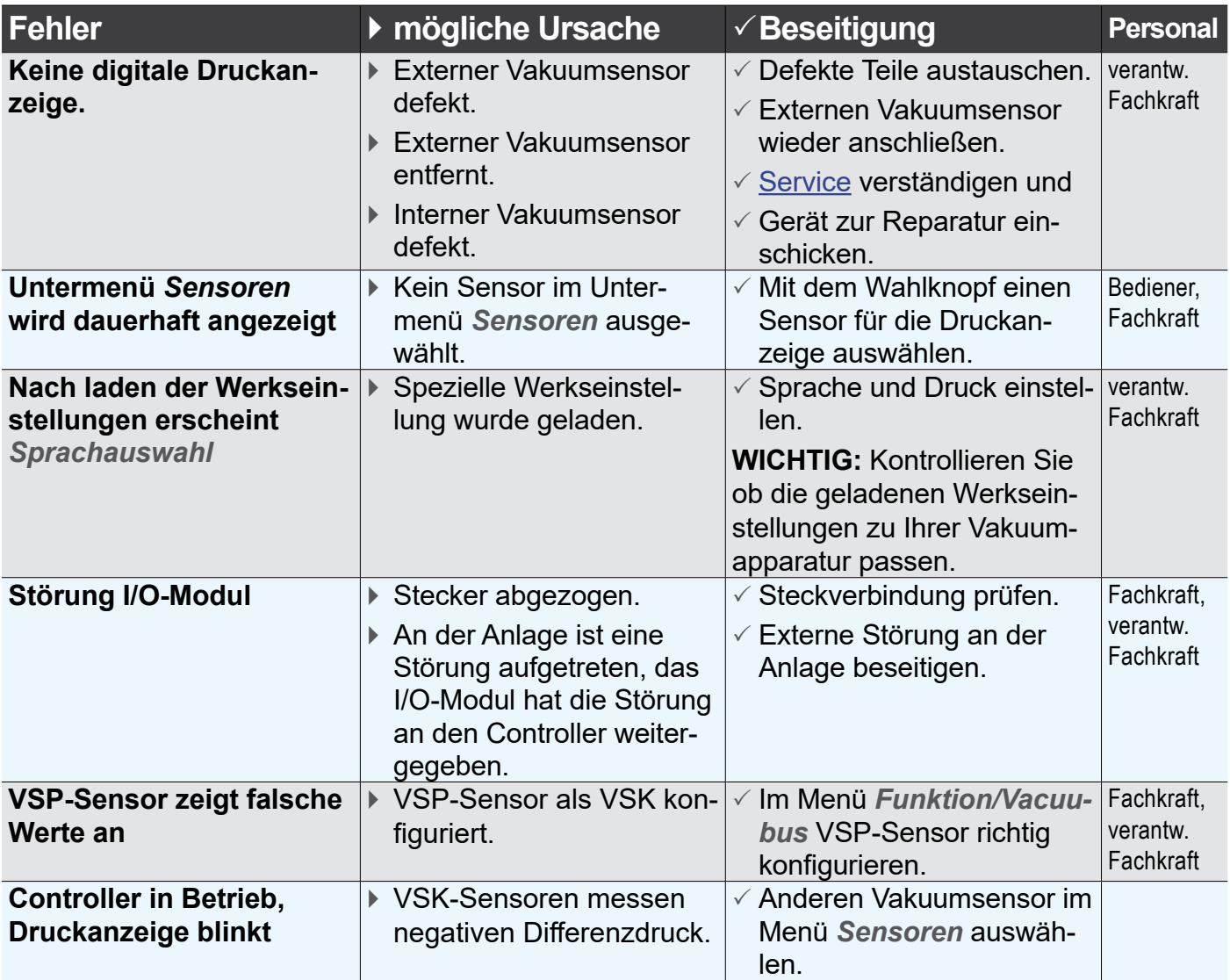

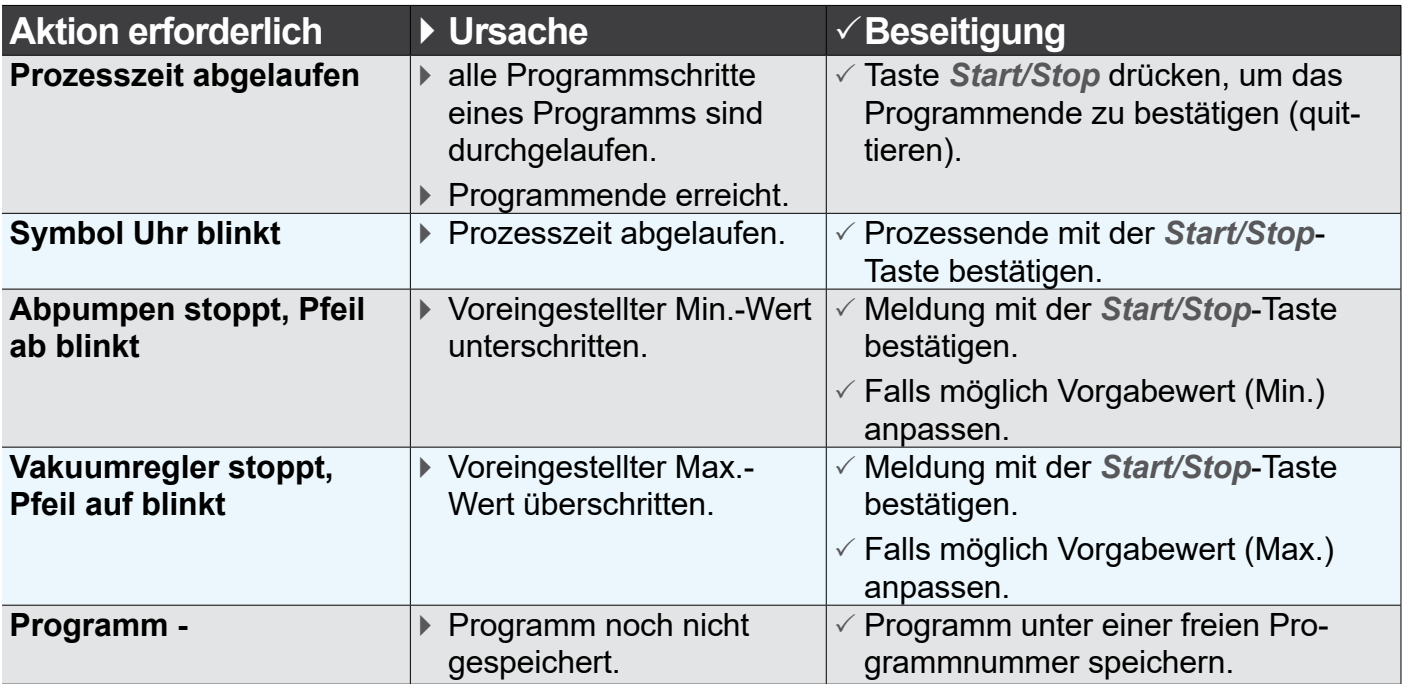

## **8.3 Reset**

### **Auto-Reset**

Automatischer Reset

Folgende Fehlermeldungen werden nach Beseitigung des Fehlers automatisch zurückgesetzt:

- Überdruck
- Prozesszeit abgelaufen
- Grenzdruck erreicht
- Fehler Belüftungsventil
- Fehler Peltronic

### **Aktiver Reset**

Reset nach Aktion Einige der Fehlermeldungen müssen nach Beseitigung des Fehlers zurückgesetzt werden. Je nach Schwere des Fehlers sind unterschiedliche Handlungen erforderlich.

- > Drücken Sie die *Start/Stop*-Taste, um folgende Fehlermeldungen zurückzusetzen:
	- Fehler Saugleitungsventil
	- Fehler Kühlwasserventil
	- externer Vakuumsensor abgezogen
	- I/O-Modul *Störmeldung* ausgelöst
	- Füllstandsensor ausgelöst
- > Laden Sie die *Werkseinstellungen*, um folgende Fehlermeldungen zurückzusetzen:
	- **IO-Modul Remotemodul fehlende Sollwertvorgabe**
	- Füllstandsensor abgezogen und entfernt
- siehe auch: *[7.3 Menü Konfiguration auf Seite 54](#page-53-0)*

#### > Sichern Sie gespeicherte Programme, bevor Sie die *Werkseinstellung laden*. **WICHTIG!**

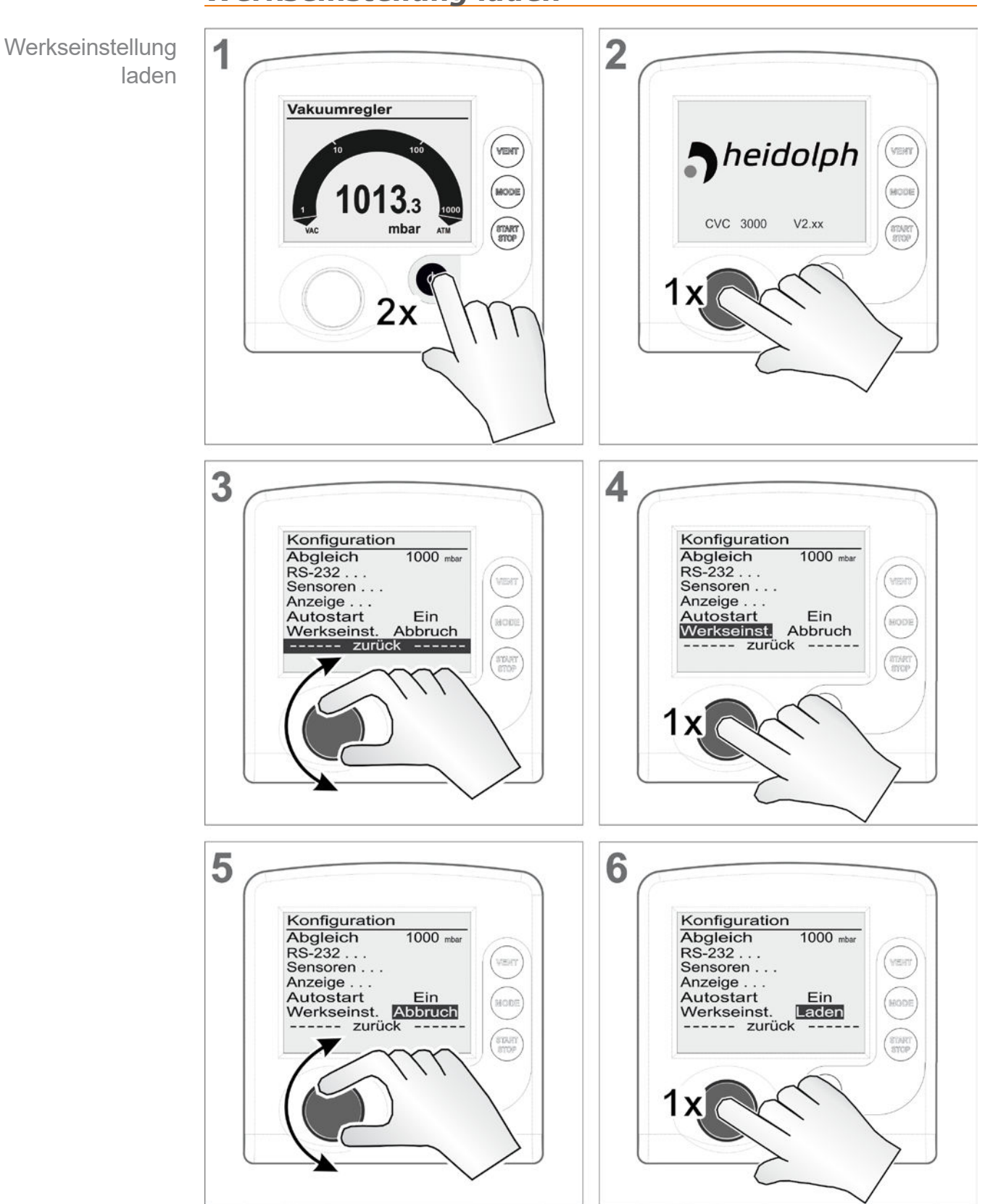

### *Werkseinstellung laden*

Werkseinstellung laden

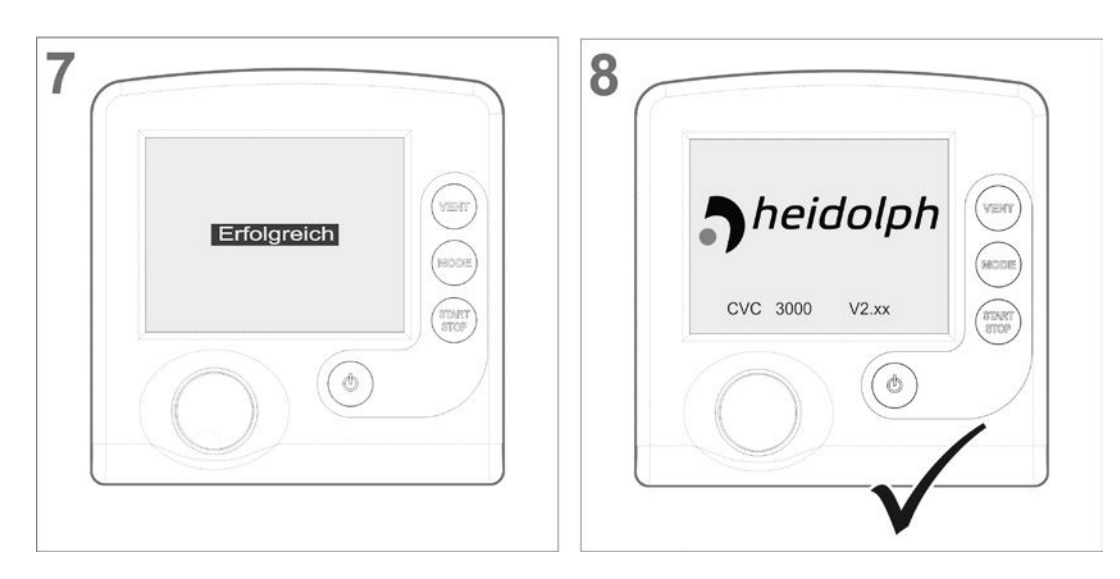

## **8.4 Fehlermeldung externe Komponenten**

Fehlermeldungen für defekte externe Komponenten, z. B. Saugleitungsventil, Vakuumsensor usw., können nicht zurückgesetzt werden.

- > Tauschen Sie defektes Zubehör aus oder
- > senden Sie defektes Zubehör zur Reparatur an Ihren Fachhändler oder unseren Service.

# **9 Reinigung und Wartung**

## <span id="page-68-0"></span>**9.1 Reinigung**

Dieses Kapitel enthält keine Beschreibung zur Dekontamination des Controllers. Hier werden einfache Reinigungs- und Pflegemaßnahmen beschrieben. **WICHTIG!**

## 9.1.1 Controller

## **Oberfläche reinigen**

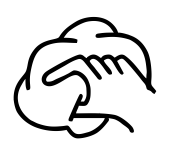

 $\Rightarrow$  Reinigen Sie verschmutzte Oberflächen mit einem sauberen, leicht angefeuchteten Tuch. Zum Anfeuchten des Tuchs empfehlen wir Wasser oder milde Seifenlauge.

## 9.1.2 Belüftungsventil

## **Belüftungsventil reinigen**

- **1.** Geben Sie einen leichten Überdruck mit trockener Luft oder Inertgas auf den Vakuumanschluss (1).
- **2.** Drücken Sie mehrfach die *VENT*-Taste, bis Gas am Belüftungsanschluss (2) austritt.
- **3.** Wiederholen Sie den Vorgang, bis ein deutliches Klicken hörbar und ein Gasstrom am Belüftungsanschluss (2) spürbar ist.

## 9.1.3 Drucksensor

## **Controller-Drucksensor reinigen**

- **1.** Füllen Sie eine kleine Menge Lösemittel, z. B. Reinbenzin, über den Vakuumanschluss (1) in den Controller.
- **2.** Lassen Sie das Lösemittel einige Minuten einwirken.
- **3.** Gießen Sie das Lösemittel wieder ab.  $\boxtimes$  Gelöste Stoffe im Lösemittel oder Verfärbungen möglich.
- **4.** Wiederholen Sie den Vorgang bis sich keine Schmutzstoffe mehr im Lösemittel befinden.
- **5.** Lassen Sie den Controller so lange stehen, bis der Innenraum getrocknet ist.
- **6.** Gleichen Sie den Drucksensor neu ab.

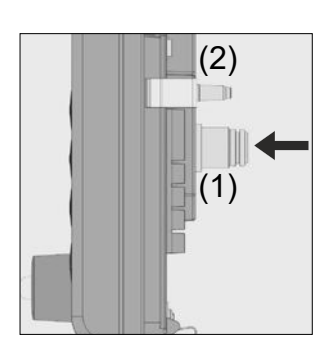

## <span id="page-69-0"></span>**9.2 Abgleich Drucksensor**

### *HINWEIS*

**Bei einem Neuabgleich müssen die Referenzdrücke präzise bekannt sein.**

**Im Druckbereich von 20 – 700 mbar ist kein Abgleich möglich.**

- > Prüfen Sie die Genauigkeit des Drucksensors bei Unregelmäßigkeiten in der Druckanzeige.
- $\Rightarrow$  Führen Sie einen Abgleich in zwei Schritten durch: unter Atmosphärendruck und unter Vakuum.

Ist der Atmosphärendruck am Standort des Geräts nicht genau bekannt (Höhe über NHN berücksichtigen!), sollte auf den Atmosphärenabgleich verzichtet werden!

Bei Verschmutzung der Vakuumanlage, z. B. mit Öl, Partikeln oder Feuchtigkeit, können Verunreinigungen im Drucksensor den Abgleich verfälschen.

 $\Rightarrow$  Reinigen Sie verschmutzte Drucksensoren vor dem Abgleich.

#### **Unter Atmosphärendruck abgleichen**

Sensorabgleich auf Atmosphäre

Ein Abgleich auf Atmosphärendruck ist erst bei einem Druck > 700 mbar möglich.

- **1.** Belüften Sie den Controller oder den externen Drucksensor VSK 3000.
- **2.** Stellen Sie sicher, dass am Drucksensor (intern oder extern) tatsächlich Atmosphärendruck anliegt.
- **3.** Ermitteln Sie den genauen Luftdruck für Ihren Standort, z. B. Kontrabarometer, Anfrage beim Wetteramt oder Flughafen.
- **4.** Rufen Sie das Menü *Konfiguration* auf.
- **5.** Drehen Sie den *Wahlknopf* und setzen Sie den Rollbalken auf *Abgleich*.
- **6.** Drücken Sie den *Wahlknopf*.  $\boxtimes$  Markierung springt auf Zahlenwert.
- **7.** Stellen Sie mit dem *Wahlknopf* den genau-ermittelten Druckwert für Ihren Standort ein.
- **8.** Drücken Sie den Wahlknopf.

 $\boxtimes$  Drucksensor auf Atmosphärendruck abgeglichen.

#### **Unter Vakuum abgleichen**

**Sensorabgleich** unter Vakuum

Ein Abgleich unter Vakuum ist erst bei einem Druck < 20 mbar möglich.

**1.** Evakuieren Sie den Controller oder den externen Drucksensor VSK 3000 auf einen Druck < 0,1 mbar.

Ist der tatsächliche Druck beim Abgleich < 0,1 mbar, ist der Abgleichfehler vernachlässigbar. Ist der Druck beim Abgleich > 0,1 mbar, ist das Gerät nicht optimal abgeglichen und muss auf einen Referenzdruck abgeglichen werden. **WICHTIG!**

- **2.** Rufen Sie das Menü *Konfiguration* auf.
- **3.** Drehen Sie den *Wahlknopf* und setzen Sie den Rollbalken auf *Abgleich*.
- **4.** Drücken Sie den *Wahlknopf*.
	- $\boxtimes$  Markierung springt auf Zahlenwert.
- **5.** Stellen Sie mit dem *Wahlknopf* den Druckwert 0 ein.
- **6.** Drücken Sie den Wahlknopf.
	- $\boxtimes$  Drucksensor auf Vakuum abgeglichen.

### *HINWEIS*

**Der Neuabgleich eines VSP 3000 kann erst in warmgelaufenen Zustand durchgeführt werden.**

Während der Aufwärmzeit darf kein Abgleich durchgeführt werden.

- > Nutzen für den Vakuumabgleich des VSP-Sensors eine Hochvakuumpumpe.
- > Warten Sie min. 20 Minuten nach Anlegen der Spannungsversorgung und anstehendem Druck < 10-3 mbar, bevor Sie den VSP-Sensor abgleichen.
- $\Rightarrow$  Führen Sie dann den Abgleich in der Reihenfolge durch, wie oben für den VSK-Sensor beschrieben.

### **Auf einen Referenzdruck abgleichen**

Sensorabgleich auf Referenzdruck

Anstelle des Abgleichs unter Vakuum auf einen Druck < 0,1 mbar kann ein Abgleich für VSK-Sensoren auf einen Referenzdruck im Bereich 0 – 20 mbar durchgeführt werden.

- **1.** Evakuieren Sie den Controller oder den externen Drucksensor VSK 3000 auf einen Druck zwischen 0 – 20 mbar.
- **2.** Rufen Sie das Menü *Konfiguration* auf.
- **3.** Drehen Sie den *Wahlknopf* und setzen Sie den Rollbalken auf *Abgleich*.
- **4.** Drücken Sie den *Wahlknopf*.
- **5.** Stellen Sie mit dem *Wahlknopf* den Wert auf den tatsächlich am Vakuumanschluss anstehenden Referenzdruck ein.
- **6.** Drücken Sie den *Wahlknopf*.
	- $\boxtimes$  Drucksensor auf Referenzvakuum abgeglichen.
- Die Unsicherheit in der Bestimmung des Referenzdrucks geht direkt in die Messunsicherheit des Controllers ein. **WICHTIG!**

Wird auf das Endvakuum einer Membranpumpe abgeglichen und wird der Druck nicht mit einem genauen Vakuummeter bestimmt, kann unter Umständen ein Messfehler entstehen. Speziell wenn die Membranpumpe das Endvakuum nicht mehr erreicht, z. B. durch Kondensat, Ausfall oder Verschmutzung der Ventile oder Leckage.

Zu *Abgleich* → siehe auch Beschreibung im Kapitel: *[7.3 Menü Konfiguration auf Seite 54](#page-53-0)*
# **10 Anhang**

## **10.1 Technische Informationen**

Technische Angaben

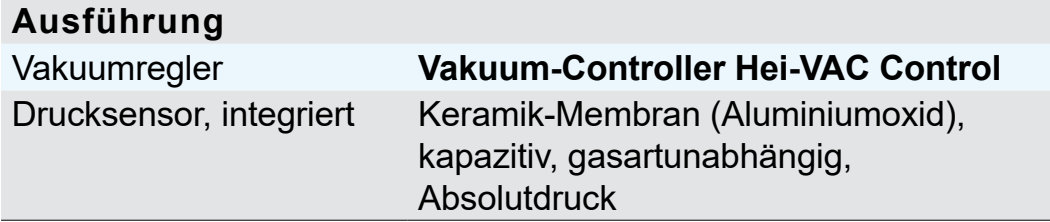

### 10.1.1 Technische Daten

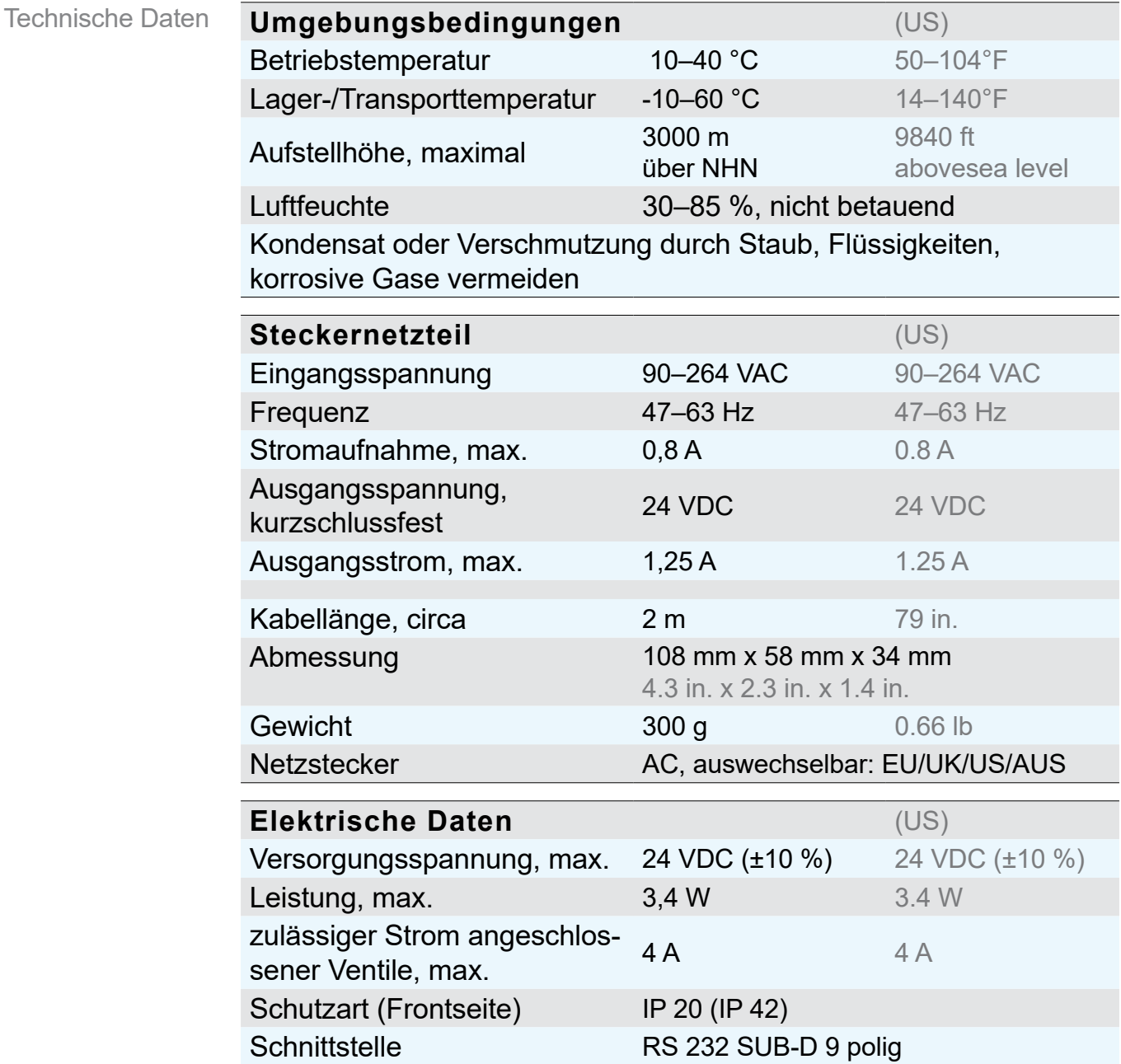

### ANHANG

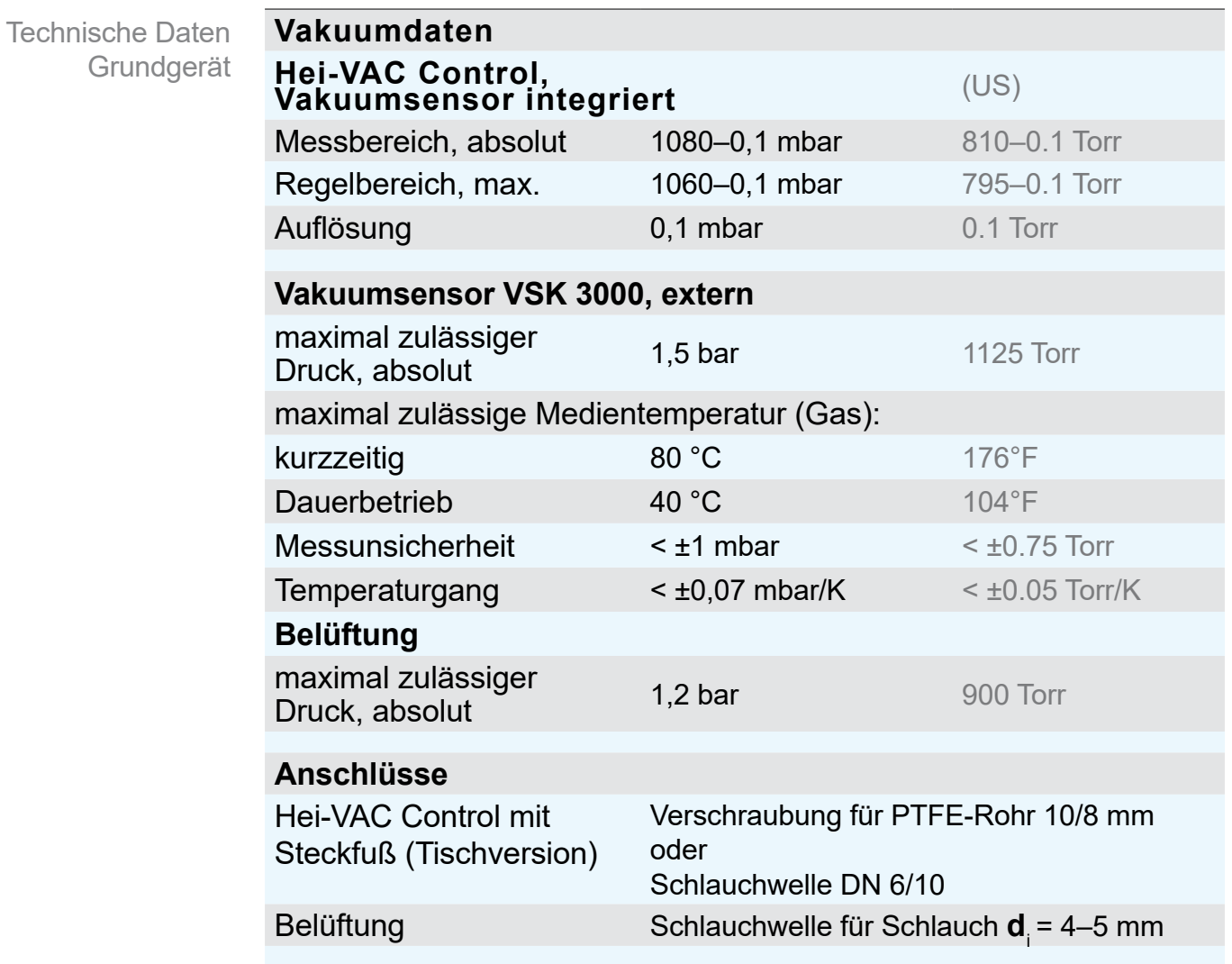

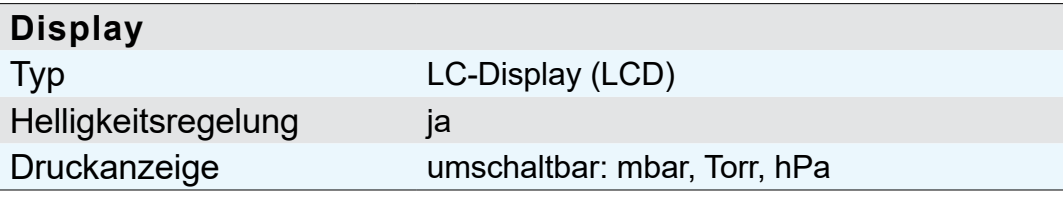

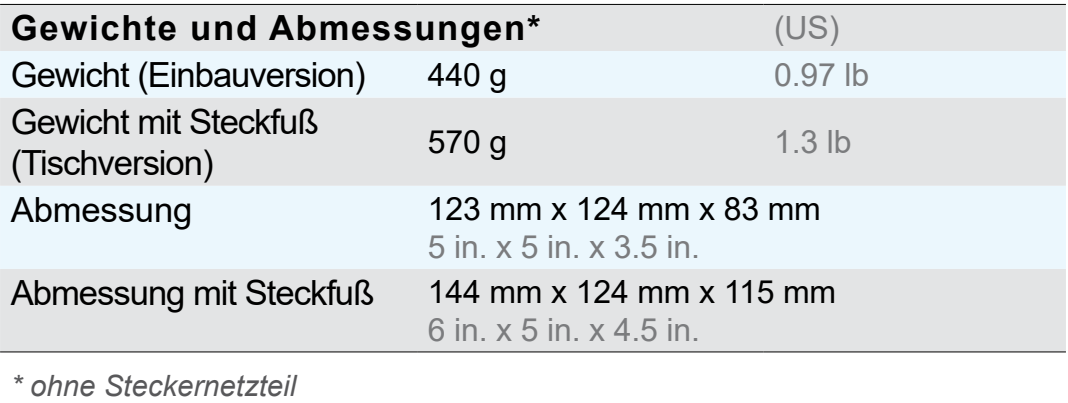

### 10.1.2 Typenschild

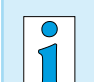

- $\Rightarrow$  Notieren Sie im Fehlerfall Typ und
- Seriennummer vom Typenschild.
- > Geben Sie bei Kontakt zu unserem Service Typ und Seriennummer vom Typenschild an. So kann Ihnen gezielt Unterstützung und Beratung zu Ihrem Produkt angeboten werden.

#### **Typenschild**

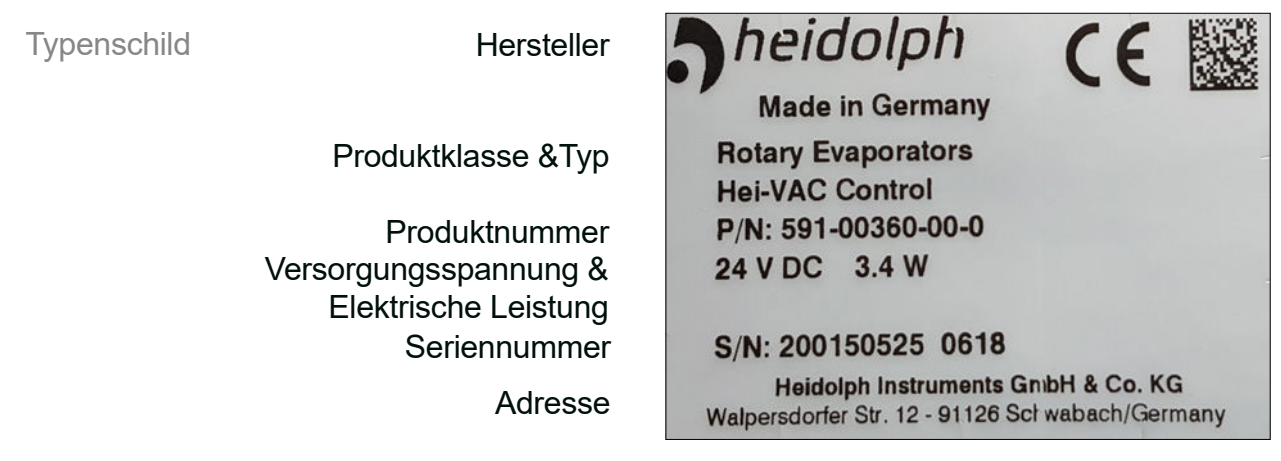

### 10.1.3 Medienberührte Werkstoffe

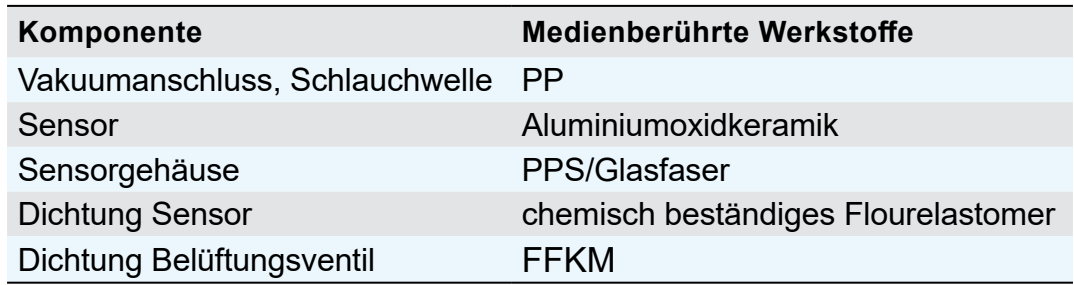

Medienberührte **Werkstoffe** 

#### **10.2 Schnittstellenbefehle (siehe Online-Betriebsanleitung)**

Die Online-Betriebsanleitung erhalten Sie über den Technischen Service von Heidolph Instruments.

#### 10.2.1 Steckerbelegung (RS232)

**Sub-D Einbaustecker** *(Rückseite Controller)*

Sub-D 9polig

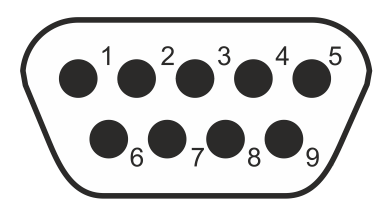

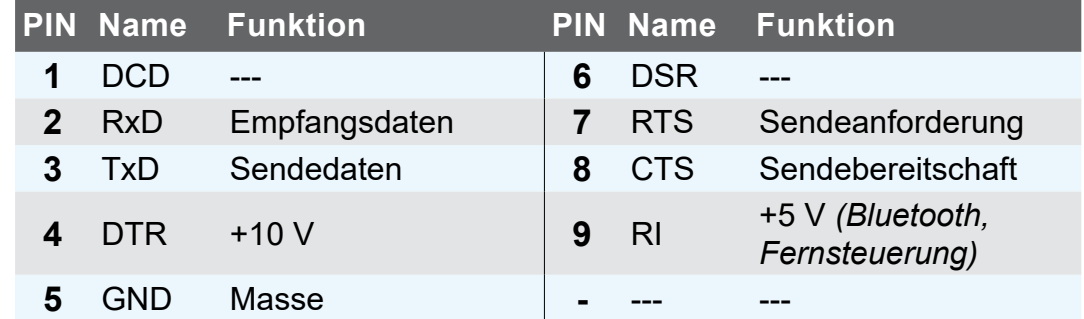

#### **10.3 Bescheinigungen**

#### 10.3.1 EU-Konformitätserklärung

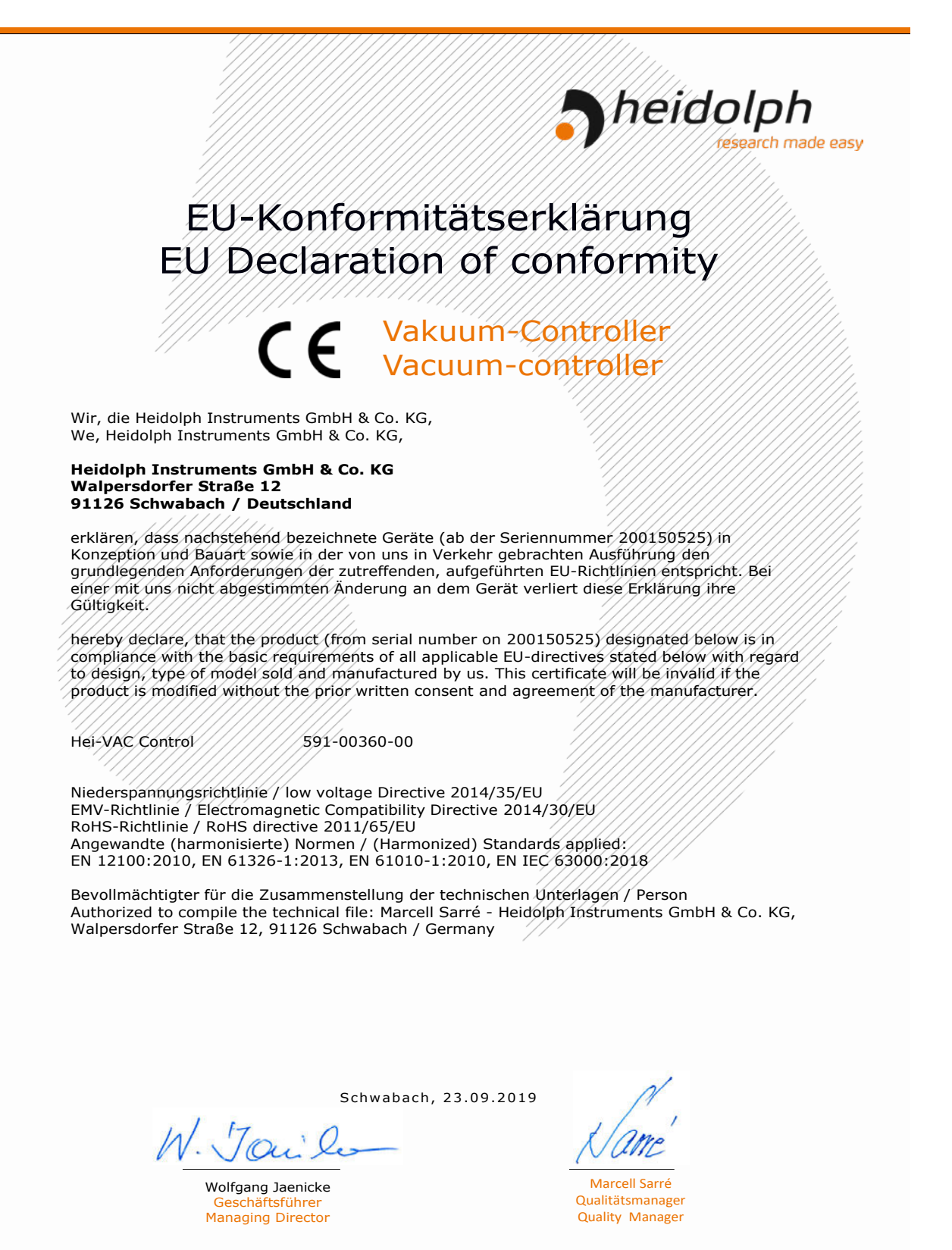

01-001-025-18-2

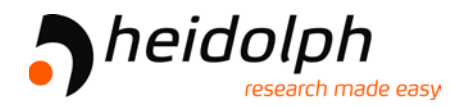

**Heidolph Instruments GmbH & Co. KG Walpersdorfer Str. 12 D-91126 Schwabach**

Tel.: +49 9122-9920-0 Fax: +49 9122-9920-65 E-Mail: sales@heidolph.de Web: [www.heidolph-instruments.com](http://www.heidolph-instruments.com)